#### **Présentation de ce mode d'emploi**

Ayez toujours ce manuel à portée de main ou à côté de votre PC. Conservez bien le mode d'emploi et l'emballage du PC pour pouvoir les remettre au nouveau propriétaire en cas de vente.

Nous avons articulé ce mode d'emploi de façon à ce que vous puissiez à tout moment, à l'aide du sommaire, trouver les informations dont vous avez besoin, classées par thèmes.

Afin de démarrer le PC immédiatement, veuillez vous reporter au chapitre **« Consignes de sécurité »** et **« Utilisation ».**

Nous vous conseillons de lire également les autres chapitres afin d'obtenir des explications détaillées et des conseils sur l'utilisation de votre PC.

Le but de ce mode d'emploi est de vous informer sur votre PC dans un langage facilement compréhensible.

#### **Important**

Vous trouverez davantage d'instructions et d'informations sur votre ordinateur dans l'aide en ligne, accessible à partir du menu **Démarrer** de Windows. Cliquez sur :

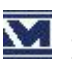

Information sur votre PC

Pour vous servir des programmes d'application et du système d'exploitation, vous pouvez utiliser les aides qui vous sont proposées dans les programmes lorsque vous appuyez sur une touche (F1, la plupart du temps) ou que vous cliquez sur le bouton de la souris. Ces aides seront disponibles lorsque vous utiliserez le système d'exploitation Microsoft Windows® ou les programmes d'application.

Windows XP propose une présentation (voir sur la barre d'outils) à la découverte du système d'exploitation. Nous avons listé d'autres sources d'informations intéressantes à partir de la page 81.

# **À qui s'adresse ce guide ?**

Il s'adresse aussi bien aux débutants qu'aux utilisateurs confirmés. Mis à part l'utilisation professionnelle que l'on peut en faire, le PC est conçu pour une utilisation domestique. Les nombreuses possibilités d'utilisation conviennent à toute la famille.

#### **Identification**

Pour conserver la preuve de l'origine de votre PC, notez ici les informations suivantes :

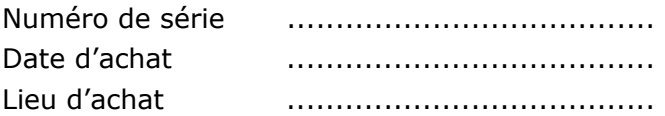

Vous trouverez le numéro de série au dos de votre ordinateur. Notez également le numéro sur votre carte de garantie.

#### **La qualité**

Nous avons, par le choix des composants de l'ordinateur, fait particulièrement attention à la fonctionnalité, la simplicité d'utilisation, la sécurité et la fiabilité. Grâce à un concept matériel et logiciel équilibré, nous pouvons vous présenter maintenant un PC évolutif, qui vous procurera du plaisir aussi bien au travail que dans vos loisirs. Nous vous remercions de la confiance que vous accordez à notre produit et nous sommes heureux de vous accueillir comme nouveau client.

Copyright© 2006 Tous droits réservés. Ce manuel est protégé par le code de la propriété intellectuelle. Copyright **Medion®**. Marques:

**MS-DOS**® et **Windows**® sont des marques déposées **Microsoft**®. **Pentium**® est une marque déposée **Intel**®. Les autres noms de produit mentionnés dans ce document sont des marques de leurs propriétaires respectifs.

Sous réserve de toutes modifications.

#### **Sommaire:**

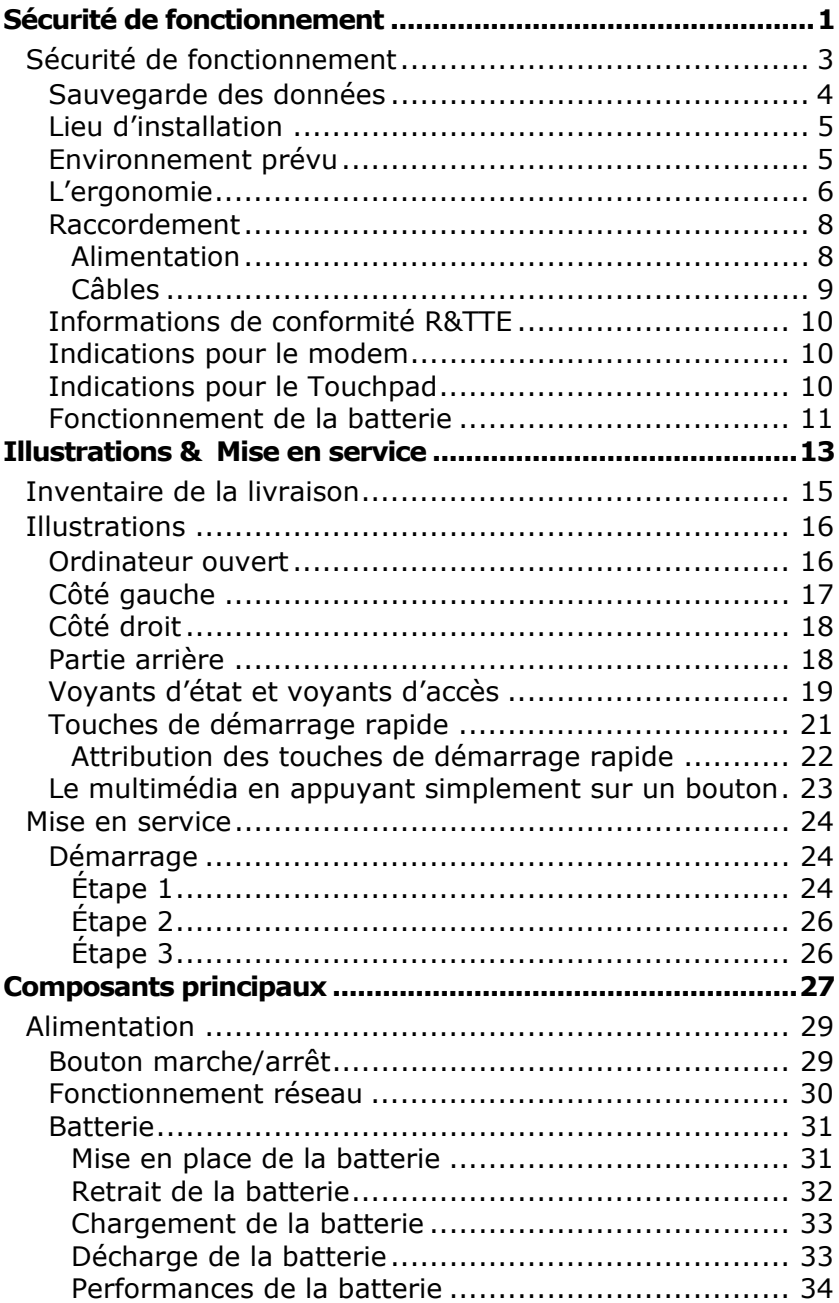

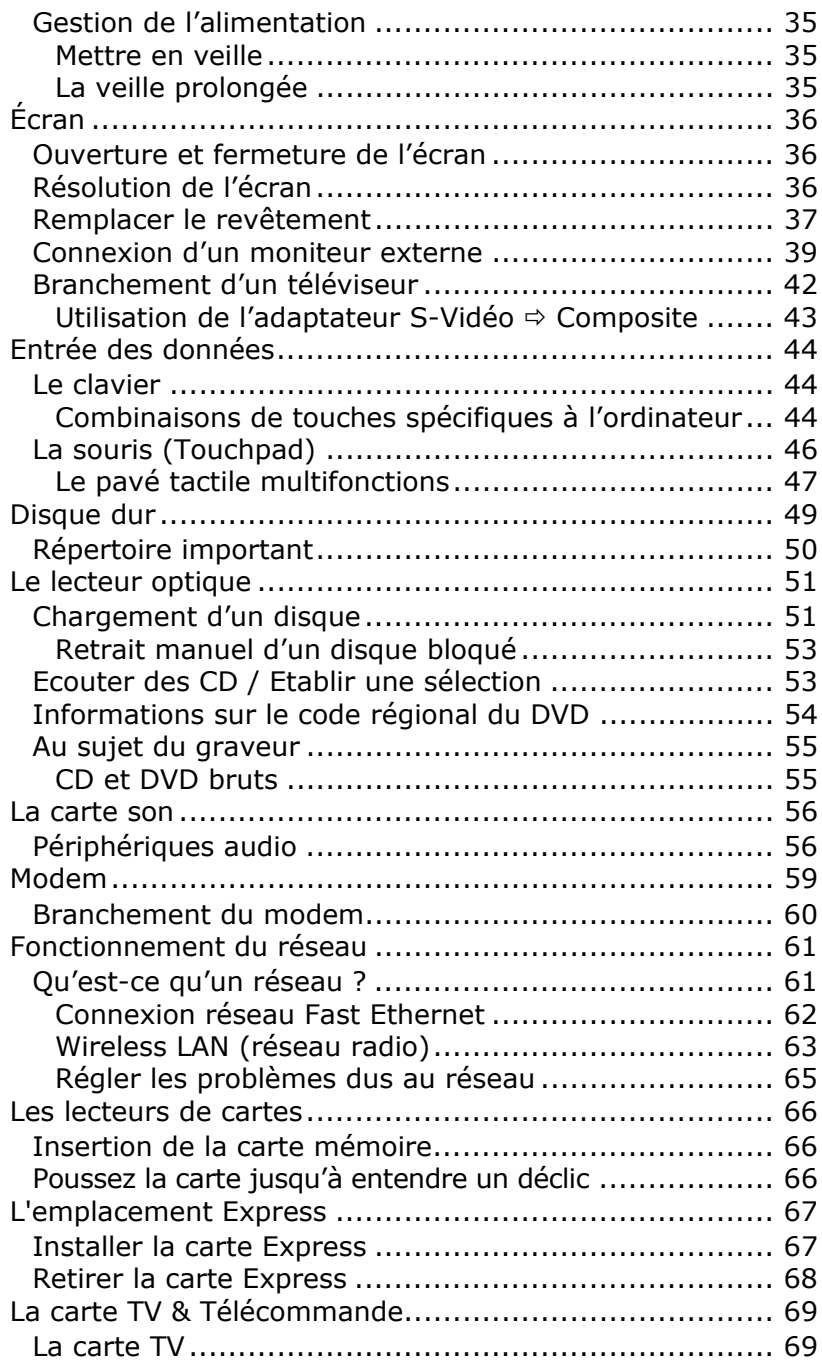

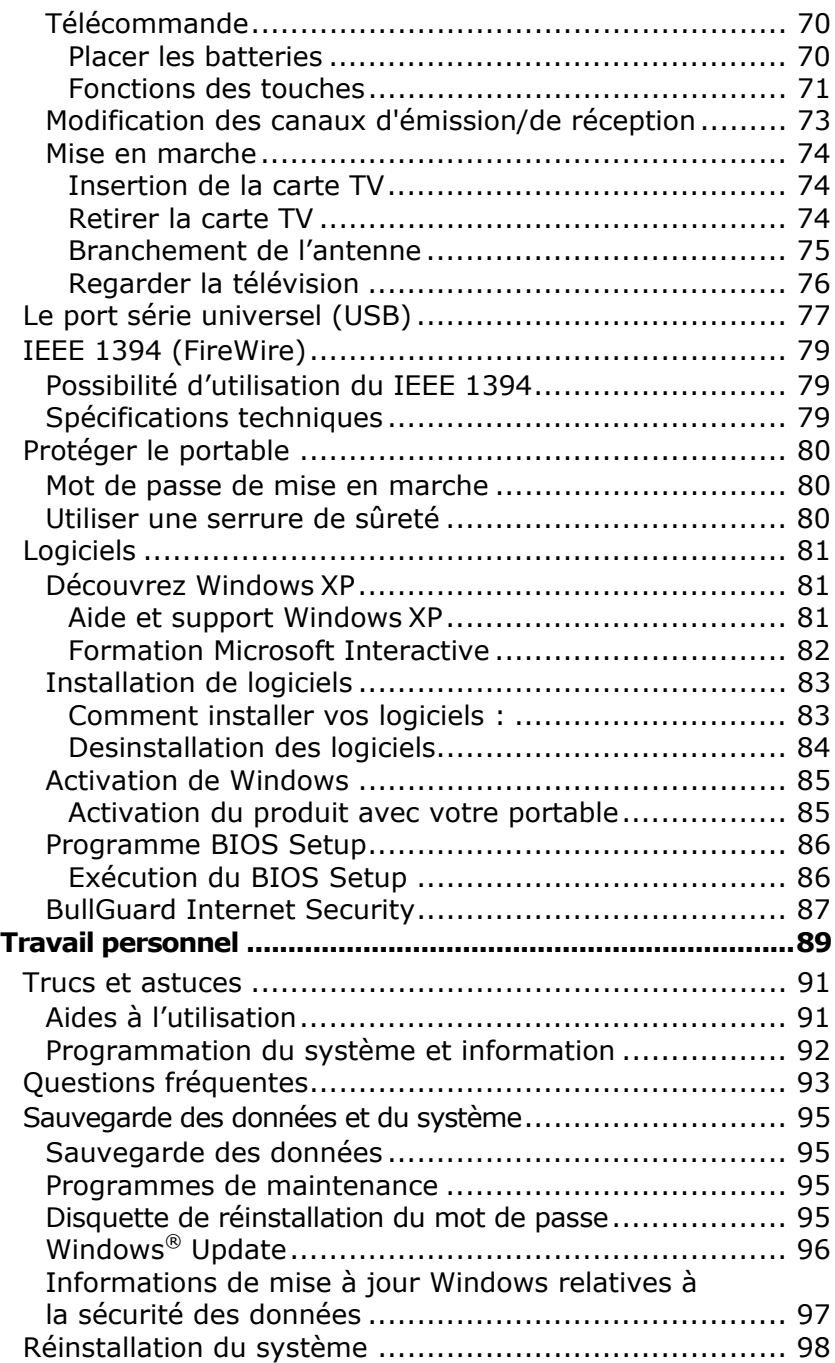

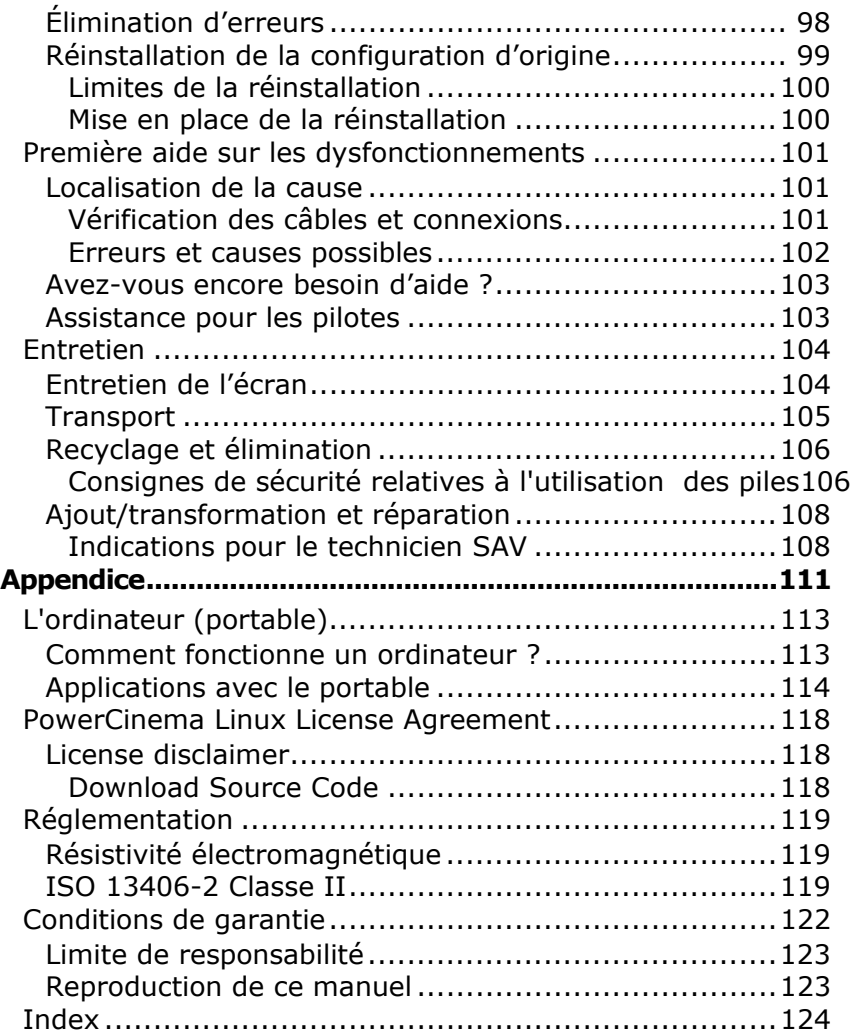

# **Sécurité de fonctionnement**

#### **Sujet Page 2018**

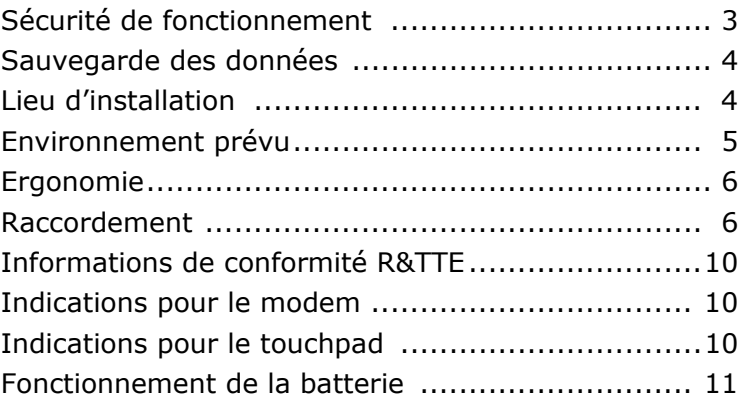

Aide

# **Sécurité de fonctionnement**

Veuillez lire ce chapitre attentivement et respecter toutes les consignes énoncées. Vous garantirez ainsi à votre ordinateur un bon fonctionnement et une longue durée de vie.

- Ne laissez pas les **enfants jouer sans surveillance** avec des appareils électriques. Les enfants ne sont pas toujours conscients des éventuels dangers.
- Conservez les emballages, comme par ex. **les plastiques**, **hors de portée des enfants**. Un mauvais usage peut engendrer un **risque d'étouffement**.
- **N'ouvrez jamais les boîtiers** de l'ordinateur, de la batterie ou de l'adaptateur secteur ! Vous pourriez déclencher un court-circuit ou même un feu, ce qui endommagerait votre ordinateur. N'utilisez jamais votre ordinateur lorsque le boîtier est ouvert.
- Les lecteurs CD-ROM/CDRW/DVD sont des dispositifs **laser de classe 1** lorsqu'ils sont utilisés à l'intérieur d'un boîtier fermé d'ordinateur.

N'enlevez pas le couvercle de ces dispositifs, des **rayons laser invisibles** pourraient être émis. Ne regardez pas les rayons laser, même avec des instruments d'optique.

- N'introduisez **aucun objet à l'intérieur de l'ordinateur** par les fentes et ouvertures de l'appareil. Des corps étrangers pourraient déclencher un court-circuit ou même un feu, ce qui endommagerait votre ordinateur.
- Les fentes et ouvertures de l'ordinateur servent à son aération. **Ne les recouvrez pas**, sinon il pourrait y avoir surchauffe.
- L'ordinateur **ne peut pas** être utilisé dans une **usine**.
- N'utilisez pas l'ordinateur **en cas d'orage** afin d'éviter les dommages que peut causer la foudre.
- Ne posez **aucun objet** sur l'ordinateur et n'exercez aucune pression sur l'écran.

Ces actions pourraient avoir pour conséquence de briser l'écran.

• Vous **risquez de vous blesser** si l'**écran** TFT **se brise**. Ramassez les morceaux cassés avec **des gants de protection** et envoyez-les au service après-vente qui les **détruira**.

Lavez-vous ensuite les mains avec du savon car il est possible qu'il y ait eu émanation de **produits chimiques**.

- N'essayez pas d'ouvrir l'écran par la force.
- Ne touchez pas l'écran avec les doigts ou avec des objets pointus, vous éviterez ainsi de l'abîmer.
- Ne soulevez **jamais** l'ordinateur **en le tenant par l'écran**, les charnières pourraient se casser.

**Éteignez tout de suite** l'ordinateur ou ne l'allumez surtout pas, **débranchez-le** et adressez-vous au **service client** si...

- ... l'**adaptateur secteur**, le **câble électrique** ou la prise **a fondu** ou est endommagé. Faites remplacer le câble ou le bloc d'alimentation défectueux par une pièce neuve. Ces pièces ne doivent en aucun cas être réparées.
- ... le **boîtier** de l'ordinateur est **endommagé** ou si **du liquide a coulé à l'intérieur**. Faites examiner l'ordinateur par le service client. Autrement, l'ordinateur pourrait ne pas fonctionner dans les conditions de sécurité indispensables. Il y a en effet danger de mort par électrocution et/ou risque de rayonnement laser nocif !

#### **Sauvegarde des données**

#### **Attention!**

Après chaque mise à jour de vos données, effectuez une sauvegarde sur un support externe (CD-R :  $\Rightarrow$  p. 95). Le fabricant **ne peut être tenu pour responsable** d'une perte de données et de ses éventuelles conséquences.

Appendice Aide

Appendice

Aide

- Maintenez votre ordinateur et tous les éléments qui lui sont connectés à l'abri de l'**humidité** et protégez-le de la **poussière** et des **rayons de soleil**. En cas de non-respect de ces consignes, vous exposez votre ordinateur à des risques de défaillances ou de détérioration.
- **N'utilisez pas** votre ordinateur **à l'extérieur** : selon les conditions météorologiques (par ex. la pluie, la neige), vous risquez d'endommager l'appareil.
- Placez et utilisez tous les éléments sur un support **stable**, **bien horizontal** et **non soumis à des vibrations**, l'ordinateur ne risquera pas ainsi de tomber.
- N'utilisez pas le portable de manière prolongée sur vos genoux ou une autre partie de votre corps : la dissipation de chaleur sous l'appareil peut engendrer un échauffement désagréable.
- Durant les première heures d'utilisation, les nouveaux appareils peuvent dégager une odeur typique mais totalement inoffensive s'estompant progressivement au fil du temps.

Pour combattre la formation d'odeur, nous vous conseillons d'aérer régulièrement la pièce. Lors du développement de ce produit, nous avons tout mis en œuvre pour que les taux restent largement inférieurs aux taux limites en vigueur.

#### **Environnement prévu**

- L'ordinateur peut fonctionner à une température ambiante comprise entre 5 °C et 35 °C et par un taux d'humidité relative compris entre 20 % et 80 % (sans condensation).
- Lorsque l'ordinateur est débranché, il peut être stocké à une température comprise entre 0 °C et 60 °C.
- En cas **d'orage**, débranchez l'appareil et **surtout** le **câble de l'antenne TV**. Pour plus de sécurité, nous recommandons l'utilisation d'un **dispositif de protection électrique**, afin de protéger votre PC contre les dommages causés par les **surtensions** ou la **foudre** qui peuvent toucher le réseau électrique.
- Après avoir transporté le portable, attendez que l'appareil ait atteint la température ambiante avant de le mettre en marche. En cas de grosses **variations de température ou d'humidité**, la condensation peut engendrer la formation d'humidité à l'intérieur du portable, susceptible de provoquer un **court-circuit**.
- Conservez **l'emballage d'origine**, au cas où vous auriez besoin de transporter l'appareil.

#### **L'ergonomie**

#### **Remarque**

Tenez compte du fait que le moniteur doit être installé de façon à éviter les reflets, les lumières aveuglantes et les contrastes trop forts (malgré la vue admirable par la fenêtre !).

L'écran ne doit jamais se trouver à proximité d'une fenêtre car c'est à cet endroit que la pièce est la plus claire à cause de la lumière du jour. Cette clarté rend plus difficile l'adaptation de l'œil à l'écran plus sombre. L'écran doit toujours être disposé de façon à ce que le regard soit parallèle à la fenêtre.

La position avec le regard dos à la fenêtre n'est pas bonne étant donné que le reflet du jour à travers la fenêtre est directement en contact avec l'écran. De même, le regard directement en face de la fenêtre n'est pas bon en raison du contraste entre l'écran sombre et la clarté de la lumière du jour peut provoquer des difficultés d'adaptation et des douleurs. L'orientation en parallèle devrait également valoir pour la lumière artificielle. Ceci signifie que les mêmes critères et raisons sont valables pour l'éclairage des bureaux et des lieux de travail avec une lumière artificielle. Au cas où la pièce ne permettrait pas de positionner l'écran comme indiqué, il existe beaucoup d'autres solutions afin d'éviter les lumières aveuglantes, les reflets, les contrastes trop importants entre clair et sombre …. Par exemple : tourner, rabaisser ou rehausser l'écran. On peut également améliorer cette installation au moyen de stores à lamelles ou verticaux aux fenêtres, des murs de séparation ou en modifiant les installations d'éclairage.

Appendice

Le fait de rester assis dans la même position pendant une période prolongée peut à la longue devenir inconfortable. Pour augmenter votre confort et réduire les risques de lésion, vous devez adopter une position d'assise correcte.

- **Dos** Lorsque vous êtes assis à votre poste de travail, veillez à ce que votre dos soit soutenu par le dossier de la chaise, en position droite ou légèrement inclinée vers l'arrière.
- **Bras** Vos bras doivent être souples et détendus, coudes près du corps, avant-bras et mains parallèles au sol.
- **Poignets** Vos poignets doivent être aussi droits que possible lorsque vous utilisez le clavier, la souris ou la boule de commande. Ils ne doivent pas être pliés vers le haut ou vers le bas ou latéralement de plus de 10 degrés.
- **Jambes** Vos cuisses doivent être horizontales ou légèrement inclinées vers le bas. Vos jambes doivent pratiquement former un angle droit avec vos cuisses. Vos pieds doivent reposer à plat sur le sol. Au besoin, utilisez un repose-pied mais avant d'en acquérir un, assurez-vous que la hauteur de votre chaise est correctement réglée.
- **Tête** Votre tête doit être droite ou légèrement inclinée vers l'avant. Evitez de travailler avec la tête ou le tronc tordu dans une position non naturelle.
- **Général** Changez fréquemment de position et faites souvent des pauses pour éviter la fatigue.

#### **Raccordement**

Veuillez respecter les consignes suivantes pour raccorder correctement votre ordinateur :

#### **Alimentation**

- N'ouvrez pas le boîtier réseau. Il y a **danger de mort** par décharge électrique lorsque le boîtier est ouvert. Il ne contient aucun élément à entretenir.
- La **prise** doit se trouver près de l'ordinateur et être **facilement accessible**.
- Pour mettre votre ordinateur hors tension, retirez la fiche de la prise.
- Ne branchez le boîtier que sur des prises mises à la terre et sur du **courant secteur 100-240V~/ 50-60 Hz.** Si vous n'êtes pas sûr du voltage de votre installation dans cette pièce, renseignez-vous auprès de votre centre EDF.
- N'utilisez que le matériel de raccordement **livré en accompagnement**.
- Si vous rajoutez une **rallonge**, veillez à ce qu'elle corresponde aux **exigences VDE**. Renseignez-vous auprès de l'électricien qui a effectué votre installation.
- Pour plus de sécurité, nous recommandons l'utilisation d'un **dispositif de protection électrique**, afin de protéger votre ordinateur portable contre les dommages causés par les **surtensions** ou la **foudre** qui peuvent toucher le réseau électrique.
- Si vous souhaitez séparer l'adaptateur secteur du réseau électrique, débranchez **d'abord la fiche de la prise de courant**, puis la fiche du portable. En procédant dans l'ordre inverse, vous risquez d'endommager l'adaptateur secteur ou le portable. Tenez toujours fermement la fiche lors du débranchement. **Ne tirez jamais au niveau du câble**.

Appendice

#### **Câbles**

- Faites cheminer les câbles de façon que personne ne puisse marcher ou trébucher dessus.
- Ne posez **aucun objet sur les câbles**, ils pourraient être endommagés.
- Ne branchez les appareils périphériques tels que le clavier, la souris, le moniteur etc. que **lorsque le PC est éteint** afin d'éviter l'endommagement du PC ou des périphériques. Certains appareils peuvent être branchés lorsque le PC est en marche. Il s'agit en général d'appareil avec une connexion USB. **Dans tous les cas, suivez impérativement les consignes de sécurité des modes d'emploi correspondants.**
- Installez le PC à au moins un mètre de distance des **sources de brouillage magnétiques** et **de haute fréquence** (télévision, enceintes, téléphone mobile, téléphones DECT, etc.) pour éviter les défaillances et les pertes de données.
- Veillez à n'utiliser avec cet ordinateur que des câbles blindés de moins de 3 mètres pour les interfaces externes. Utilisez exclusivement le câble fourni, qui a subi de nombreux tests dans nos laboratoires. Pour les câbles d'imprimante, n'utilisez que des câbles à double blindage.
- Les câbles fournis ne doivent pas être remplacés par d'autres câbles. Les câbles qui vous ont été livrés ont subi des tests approfondis dans nos laboratoires : utilisez exclusivement les câbles fournis.
- Pour le branchement de vos périphériques, utilisez uniquement les câbles livrés avec les appareils.
- Veillez à ce que tous les câbles de connexion soient raccordés aux périphériques correspondants afin d'éviter les ondes parasites. Débranchez les câbles dont vous ne vous servez pas.
- Seuls les appareils conformes aux normes EN60950 "sécurité pour les matériels de l'information" ou EN60065 "exigences de sécurité pour les appareils audio, vidéo et appareils électroniques analogiques" peuvent être raccordés à l'ordinateur.

#### **Informations de conformité R&TTE**

Cet ordinateur portable est livré avec les accessoires sans fil suivants :

- Wireless LAN
- Télécommande

Par la présente, MEDION AG déclare que cet appareil est conforme aux exigences essentielles et aux autres dispositions pertinentes de la directive 1999/5/EG. Vous pourrez obtenir les déclarations de conformité à l'adresse

#### **www.medion.com/conformity.**

S'il est équipé d'un modem, cet ordinateur a été testé pour être utilisé en France, Suisse et Belgique et répond aux directives européennes concernant les équipements hertziens et les équipements terminaux de télécommunications (R&TTE 1999/5/CE).

#### **Indications pour le modem**

• Si votre système est équipé d'un modem, veillez à ce que celui-ci soit branché uniquement sur une ligne de téléphone **analogique**. Tout raccordement à une installation parallèle digitale, à un branchement collectif ou à un taxiphone n'est pas autorisé et peut endommager le modem ou les appareils raccordés.

#### **Indications pour le Touchpad**

• L'utilisation du Touchpad se fait par l'intermédiaire du pouce ou d'un autre doigt et réagit à l'énergie émise par la peau. N'utilisez **pas de stylo ou tout autre objet** : cela pourrait endommager votre Touchpad.

Nide

Les batteries stockent de l'énergie électrique dans leurs cellules pour la restituer en cas de besoin. Pour augmenter la durée de vie et les capacités de vos batteries, et afin qu'elles fonctionnent correctement, respectez les indications suivantes :

- Faites en sorte de ne **jamais** exposer **longuement** la batterie aux rayons directs du soleil ou à la **chaleur**.
- Ne jetez **pas** la batterie **au feu**.
- **Si vous ne respectez pas** ces indications, la batterie sera endommagée et pourra même **exploser** dans certaines conditions.
- N'ouvrez jamais la batterie, elle ne contient **pas d'éléments à entretenir**.
- Évitez toute **salissure** et tout contact avec des matières conductrices telles **les substances chimiques** ou les produits d'entretien.
- Pour recharger la batterie, il faut utiliser exclusivement **le chargeur d'origine livré en accompagnement**.
- Assurez-vous (au moyen du voyant ou du signal sonore de l'ordinateur) que la batterie est **complètement déchargée** avant de la recharger.
- Remplacez la batterie par une autre batterie **de même type** ou par une batterie équivalente qui aurait été conseillée par le fabricant.
- Charger la batterie jusqu'à ce que le voyant de la batterie s'éteigne. Observez également les indications de la page 33 concernant le «chargement de la batterie» pour évaluer l'**état de chargement** de votre batterie.
- N'oubliez pas de mettre la batterie hors tension avant de la remplacer.
- **Les batteries ne sont pas biodégradables**. Apportez les batteries devenues inutilisables à un centre d'élimination des déchets. Votre service clientèle peut vous renseigner à ce sujet.

#### **Sujet Page 2018**

**Chapitre 2** 

**Illustrations &** 

**Mise en service** 

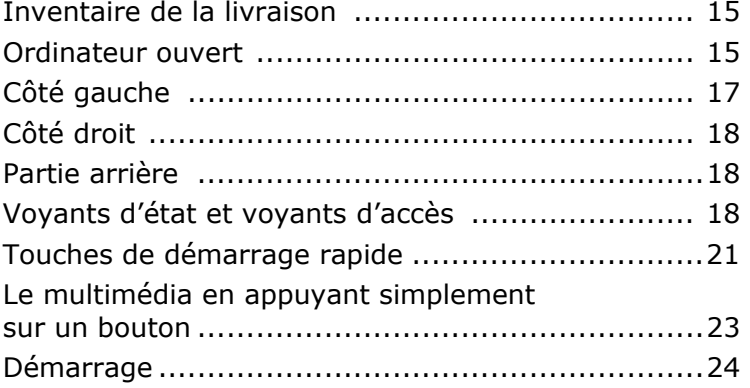

Aide

Veuillez vérifier si tous les éléments vous ont été livrés et, en cas de livraison incomplète, avertissez-nous **dans un délai de 14 jours suivant l'achat**. Le produit que vous venez d'acheter est accompagné des composants suivants :

- Notebook
- Batterie Li-Ion
- Adaptateur secteur avec câble de raccordement (**KSAFI1900342T1M2**)
- Carte tuner TV, câbles inclus
- Télécommande de type **OR25E**
- Adaptateur S-Vidéo vers Composite
- Câble modem
- Souris
- Logiciel d'aide sur Disc
- Version OEM du système d'exploitation
- Manuel de l'utilisateur
- Carte de garantie

## **Illustrations**

#### **Ordinateur ouvert**

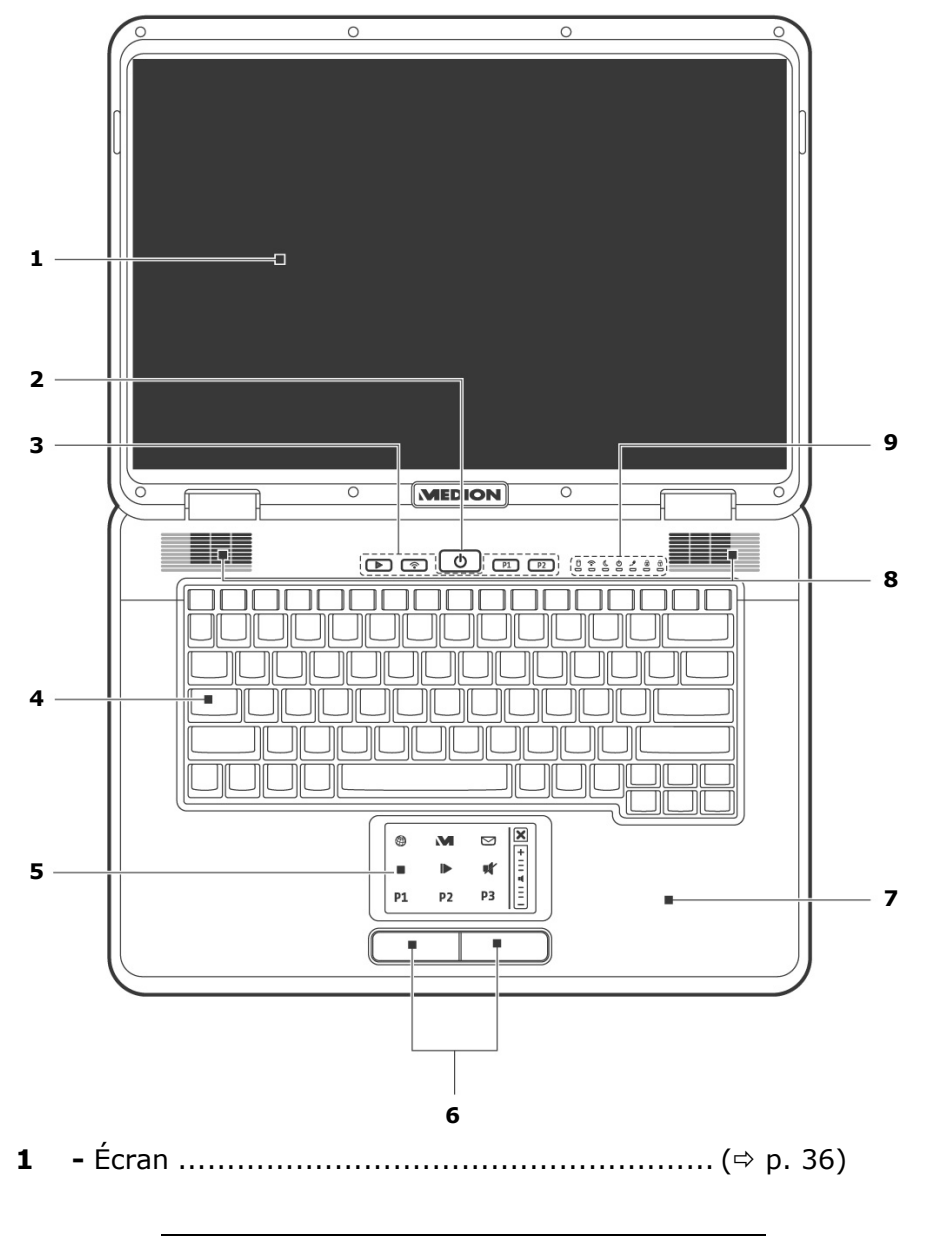

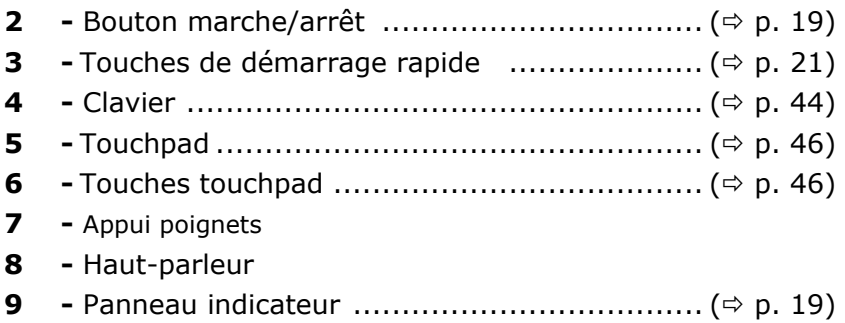

### **Côté gauche**

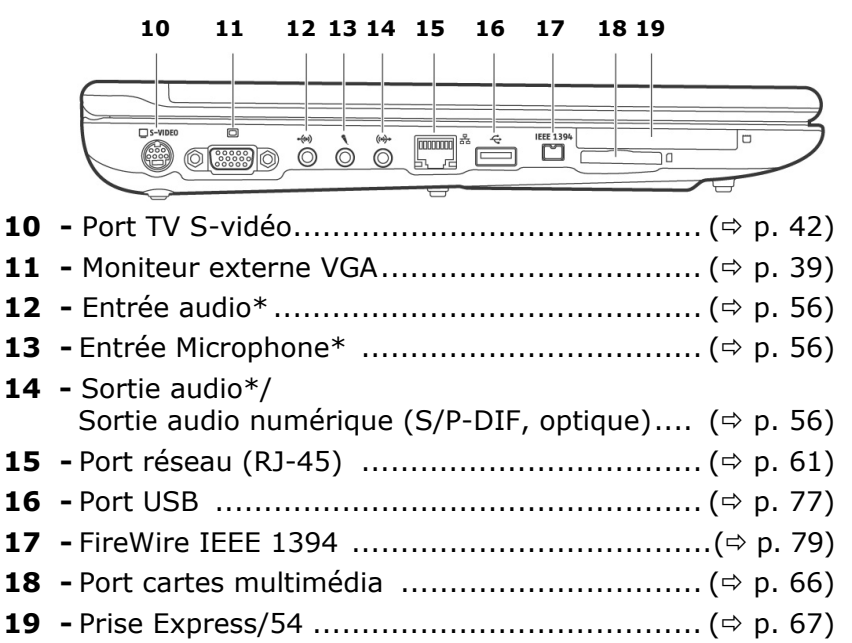

**\* Port multi-emploi. La configuration s'effectue via le logiciel (**Ö **p. 56).** 

Aide

Sécurité

Sécurité

**Utilisation** 

Composants

Utilisation

#### **Côté droit**

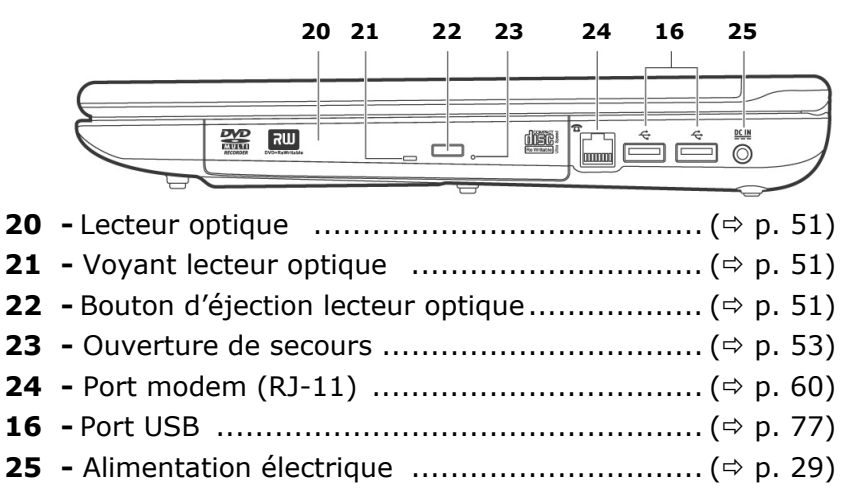

#### **Partie arrière**

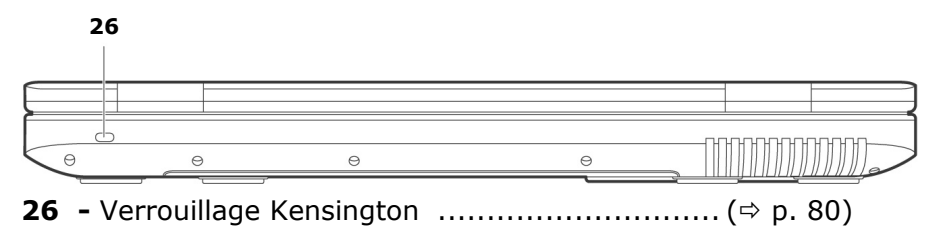

#### **Voyants d'état et voyants d'accès**

Le système indique par l'intermédiaire de voyants l'état de l'alimentation et du système d'exploitation. Les messages qui s'affichent concernant le système d'exploitation donnent des informations sur l'activité de l'ordinateur :

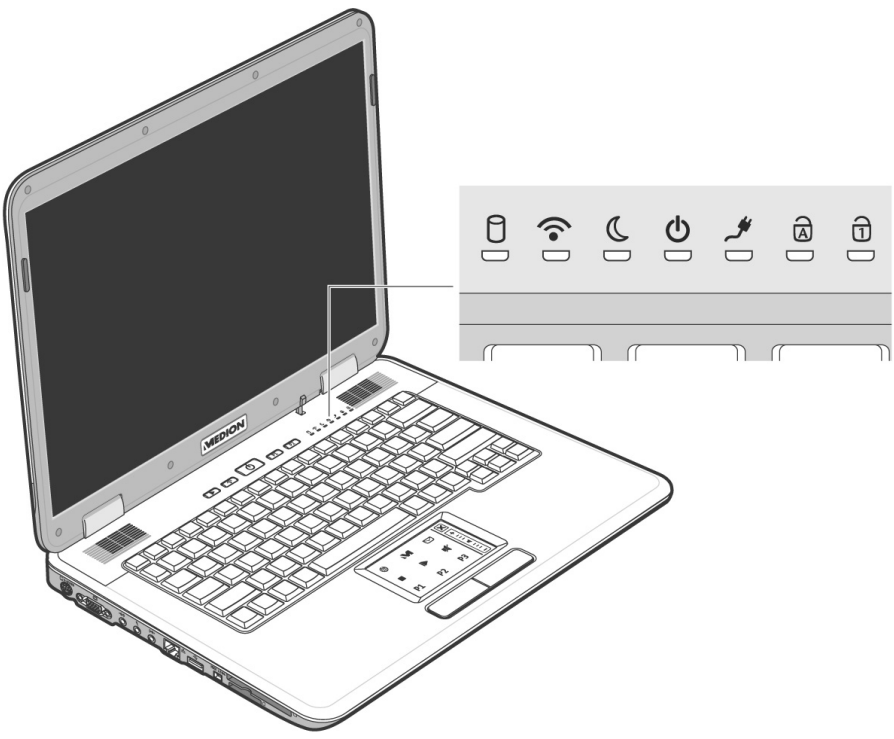

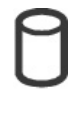

#### Voyant d'accès

Lorsque cette DEL est allumée ou clignote, c'est que l'ordinateur accède au disque dur.

#### Voyant Wireless

Affichage pour l'échange sans fil de données. Lorsque la fonction wireless est activée, ce voyant est allumé. (paramétrage d'usine).

Sécurité

Sécurité

#### Voyant de veille S'allume en mode veille.

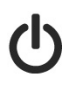

#### Voyant d'alimentation

Cette DEL s'allume lorsque l'ordinateur est allumé. Cette DEL clignote lorsque le signal de batterie est faible.

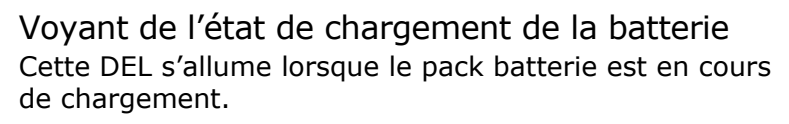

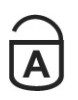

#### Capital Lock – Majuscules

Cette DEL s'allume lorsque les majuscules [**Caps Lock**] sont activées à l'aide de la touche de verrouillage des majuscules. Les lettres du clavier sont alors automatiquement écrites en majuscules.

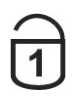

#### Num Lock – Verrouillage numérique

S'allume lorsque les touches numériques [**Fn+NumLk**] sont activées.

# Appendice

# **Touches de démarrage rapide**

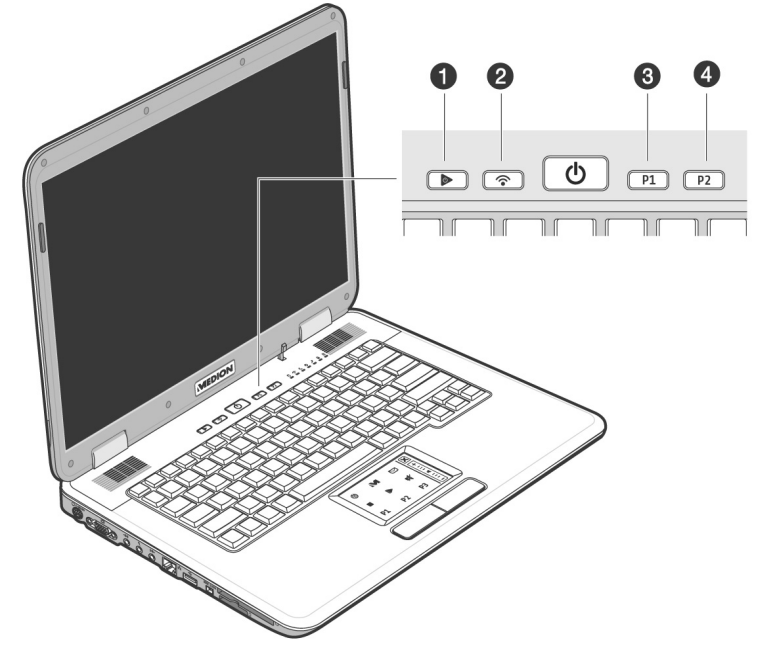

#### $\bullet$  Le multimédia en appuyant simplement sur un bouton

Cette touche vous permet de démarrer la fonction « Le multimédia en appuyant simplement sur un bouton »

**8** WLAN

Appuyez ce bouton pour activer ou désactiver la fonction de Wireless LAN

#### **9** Touche personnalisable par l'utilisateur

La touche personnalisable par l'utilisateur pour permettre le démarrage rapide de son programme préféré.

#### $\bullet$  Touche personnalisable par l'utilisateur La touche personnalisable par l'utilisateur pour permettre le

démarrage rapide de son programme préféré.

#### **Attribution des touches de démarrage rapide**

Vous pouvez attribuer des programmes aux touches de démarrage rapide par l'intermédiaire du « **Launch Manager** ». Pour cela, procédez de la façon suivante :

1. Cliquez sur

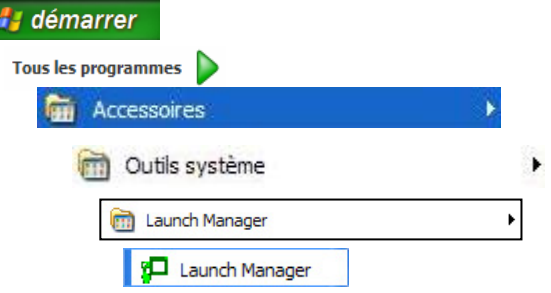

- 2. À l'aide des boutons « **Ajouter** » ou « **Effacer** », vous pouvez déterminer quel programme sera démarré par telle ou telle touche.
- 3. Une fois que vous avez sélectionné le programme désiré, cliquez sur « **OK** » pour accepter le réglage.

Appendice

#### **Le multimédia en appuyant simplement sur un bouton**

Ce portable est fourni avec une fonction Multimédia supplémentaire vous permettant d'exécuter des diaporamas photo, de lire des DVD vidéo, CD audio ou MP3 en appuyant sur une touche, sans avoir à lancer le système d'exploitation de Windows®. La partie suivante vous explique comment utiliser le programme « Power Cinema Linux ».

#### Activer et désactiver Power Cinema

Le bouton Marche/Arrêt (**2**) permet d'allumer et d'éteindre le portable. Le système d'exploitation Windows est ainsi démarré ou arrêté.

Pour utiliser l'application Power Cinema Linux, procédez de la façon suivante :

- 1. L'ordinateur portable **éteint**, appuyez sur la touche multimédia en appuyant simplement sur un bouton  $\blacktriangleright$ , pour démarrer l'application Power Cinema Linux. L'interface utilisateur apparaît rapidement : vous pouvez l'utiliser à l'aide de la télécommande.
- 2. Vous pouvez à présent insérer un DVD ou un CD, et démarrer la lecture souhaitée avec le point de menu correspondant.
- 3. Pour quitter l'application, vous pouvez procéder de trois façons :
	- a. Appuyez brièvement sur le bouton Marche/Arrêt **①** (2) du portable.

#### **ou**

b. Appuyez sur le bouton Power de la télécommande

#### **ou**

c. Choisissez le point de menu ″Arrêt″.

<sup>∗</sup> La carte TV et les lecteur de carte ne sont pas supportés.

# **Mise en service**

Pour manipuler correctement votre ordinateur et pour le garder longtemps en bon état, il faut que vous ayez lu auparavant le chapitre « **Sécurité de fonctionnement** » situé au début de ce manuel. L'ordinateur est déjà complètement pré-installé, vous n'aurez donc pas à régler les pilotes, vous pourrez démarrer immédiatement.

#### **Démarrage**

#### **Étape 1**

• Mettez la batterie en place avant la mise en marche de l'ordinateur en la faisant glisser dans son compartiment. La batterie est verrouillée automatiquement afin d'éviter toute chute accidentelle.

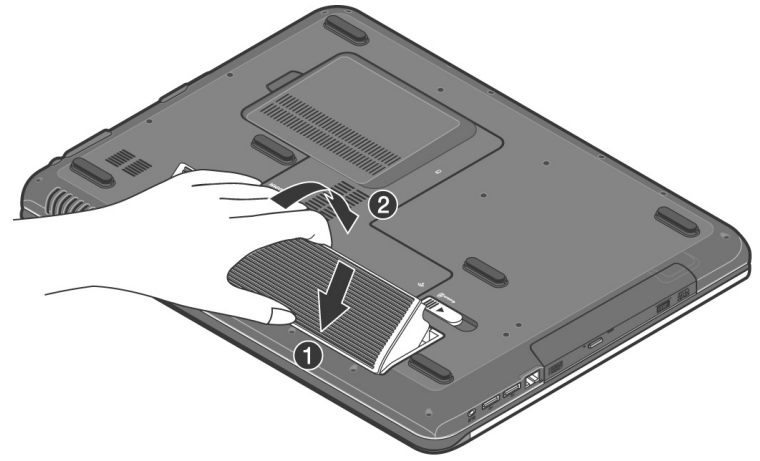

• Branchez l'adaptateur secteur fourni à l'ordinateur (**25**). Branchez ensuite le cordon d'alimentation à l'adaptateur et enfin, branchez-le à une prise de courant. Placez l'interrupteur de l'adaptateur secteur sur la position **I**, afin d'alimenter l'ordinateur portable et de charger la batterie. (Pour interrompre l'alimentation électrique, placez cet interrupteur sur **0**.)

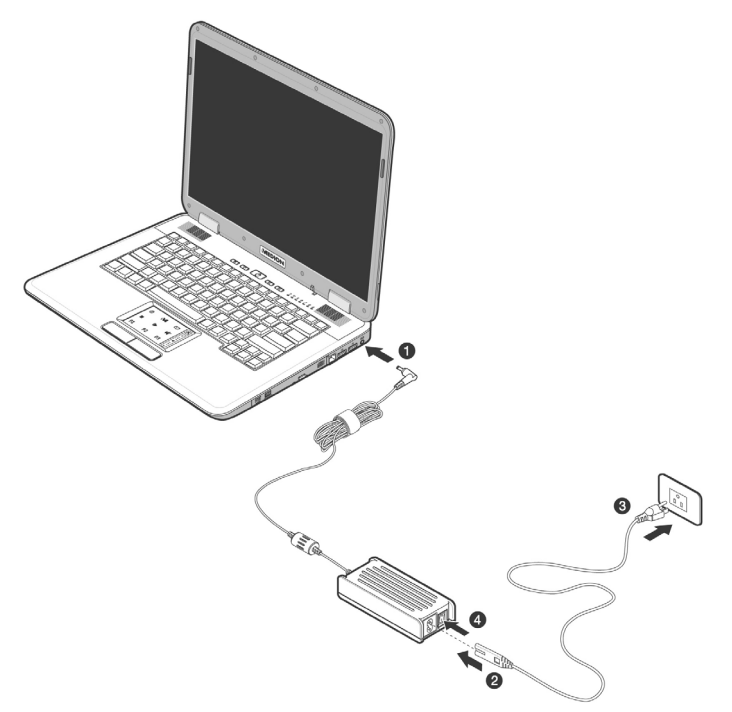

Pour ouvrir l'écran, dépliez-le à l'aide du pouce et de l'index jusqu'à la position désirée.

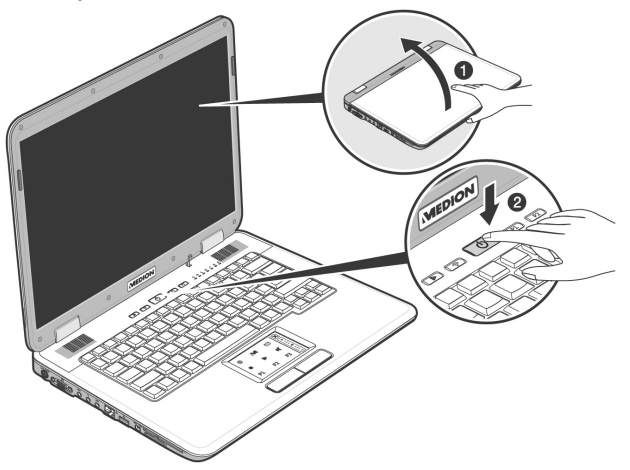

• Allumez l'ordinateur à l'aide de l'interrupteur marche/arrêt (**2**). L'ordinateur démarre et passe maintenant par différentes phases.

**Utilisation** 

Utilisation

Sécurité

Sécurité

#### **Remarque**

Aucune disquette de démarrage (par ex. la disquette de récupération) ne doit se trouver dans le lecteur optique, car le système d'exploitation ne serait pas alors chargé à partir du disque dur.

Le chargement dure un peu plus longtemps à la première installation. Une fois que toutes les données nécessaires ont été enregistrées, le système d'exploitation est complètement installé. L'affichage d'un écran de bienvenue signifie que le système d'exploitation est complètement chargé.

#### **Étape 2**

Suivez les instructions sur l'écran. Chaque fenêtre explique les étapes à effectuer. La procédure d'accueil vous amène entre autres aux écrans et fenêtres suivants.

Si vous avez des questions, cliquez simplement sur  $\bigcirc$ .

#### • **Contrat de licence**

Lisez attentivement le contrat de licence. Vous obtiendrez des informations juridiques importantes sur l'utilisation de votre logiciel.

Pour voir l'ensemble du texte, vous devez déplacer la barre de défilement à l'aide de la souris, jusqu'à ce que vous arriviez à la fin du document. Donnez votre accord au contrat en cliquant sur l'option «**J'accepte le contrat de licence**».

Cela vous donne le droit d'utiliser le produit suivant les conditions définies.

#### **Étape 3**

Une fois la session ouverte, l'écran de Windows® s'affiche.

# Sécurité Utilisation Utilisation

# **Chapitre 3**

# **Composants principaux**

#### **Sujet Page 2018**

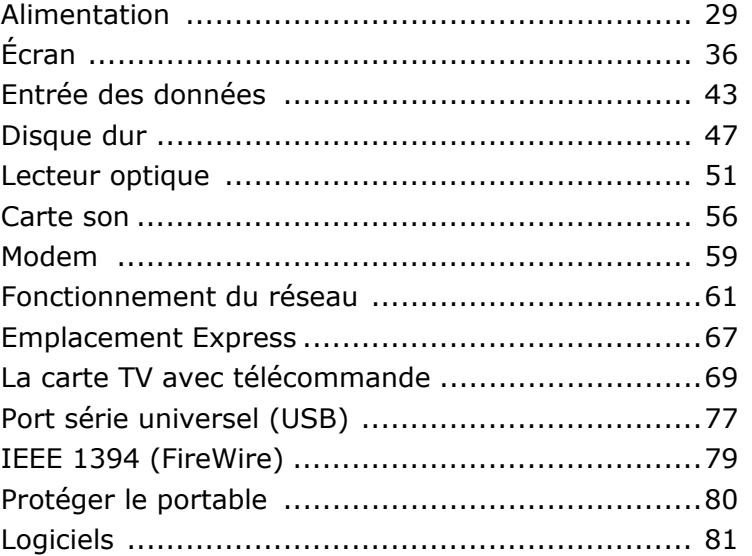

# **Alimentation**

#### **Bouton marche/arrêt**

Vous pouvez allumer ou éteindre l'ordinateur en appuyant sur le bouton marche/arrêt (**2**).

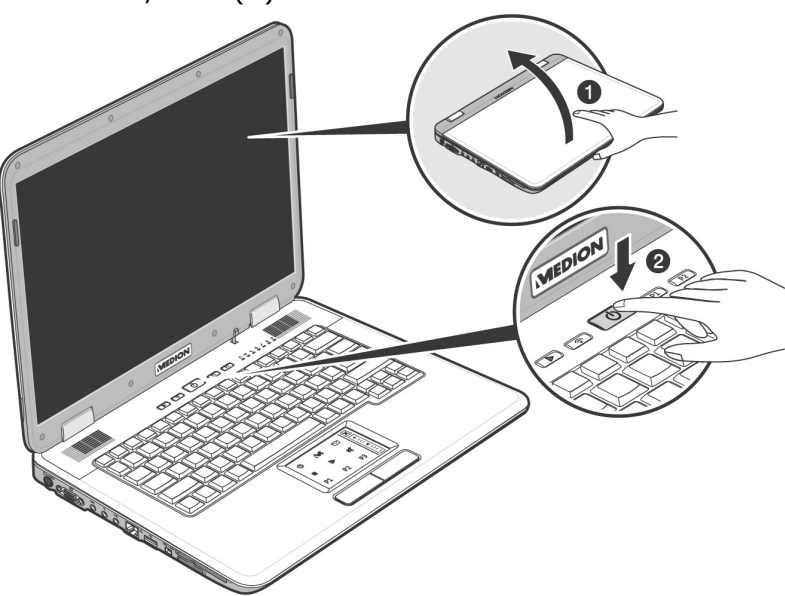

L'affichage vous informe sur l'état du système. L'ordinateur s'éteint indépendamment du système d'exploitation lorsque le bouton reste appuyé pendant plus de 4 secondes.

#### **Attention !**

N'éteignez pas votre ordinateur si le **disque dur** fonctionne et si le **voyant d'accès** est allumé. Sinon vous risquez de perdre des données. Afin de protéger le disque dur, il vous faut attendre au moins 5 secondes après avoir éteint l'ordinateur pour le rallumer.

#### **Fonctionnement réseau**

Votre ordinateur est livré avec un adaptateur secteur universel pour courant alternatif qui s'adapte automatiquement à la source de courant du lieu concerné. Il peut prendre en charge les voltages suivants: **AC 100-240V~/ 50-60 Hz.** Veuillez respecter les **consignes de sécurité** des pages 8 et suivantes concernant l'alimentation.

L'adaptateur est branché à une prise de courant alternatif à l'aide d'un câble secteur. Le câble d'alimentation à courant continu est branché **au côté droit** de l'ordinateur (**25**).

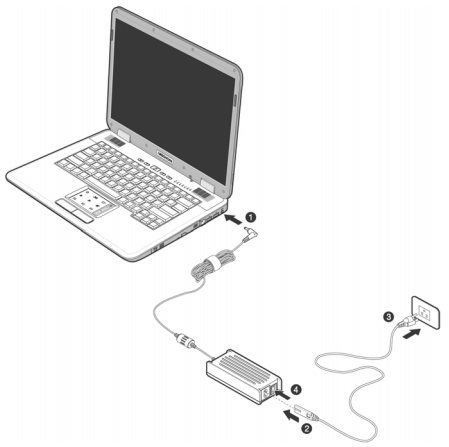

L'adaptateur dispose d'un interrupteur marche/arrêt. Si l'interrupteur se trouve sur la position ARRÊT (**0**), l'adaptateur ne consomme pas de courant et l'ordinateur portable n'est pas alimenté.

En position MARCHE (**1**), l'adaptateur alimente l'ordinateur portable et charge simultanément la batterie. Les témoins de fonctionnement de l'ordinateur portable fournissent des informations sur le mode de fonctionnement. Votre batterie se recharge aussi lorsque vous travaillez avec l'ordinateur en laissant l'adaptateur branché. L'adaptateur secteur consomme de l'électricité même lorsque l'ordinateur n'y est pas branché. Débranchez donc l'adaptateur si l'ordinateur n'est pas branché. Si la fiche de l'adaptateur secteur n'est pas reliée à l'ordinateur portable, débranchez-la de la prise de courant ou placez l'interrupteur sur ARRÊT (**0**).

#### **Attention !**

N'utilisez que le bloc et le cordon d'alimentation **fournis**.
# Appendice Aide Appendice

### **Batterie**

#### **Remarque**

Chargez et déchargez complètement la nouvelle batterie deux à trois fois de suite afin qu'elle atteigne sa pleine capacité !

Les batteries emmagasinent de l'énergie électrique dans leurs cellules et la redistribuent lorsqu'on en a besoin. Afin d'augmenter la durée de vie et la capacité de votre batterie et de garantir son bon fonctionnement.

L'accu doit toujours être totalement déchargé avant un processus de chargement, puis chargé complètement afin d'optimiser sa durée de vie et ses performances.

Vous devez absolument tenir compte des consignes de sécurité données en page 11.

### **Mise en place de la batterie**

Introduisez la batterie dans le compartiment prévu à cet effet. La batterie est verrouillée automatiquement afin d'éviter toute chute accidentelle.

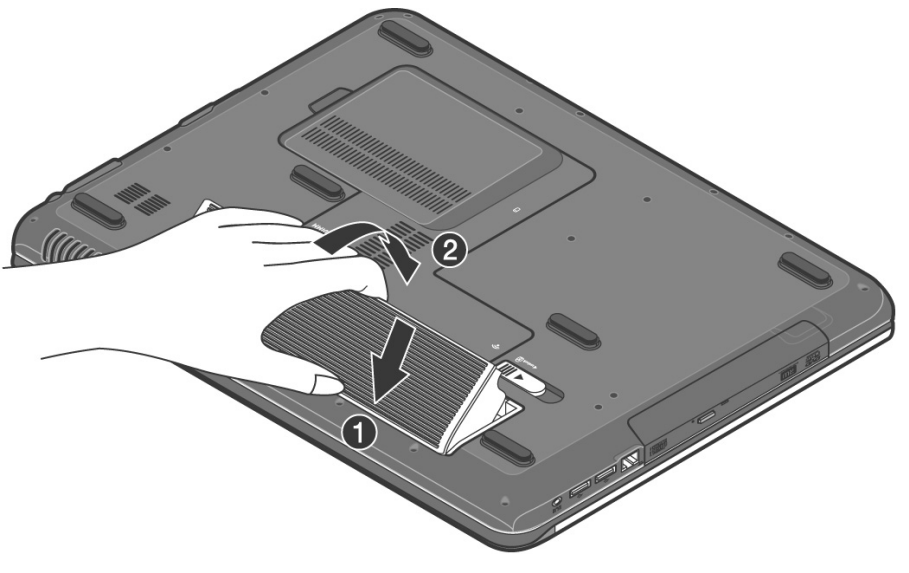

### **Retrait de la batterie**

Pour retirer le pack batterie, poussez le verrou de sécurité (1) sur la position « unlock ».

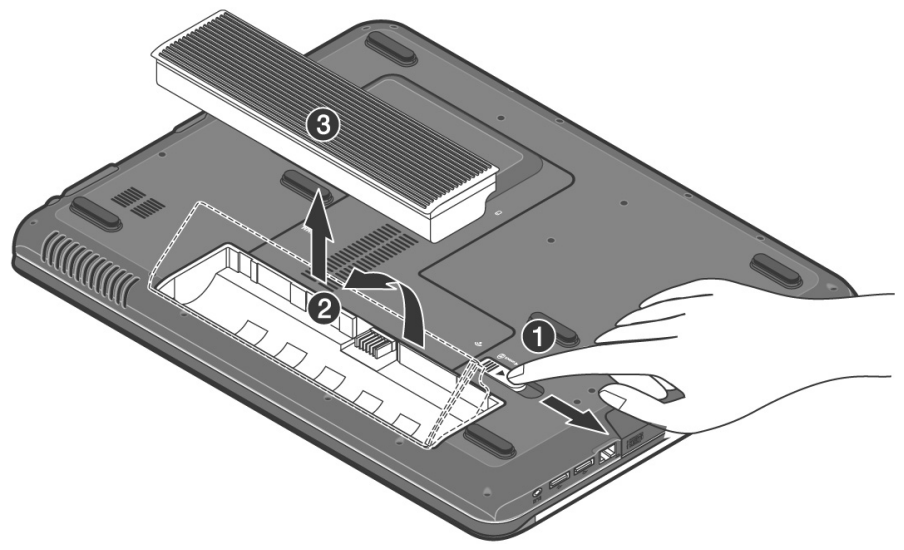

#### **Attention !**

N'enlevez pas la batterie si le voyant de batterie est allumé, vous pourriez perdre des données.

#### **Attention !**

Faites attention, lors du rangement des batteries et lors de l'utilisation de l'ordinateur sur batterie, à ne pas salir ou endommager les contacts de la batterie et de l'ordinateur. Cela pourrait entraîner des dysfonctionnements.

La batterie est chargée sur le bloc d'alimentation. Si le bloc d'alimentation est branché, la batterie se recharge automatiquement, indépendamment du fait que l'ordinateur soit allumé ou éteint. Un chargement complet nécessite quelques heures si l'ordinateur est éteint. S'il est allumé, le chargement dure nettement plus longtemps.

#### **Remarque**

Le processus de chargement sera interrompu si la température ou la tension de la batterie est trop élevée.

### **Décharge de la batterie**

Utilisez l'ordinateur sur batterie jusqu'à ce qu'il s'éteigne pour cause de batterie faible.

#### **Remarque**

Pensez à sauvegarder tout de suite vos fichiers ouverts afin de prévenir toute perte de données.

N'éteignez pas l'ordinateur vous-même, même si vous avez un message indiquant que la batterie est très faible, laissez l'ordinateur utiliser toute l'énergie de la batterie et s'éteindre automatiquement. Désactivez les fonctions de la **Gestion de l'alimentation** dans le **Panneau de configuration**, en particulier les **Alertes** et les **Actions**.

Nide

### **Performances de la batterie**

La durée de fonctionnement varie en fonction du réglage des fonctions d'économie d'énergie. Elles peuvent être adaptées à vos besoins personnels dans le **panneau de configuration** sous **Options d'alimentation**. Par ailleurs, votre portable nécessite davantage d'énergie lors de l'exécution de certaines applications, comme par ex. la lecture d'un DVD.

#### Contrôle de la capacité de la batterie

Pour contrôler le niveau de charge de la batterie, déplacez le curseur de la souris sur le symbole d'énergie qui apparaît dans la barre des tâches.

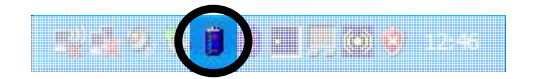

Vous pouvez obtenir des informations supplémentaires en doublecliquant sur le symbole.

#### **Remarque**

Si vous ignorez l'alarme de batterie faible, votre ordinateur passe en mode de veille prolongée.

#### **Attention !**

N'enlevez jamais la batterie lorsque l'ordinateur est allumé ou lorsqu'il n'est pas encore passé en mode de veille prolongée, car vous pourriez perdre des données. Votre ordinateur offre des fonctions d'économie d'énergie automatiques et configurables, que vous pouvez utiliser pour optimiser la durée d'utilisation de la batterie et réduire les coûts de fonctionnement en général. Les modes d'économie d'énergie sont appelés mode de veille et mode de veille prolongée.

### **Mettre en veille**

Avec cette configuration, le contenu de la mémoire vive de votre ordinateur est conservé, tandis que presque tous les autres composants de votre ordinateur sont complètement éteints ou que la consommation de courant est réduite à un minimum.

### **La veille prolongée**

La veille prolongée est une alternative astucieuse à la mise hors tension totale de l'ordinateur. Dans cet état, toutes les données de la mémoire vive (systèmes et graphiques) sont copiées dans un fichier sur le disque dur.

Dès que toutes les données ont été sauvegardées, l'ordinateur est éteint. Au démarrage suivant de l'ordinateur, ces données sont réécrites par le BIOS dans la mémoire vive. En quelques instants, l'ordinateur se trouve exactement dans l'état dans lequel vous l'aviez laissé à la dernière utilisation.

Si vous fermez l'ordinateur alors que vous êtes en train de travailler sur un document (et sous réserve que la configuration ACPI ait été définie correctement), l'ordinateur fait automatiquement le reste pour vous. Au redémarrage, vous vous trouvez exactement à la ligne à laquelle vous travailliez au moment de l'interruption.

## **Écran**

Contrairement à un moniteur traditionnel, l'écran à cristaux liquides ne présente ni rayonnements ni scintillements.

### **Ouverture et fermeture de l'écran**

L'écran est fermé par la construction spéciale de ses charnières, un verrouillage supplémentaire est donc inutile.

1. Pour ouvrir l'écran, dépliez-le à l'aide du pouce et de l'index jusqu'à la position désirée.

```
Attention !
```
N'essayez pas d'ouvrir l'écran par la force.

Les combinaisons de touches suivantes vous permettent de contrôler des fonctions d'écran.

### **Résolution de l'écran**

L'écran incorporé présente, selon sa taille, une résolution de **1280 x 800** pixels. Si vous passez, dans le programme auxiliaire de Windows «Propriétés de l'affichage», à une configuration différente, il se peut que l'affichage n'apparaisse pas sur toute la surface de l'écran. Un grossissement provoque des déformations à l'affichage, en particulier pour l'écriture. Vous pouvez cependant travailler avec une résolution plus élevée si vous branchez un moniteur externe à plus haute résolution.

Vous devez pourtant réduire l'intensité de couleur pour augmenter la résolution de l'écran, car la mémoire vidéo n'accepte qu'une certaine capacité. Avec le programme auxiliaire de Windows « **Propriétés de l'affichage** », ajustez la présentation aux modes utilisés.

### **Remplacer le revêtement**

Vous avez la possibilité de changer le cache arrière de l'écran afin d'apporter une note individuelle à votre portable. Vous pouvez commander ces caches à l'adresse suivante : www.medion.com/individual

Veuillez suivre les instructions suivantes.

#### **Remarque**

**Avant** de remplacer le revêtement, vérifiez que l'ordinateur portable n'est pas allumé ni relié à l'adaptateur secteur.

Instructions 1 pour le remplacement du cache :

- 1. Utilisez les deux mains pour déverrouiller le cache à hauteur des charnières.
- 2. Retirez le cache du portable et remplacez-le par le nouveau.
- 3. Alignez le nouveau cache à la barre du portable et poussezle doucement en position initiale, jusqu'à ce qu'il s'enclenche.

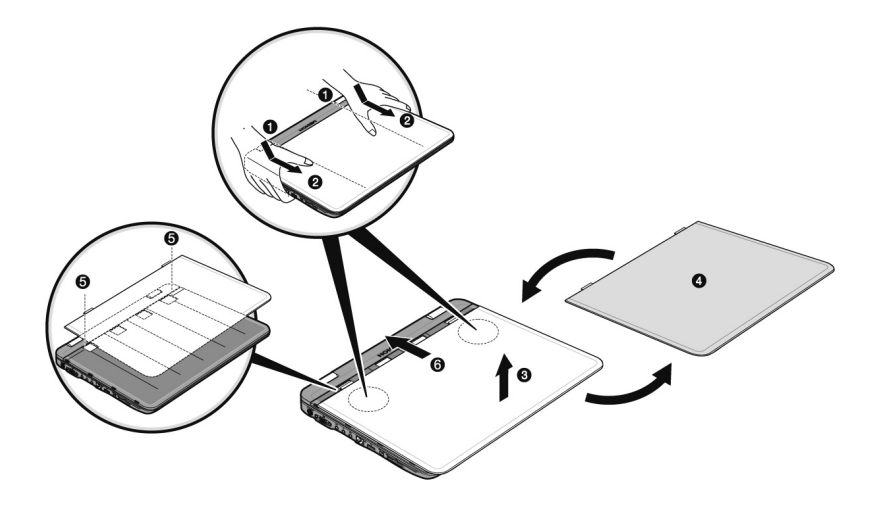

Appendice

Instructions 2 pour le remplacement du cache :

- 1. Commencez par appliquer une légère pression afin de détacher un côté du cache, jusqu'à ce que le premier verrou apparaisse légèrement.
- 2. Détachez ensuite l'autre côté du cache, toujours en appliquant une légère pression.
- 3. Retirez le cache du portable et remplacez-le par le nouveau.
- 4. Alignez le nouveau cache à la barre du portable et poussezle doucement en position initiale, jusqu'à ce qu'il s'enclenche.

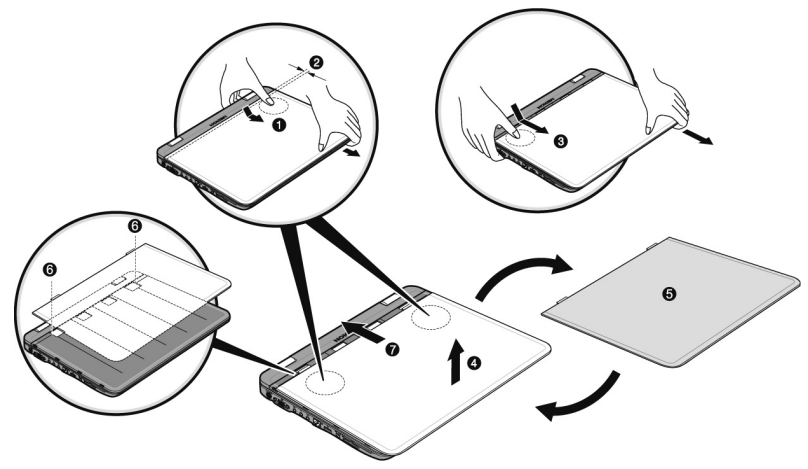

### **Connexion d'un moniteur externe**

L'ordinateur dispos d'un port de moniteur externe VGA (**11**).

- 1. Posez l'ordinateur correctement.
- 2. Raccordez le câble de signal du moniteur externe à la prise VGA du portable (**11**).

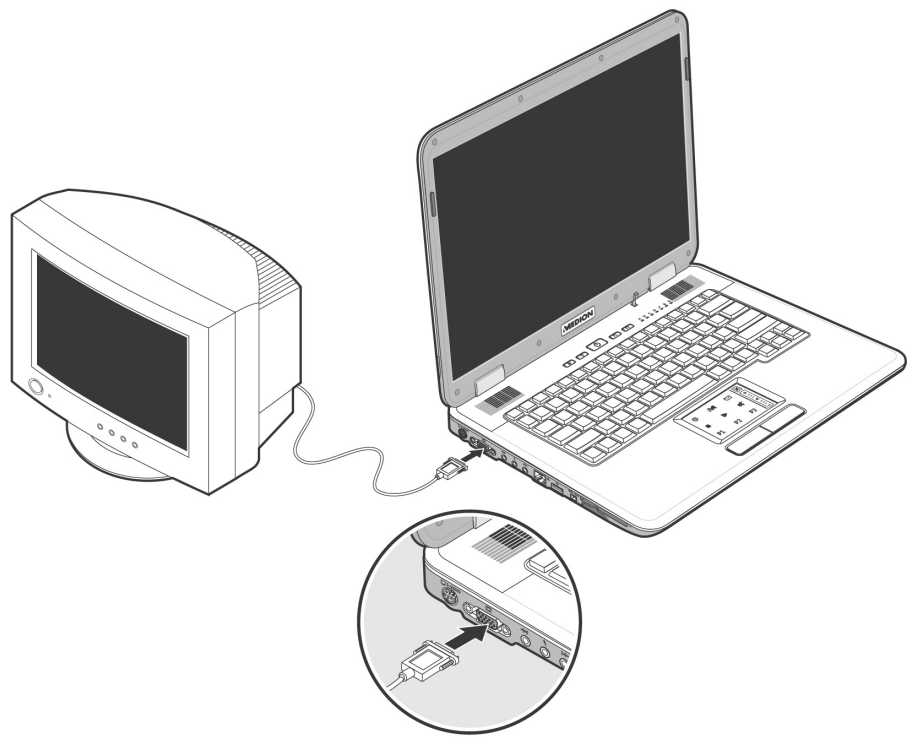

- 3. Branchez le moniteur externe sur le secteur et mettez-le sous tension.
- 4. Mettez maintenant votre ordinateur en marche.

Lors du branchement d'un moniteur externe, deux possibilités de configuration vous sont données :

#### 1. **Mode clone**

(même affichage sur les deux écrans) Appuyez sur les touches **Fn + F3** pour désactiver le moniteur externe et allumer l'écran de l'ordinateur. Si vous appuyez à nouveau sur les touches **Fn + F3**, l'affichage sera activé sur les deux appareils. Appuyez de nouveau sur les touches **Fn + F3** pour activer le moniteur externe. L'écran de l'ordinateur s'éteint. Pour régler l'affichage, suivez les indications du fabricant du moniteur.

#### 2. **Bureau étendu**

(Dans ce mode, le deuxième moniteur [externe] affiche un bureau plus grand. Les fenêtres du premier écran peuvent être décalées sur le deuxième.)

Cette option **n'est pas** prise en charge par la combinaison de touches **Fn + F3**.

Cliquez n'importe où sur votre bureau à l'aide du bouton droit de la souris et choisissez **Propriétés** pour ouvrir le programme **Propriétés de l'affichage**.

- Dans l'onglet **Paramètres**, cliquez avec le bouton gauche de la souris sur le deuxième écran  $\mathbf 0$ .
- Choisissez l'option **Étendre mon bureau Windows sur**  ce moniteur  $\Theta$ , puis cliquez sur OK.
- Pour désactiver cette fonction, décochez la case « Étendre mon bureau Windows sur ce moniteur ».

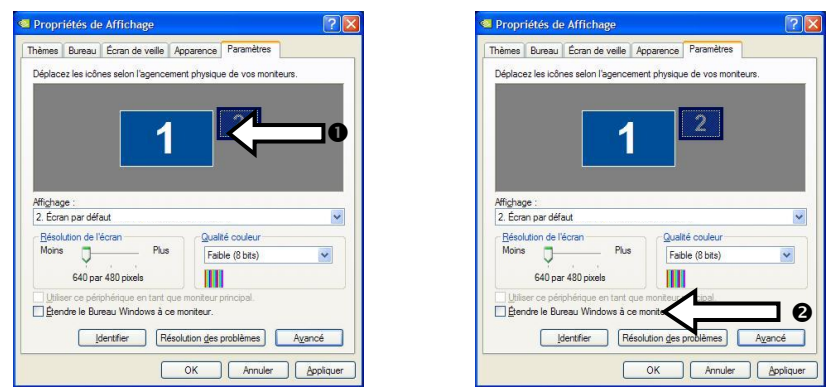

Vous pouvez aussi régler dans cet onglet la résolution d'écran et la qualité de couleurs du moniteur en cours d'utilisation.

Sécurité Utilisation

Utilisation

Sécurité

### **Branchement d'un téléviseur**

Le portable dispose d'une sortie vidéo (**10**) grâce à laquelle vous pouvez transférer l'affichage de votre portable sur un téléviseur. Pour brancher un téléviseur à votre ordinateur, procédez comme suit :

Cette fonction est supportée par la combinaison de touches **Fn + F3**.

- 1. Posez l'ordinateur correctement.
- 2. Branchez le câble du téléviseur au port S-vidéo de l'ordinateur (**10**).

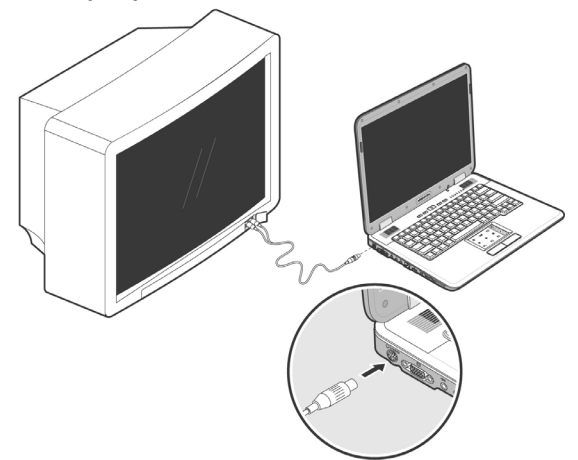

- 3. Branchez le téléviseur sur le secteur et mettez-le sous tension.
- 4. Allumez votre ordinateur et placez-le à bonne hauteur.

#### **Remarque**

Si l'option **Étendre mon bureau Windows sur ce moniteur** du programme **Propriétés de l'affichage** est activé, elle doit d'abord être désactivée pour permettre le transfert de l'image sur le téléviseur.

### **Utilisation de l'adaptateur S-Vidéo ⇒ Composite**

L'adaptateur S-Vidéo vers Composite livré en option vous permet de transférer l'affichage de votre portable sur un téléviseur via le signal composite, à condition que votre appareil vidéo dispose d'une telle prise.

Branchez l'appareil de la façon suivante :

- 1. Éteignez correctement votre portable.
- 2. Branchez l'adaptateur à la prise S-Vidéo du portable (**10**).
- 3. Branchez le câble de signal du téléviseur à l'adaptateur Composite.
- 4. Allumez votre téléviseur.
- 5. Allumez votre portable et démarrez-le correctement.

### **Entrée des données**

### **Le clavier**

Grâce à la double fonction de certaines touches, vous disposez des mêmes fonctions que sur un clavier Windows normal. Certaines fonctions sont obtenues à l'aide des touches **Fn** propres à l'ordinateur.

### **Combinaisons de touches spécifiques à l'ordinateur**

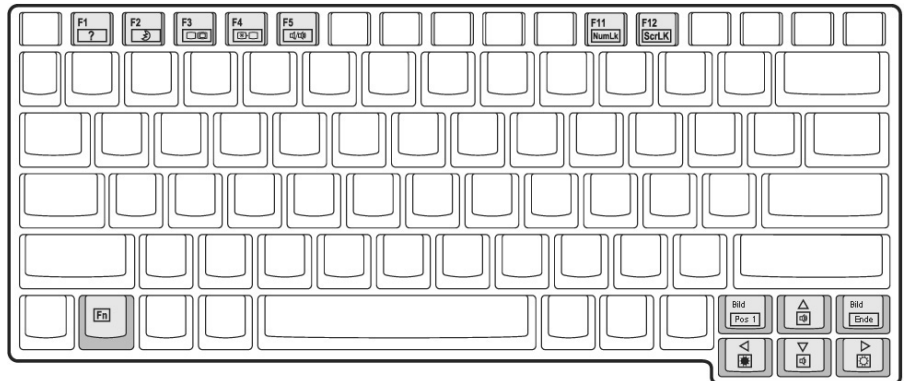

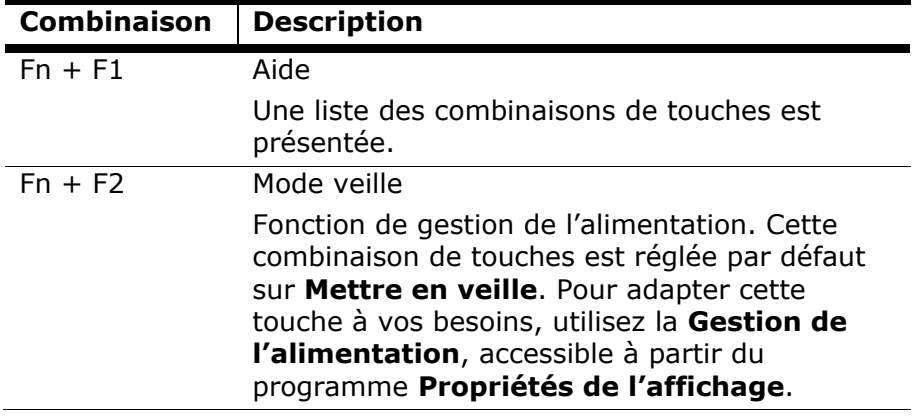

Appendice

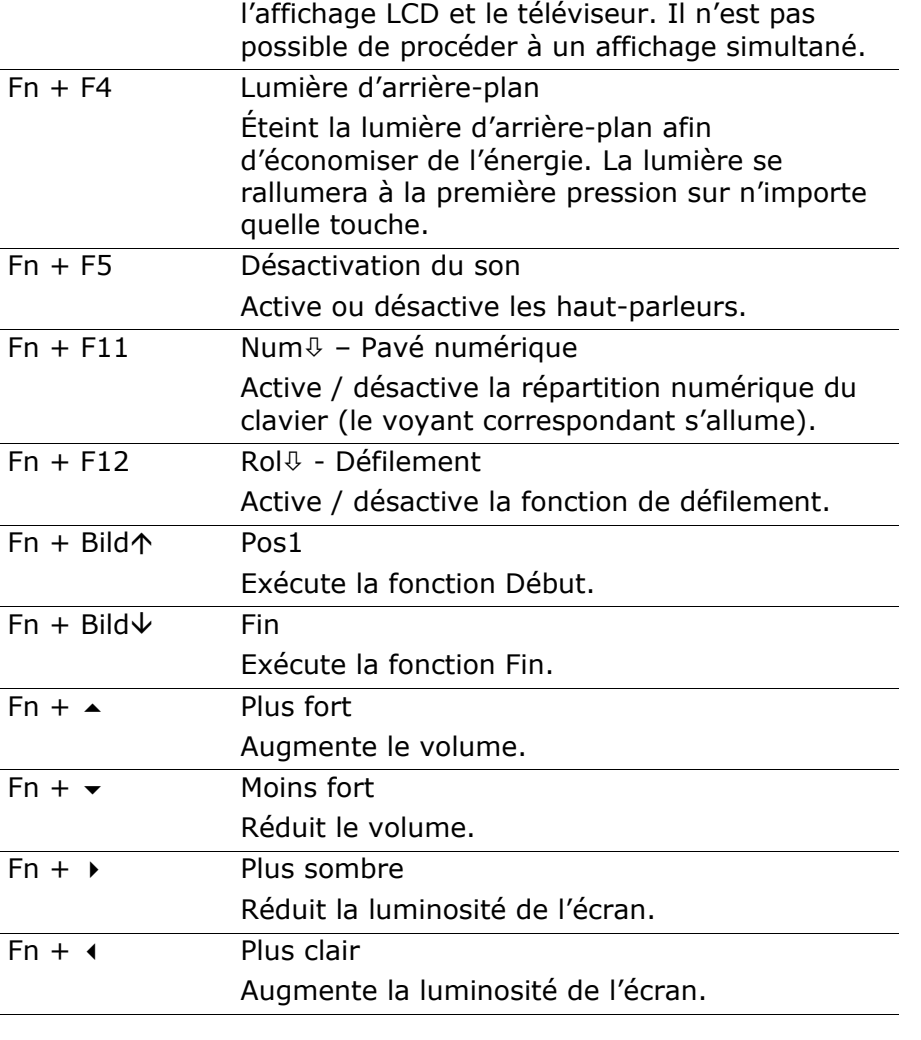

Utilisez cette combinaison de touches pour choisir entre LCD uniquement, CRT uniquement

Si un téléviseur est branché, basculez entre

et LCD/CRT simultanément.

**Combinaison Description** 

Fn + F3 Affichage

### **La souris (Touchpad)**

Votre ordinateur est supporté par un pavé tactile multifonction qui supporte aussi des fonctions multimédia.

Le pointeur de la souris suit la direction que vous lui indiquez par le mouvement de votre doigt ou de votre pouce sur le Touchpad.

#### **Remarque**

N'utilisez pas de crayon à bille ni aucun autre objet, car cela pourrait endommager votre Touchpad.

Sous le Touchpad se trouvent les boutons droit et gauche de la souris, qui s'utilisent comme sur une souris normale.

Cependant, vous pouvez aussi effectuer un clic ou un double-clic directement sur le Touchpad, en touchant brièvement une ou deux fois la surface du Touchpad.

Dans le Panneau de configuration de Windows®, vous trouverez sous l'icône « **Souris** » bon nombre de configurations utiles qui vous faciliteront son utilisation quotidienne.

Appendice Aide

Appendice

Aide

### **Le pavé tactile multifonctions**

À chaque démarrage du système, le pavé tactile multifonctions se trouve en mode normal.

Pour pouvoir utiliser les fonctions multimédia préréglées, ces dernières doivent être activées par le biais de la croix située dans le coin supérieur droit ( $\boxtimes$ ,  $\odot$ ). Une fois que vous avez activé les fonctions multimédia, les éléments sélectionnés sont immédiatement éclairés.

En cliquant simplement sur les icônes, les fonctions correspondantes sont invoquées ou les commandes exécutées.

Vous trouverez ci-dessous un aperçu des fonctions et des commandes.

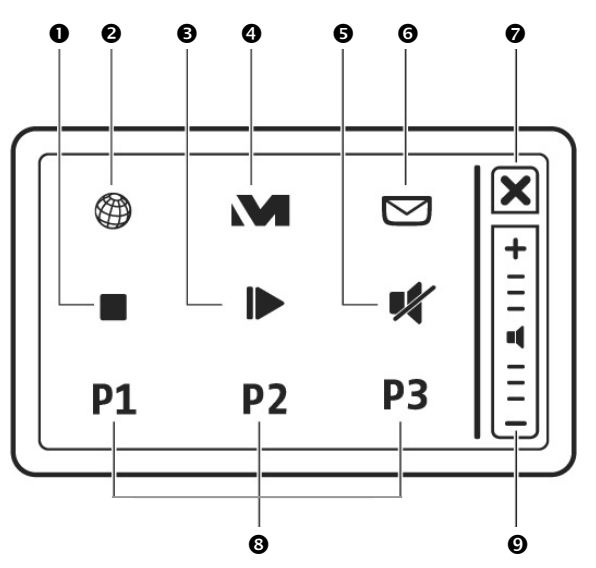

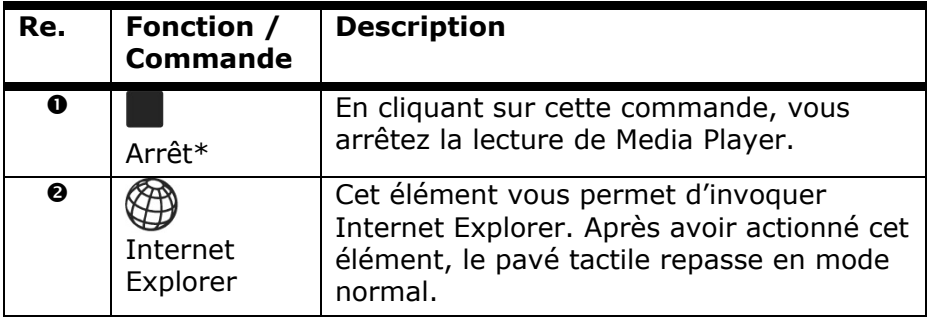

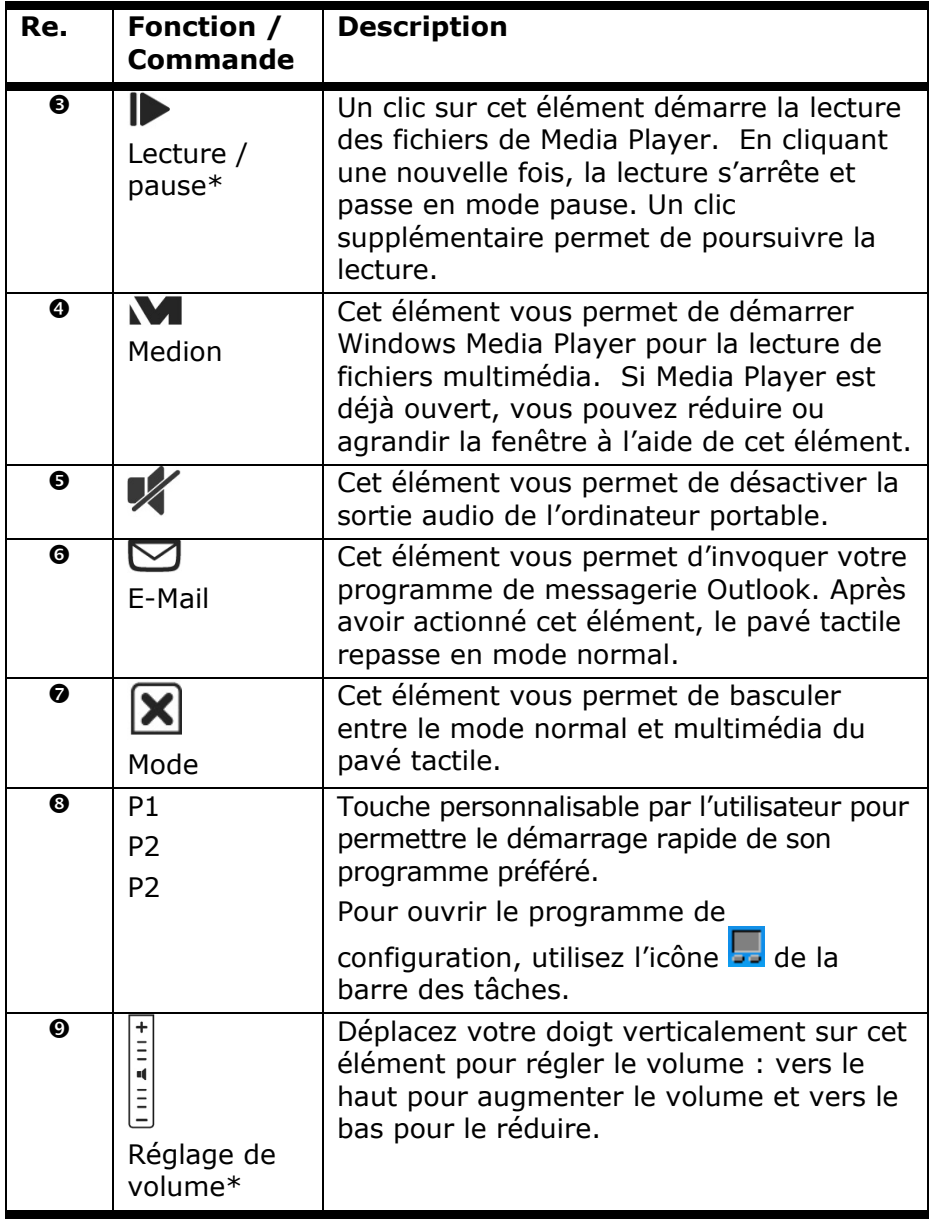

\* Ces commandes peuvent êtes exécutées uniquement en association avec Windows® Media Player.

Appendice

### **Disque dur**

Le disque dur est la mémoire principale, qui offre une grande capacité et un accès rapide aux données. Avec votre ordinateur, vous avez acquis une version OEM du système d'exploitation Microsoft Windows®, qui admet toutes les caractéristiques de performances de votre PC. Nous avons déjà configuré le disque dur de votre PC de manière à ce que vous puissiez, en général, travailler de façon optimale sans avoir besoin de l'installer vousmême. Le système d'exploitation Windows® ne peut pas utiliser toute la capacité du disque dur ; il existe à cet égard des différences entre l'affichage BIOS et l'affichage du système d'exploitation. Sur le disque dur se trouvent le système d'exploitation du PC, d'autres programmes d'utilisation et des données de sécurité de telle sorte que toute la capacité est déjà utilisée. Le disque dur est désigné par les lettres **C** et **D**. Lorsque l'ordinateur accède au disque dur, le voyant correspondant s'allume.

#### **Attention !**

N'essayez jamais d'éteindre l'ordinateur lorsque le voyant d'accès est allumé, vous pourriez perdre des données.

Habituellement, votre disque dur est partagé en plusieurs partitions (si la configuration est différente, veuillez vous reporter au chapitre « administration du porteur de données dans l'aide Windows®).

Dans la première partition **(Boot)** se trouvent le système d'exploitation, les programmes d'utilisation et les documents et réglages des utilisateurs mis en place.

La deuxième partition (**Recover**) sert de sauvegarde des données et contient en plus des drivers (**D:\Driver**), des programmes d'utilisation (**D:\Tools**) pour votre ordinateur. En outre, vous trouverez le dossier (**D:\Recover**) qui sert à la réinstallation de la configuration d'origine de votre ordinateur portable.

### **Répertoire important**

Vous trouverez dans ce qui suit les répertoires les plus importants et la description du contenu.

#### **Attention !**

N'effacez et ne modifiez pas ces listes ou leur contenu, car vous pourriez perdre des données ou mettre en danger la fonctionnalité du système.

**Remarque supplémentaire :** si vous modifiez la partition de récupération dans un système de fichiers NT (NTFS), vous ne pourrez plus restaurer l'état initial  $(\Rightarrow p. 99)$  à partir de la disquette de support.

- **C:\** Dans le répertoire de base du lecteur se trouvent des données importantes pour le démarrage de Windows. Dans la configuration à la livraison, ces données sont masquées pour des raisons de sécurité.
- **C:\ Program Files** Comme le nom le laisse déjà supposer, les programmes de ce répertoire installent les données appartenant à l'utilisation.
- **C:\ Windows** Le menu principal de Windows. C'est ici que le système d'exploitation enregistre ses données.
- **C:\ Documents and Settings** Dans ce classeur se trouvent les réglages et les documents de tous les utilisateurs du PC.
- **D:\ Driver** Dans ce classeur, vous trouverez les drivers nécessaires à votre PC (déjà installé).
- **D:\ Tools** Vous trouverez ici des programmes supplémentaires et d'autres documentations pour votre PC.
- **D:\ Recover** C'est ici que se trouvent les données de sauvegarde (ne pas supprimer!!!)avec lesquelles vous pouvez reproduire la configuration d'origine ( $\Leftrightarrow$  p. 99).

### **Le lecteur optique**

### **Chargement d'un disque**

Contrairement au lecteur optique d'un PC, l'ordinateur portable dispose d'un système de maintien du disque.

Il convient de vérifier en insérant le disque qu'il est **bien enfoncé**.

#### **Remarque**

Ne collez pas de feuilles de protection ou d'autres autocollants sur les CD. N'utilisez pas de CD déformés ou endommagés pour éviter d'abîmer votre lecteur.

#### **Attention !**

N'utilisez pas de disques rayés, ébréchés, sales ou de mauvaise qualité. En raison de la vitesse de rotation élevée dans le lecteur, ils pourraient se casser, détruire vos données et endommager votre appareil. Examinez bien les disques avant de les insérer dans le lecteur. Si vous détectez des défauts ou des salissures, ne les utilisez pas. Les dommages provoqués par des supports défectueux sont exclus de la garantie et devront être réparés à vos frais.

#### **Attention !**

Si le disque n'est pas correctement placé, il peut être endommagé lors de la fermeture du tiroir du lecteur.

iécurité

1. L'appareil allumé, appuyez sur le bouton d'éjection du lecteur optique pour ouvrir le plateau.

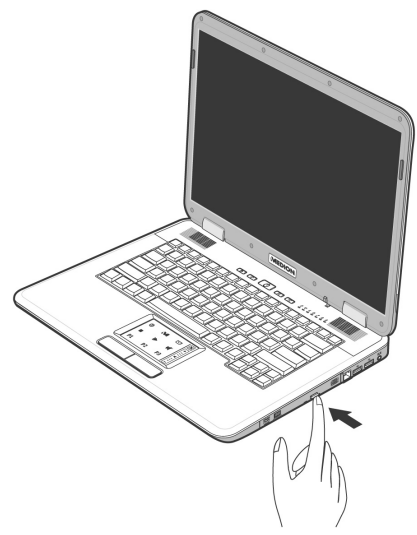

- 2. Tirez complètement le tiroir avec précaution.
- 3. Retirez le CD de sa pochette, si possible sans toucher la face non imprimée (données).
- 2. Placez le disque, étiquette vers le haut, dans le tiroir et appuyez légèrement dessus afin que le disque soit bien à plat et bien fixé sur le tiroir.

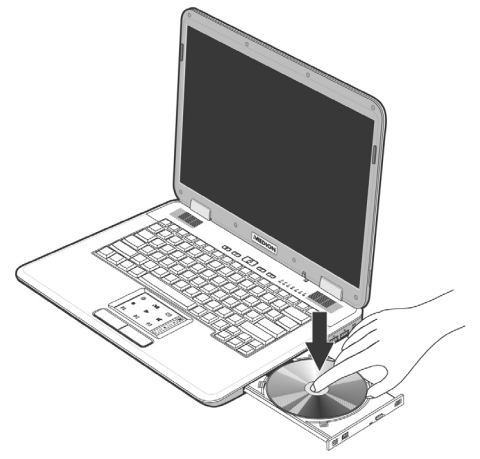

5. Vérifiez que le CD peut tourner librement et repoussez doucement le tiroir dans le lecteur de CD-ROM.

La lettre « **E** » est affectée par défaut à votre lecteur optique. Avec l'Explorateur Windows (Poste de travail), vous pouvez facilement accéder aux données de vos disques. Lancez l'Explorateur à partir du menu Démarrer ou en appuyant en même temps sur la touche Windows **E** et la touche « **E** ». Lors de l'accès aux DVD vidéo (ou aux fichiers audio et vidéo de CD de données normaux), ce sont les programmes multimédia préinstallés qui sont automatiquement utilisés.

6. Si vous voulez retirer le CD, appuyez sur le bouton d'éjection.

#### **Attention !**

Lorsque l'ordinateur accède au lecteur de CD-ROM, le voyant d'accès est allumé. N'essayez pas alors de retirer le CD du lecteur.

### **Retrait manuel d'un disque bloqué**

Si le tiroir ne s'ouvre plus automatiquement, il peut être ouvert manuellement, si toutefois votre appareil possède une ouverture de secours.

- 1. Quittez Windows et éteignez l'ordinateur.
- 2. Introduisez un objet fin et long (par exemple un trombone redressé) dans l'ouverture de secours jusqu'à ce que vous rencontriez une résistance.
- 3. Une légère pression provoque l'ouverture du tiroir.
- 4. Retirez le CD et redémarrez le PC.

### **Ecouter des CD / Etablir une sélection**

Votre ordinateur portable est en mesure de lire des CD audio, des DVD ou des CD/DVD de données de tous les lecteurs.

Lorsqu'un disque est inséré, une fenêtre s'ouvre et présente différentes options pour la reproduction. Divers programmes sont généralement mis à votre disposition.

Si la fenêtre ne s'ouvre pas, vous avez toujours la possibilité d'accéder au lecteur optique par l'explorateur ou le poste de travail. Appendice Aide

Appendice

Aide

Sécurité Utilisation

Utilisation

**Sécurité** 

**Composants** 

Composants

### **Informations sur le code régional du DVD**

La lecture de films DVD inclut le décodage Video MPEG2, des données audio numériques AC3 et du déchiffrage des contenus protégés par le CSS. CSS (parfois connu sous le nom Copy Guard) désigne un programme de protection des données mis en place par l'industrie du film afin de contrer les copies illégales.

Compte tenu des nombreuses réglementations des concessionnaires, les contenus spécifiques aux pays représentent les plus importantes restrictions de lecture.

Afin de faciliter la délimitation géographique des autorisations des films, les titres DVD sont autorisés pour une région particulière. Les lois sur le Copyright exigent que chaque film DVD se limite à une région particulière (généralement la région dans laquelle il est commercialisé).

Les versions des films DVD peuvent certes être publiées dans différentes régions, mais les règles CSS exigent que chaque système de déchiffrage CSS puisse être employé pour une seule région à la fois.

#### **Remarque**

Les films en version DVD sont distribués dans plusieurs régions, mais les règles CSS stipulent que chaque système de déchiffrage du CSS ne peut être installé que pour une seule région. La configuration de la région peut être modifiée **jusqu'à cinq fois** sur le logiciel de contrôle, la dernière configuration étant donc définitive. Si vous souhaitez modifier encore une fois la configuration de la région, vous devez faire appel au fabricant. Les frais d'envoi et de configuration sont à la charge de l'utilisateur.

Appendice

### **Au sujet du graveur**

Cette section ne s'applique qu'aux appareils équipés d'un graveur de CD, d'un combo ou d'un graveur de DVD.

Tout d'abord, nous vous donnons quelques informations sur les CD Bruts. Les médias qui ont besoin d'un CD-ReWriter (graveur) afin de créer des CD s'appellent des CD-Recordable (CD-R, copie possible) ou CD-Rewritable (CDRW, écrasement possible).

### **CD et DVD bruts**

Les CD et DVD bruts sont pressés par un Glass Master (Stamper) et ensuite scellés. Dans le cas des CD bruts, les « zéros » et les « chiffres un » sont brûlés par le laser du CD-ReWriter. Ils sont par conséquent plus sensibles que les CD traditionnels.

#### **Éviter pour cette raison :**

- un rayonnement du soleil (UVA/UVB),
- des éraflures et des endommagements,
- des températures extrêmes.

### **La carte son**

Votre ordinateur possède une carte son stéréo intégrée de 16 bits avec effet 3D («Surround »). La carte son est compatible avec les standards Sound Blaster et Microsoft Sound System Version 2.0. Cela garantit un fonctionnement optimal pour tous les programmes et les jeux courants.

Si vous souhaitez modifier le volume global, cliquez sur le symbole représentant un haut-parleur dans votre barre des tâches. En double-cliquant, vous ouvrez la Commande de volume.

En appuyant sur les touches  $\mathsf{Fn} + \mathsf{\Delta}$  et  $\mathsf{Fn} + \mathsf{\Delta}$ , vous avez aussi la possibilité de régler le volume.

Si vous avez activé le mode multifonctions du pavé tactile, vous avez également la possibilité de modifier le volume de Windows® Media Player par le biais du réglage du volume  $(\Rightarrow p. 47)$ .

### **Périphériques audio**

Votre ordinateur est équipé de haut-parleurs, si bien que vous pouvez toujours obtenir du son sans appareils supplémentaires. Cependant, la connexion avec hi-fi améliore considérablement la qualité du son. L'utilisation des ports externes vous permet de connecter facilement votre ordinateur à des appareils externes.

Appendice Aide

Appendice

Aide

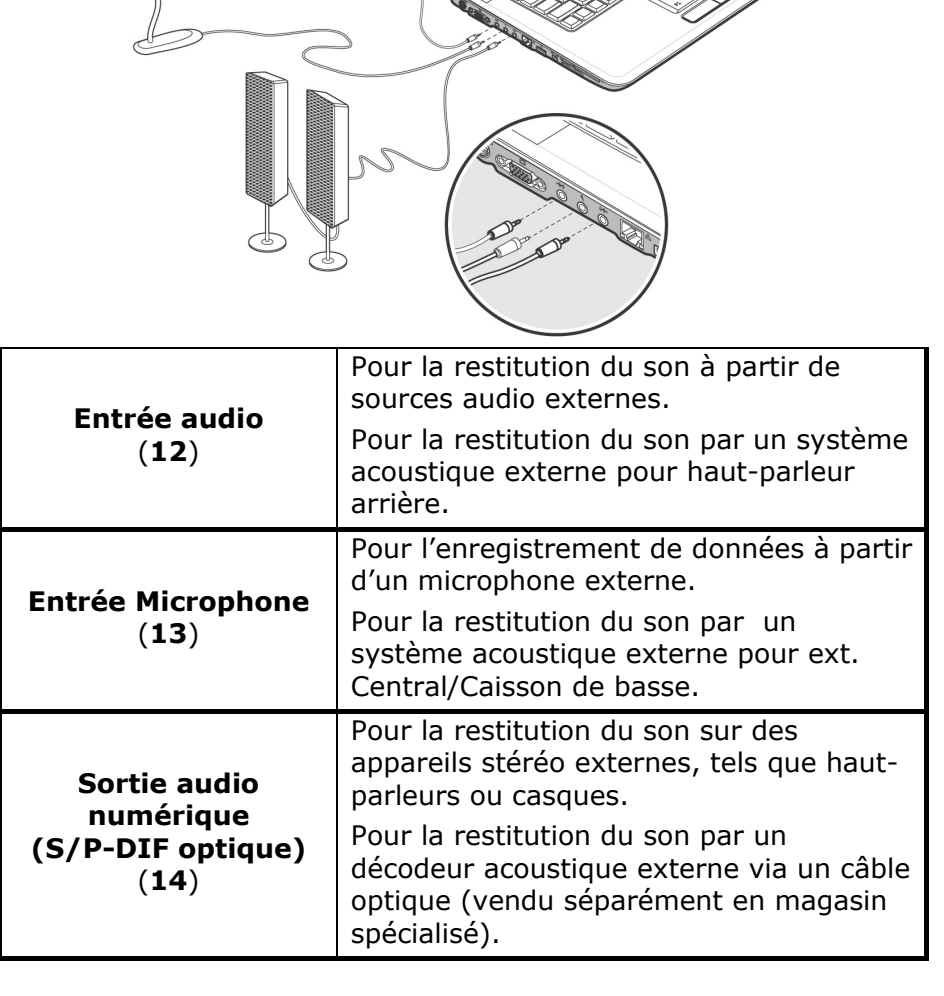

Les connexions audio externes peuvent être configurées de manière à permettre le raccordement d'un système acoustique 5.1.

Le logiciel fourni vous permet d'effectuer les paramétrages nécessaires:

1. Dans la barre des tâches, cliquez sur le symbole suivant :

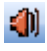

Ceci ouvre le programme d'aide de la configuration audio, qui vous permet de procéder à de nombreux réglages.

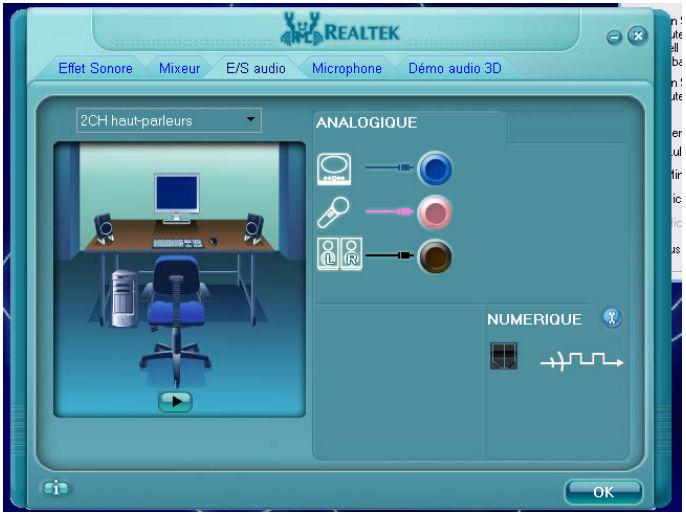

Vous pouvez également spécifier ici quelle configuration de hautparleurs vous utilisez pour le surround.

Cliquez sur « **E/S audio** » pour adapter le système à vos besoins personnels.

Vous pouvez choisir entre **quatre** options de configuration:

- Casque d'écoute
- Mode 2 canaux pour installation stéréo\*
- Mode 4 canaux pour installation à 4 haut-parleurs
- Mode 6 canaux pour installation 5.1

\* Par défaut, votre Notebook est paramétré en mode 2 canaux.

### **Modem**

Le modem incorporé peut recevoir des données conformément à la norme ITU pour les transferts V.90 avec 56 Kbits/s au maximum. Étant donné que, selon les règlements de certains providers de télécommunication, l'émission de puissance des modems est limitée, la vitesse de download maximale possible peut être restreinte.

La vitesse effective peut dépendre des conditions online et d'autres facteurs. Les données envoyées par l'utilisateur au serveur sont transmises avec une vitesse de 31,2 Kbits/s.

Les conditions de cette réception haute vitesse sont une ligne téléphonique analogique compatible avec la norme V.90 et un fournisseur d'accès Internet compatible correspondant ou un ordinateur hôte propre à l'entreprise.

Le modem est doté d'une interface RJ-11 permettant le branchement d'un câble téléphonique standard.

#### **Attention !**

N'utilisez que des prises téléphoniques analogiques. Le modem intégré ne fonctionne pas avec les valeurs de tension des systèmes téléphoniques numériques (voir page 9).

### **Branchement du modem**

1. Connectez l'extrémité avec la prise RJ11 (**24**) (prise occidentale) à l'interface modem et l'autre extrémité à une prise téléphonique analogique qui soit facilement accessible.

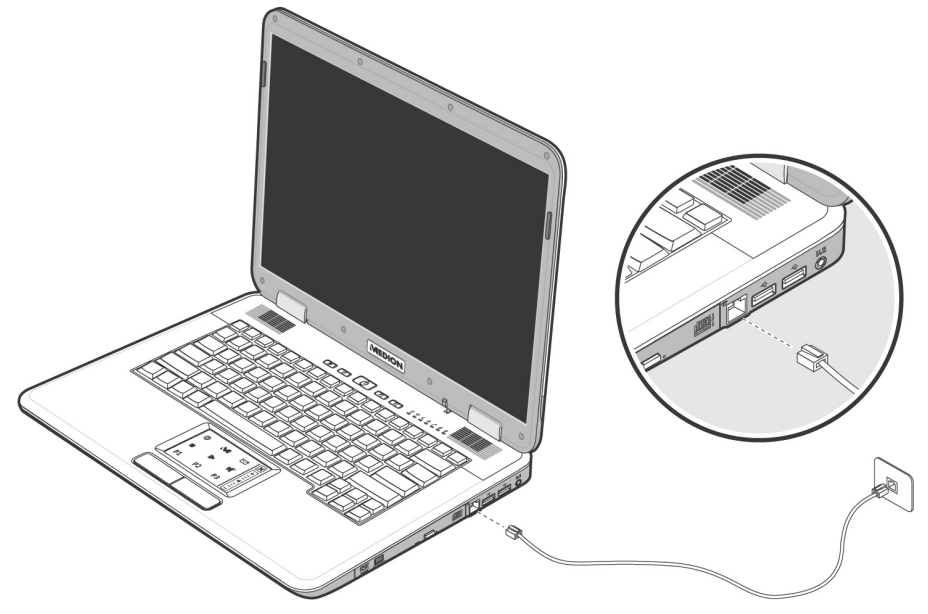

#### **Remarque**

Ne mettez pas l'ordinateur en mode de veille prolongée lorsque vous êtes connecté à votre fournisseur d'accès à Internet, car dans ce cas la liaison au modem sera coupée.

### **Fonctionnement du réseau**

### **Qu'est-ce qu'un réseau ?**

On parle d'un réseau lorsque plusieurs PC sont reliés entre eux. Ainsi, les utilisateurs peuvent transférer des informations et des données de PC en PC et se partager leurs ressources (imprimante, modem et lecteurs optiques).

Voici quelques exemples en pratique :

- Dans un bureau, les informations sont échangées par Email et les rendez-vous sont centralisés.
- Les utilisateurs se partagent une imprimante dans le réseau et sauvegardent leurs données sur un serveur.
- Dans un foyer privé, le PC se partage les accès au modem afin de se connecter à Internet.
- Il est possible de relier deux ou plusieurs PC afin de jouer à des jeux en réseau ou d'échanger des données.

Appendice

écurité

### **Connexion réseau Fast Ethernet**

Si votre ordinateur portable est relié à une connexion réseau Fast Ethernet, vous pouvez vous connecter au réseau. Les explications qui suivent s'appliquent aux ordinateurs qui disposent d'une connexion réseau.

Raccordez une extrémité au connecteur RJ45 (fiche Western) de la carte réseau de votre ordinateur portable (**15**), et l'autre extrémité à un autre PC ou hub/commutateur.

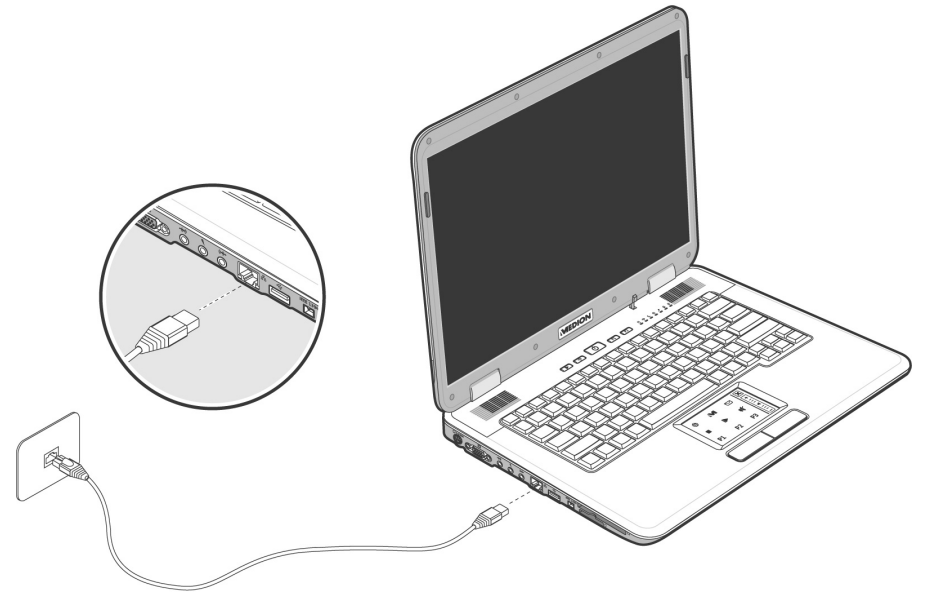

Vous trouverez d'autres explications sur le fonctionnement en réseau dans l'aide Windows® accessible à partir du menu Démarrer.

Appendice

### **Wireless LAN (réseau radio)**

Wireless LAN est un équipement optionnel. Cette fonction vous permet d'établir une connexion réseau par radio vers le récepteur correspondant. Avant de procéder à l'activation, lisez les conditions nécessaires figurant sur la page suivante.

La fonction Wireless LAN (réseau sans fil) est activée ou

désactivée par la touche de démarrage rapide  $\widehat{\,\,\hat{}}$ . Un message approprié s'affiche sur l'écran.

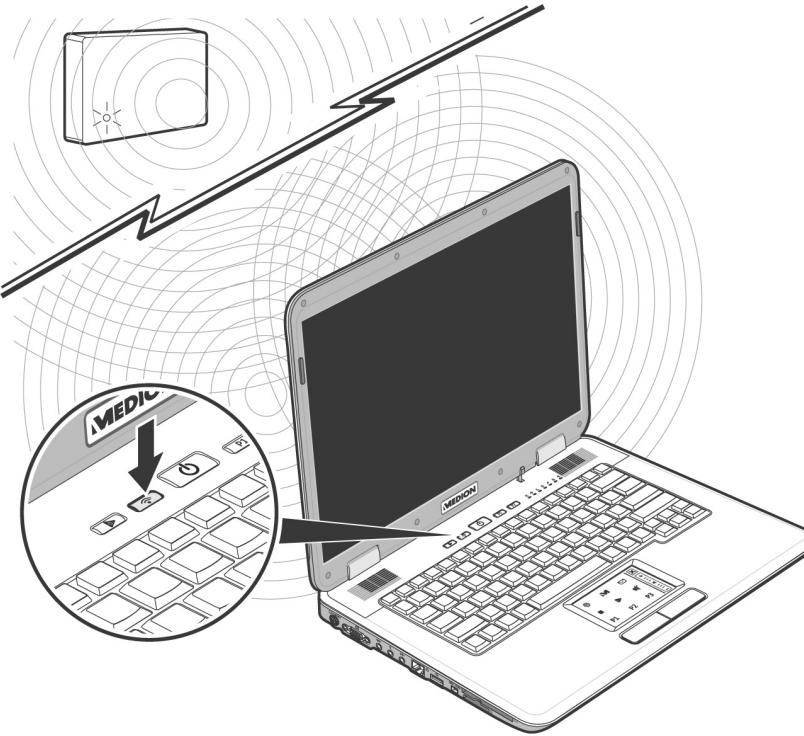

#### **Attention !**

N'utilisez pas la fonction WLAN dans des endroits (par ex. : hôpitaux, avion, etc.) dans lesquels se trouvent des appareils sensibles aux ondes radio. Activez l'appareil uniquement lorsque vous êtes certain qu'il ne subsiste aucun risque de détérioration.

### **Conditions**

Il est possible d'utiliser comme **récepteur** un **Point d'accès LAN**. Un point d'accès est un appareil de transmission radio qui communique avec votre Notebook et pilote l'accès au réseau auquel vous êtes raccordé.

Les points d'accès LAN sont fréquents dans les grandes entreprises, les aéroports, les gares, les universités ou les cafés internet. Ils permettent l'accès à leurs services propres et à des réseaux ou à Internet.

Dans la plupart des cas, des **droits d'accès** seront nécessaires et peuvent éventuellement être payants. On trouve souvent des points d'accès avec modem DSL intégré. Ces **routeurs** établissent la liaison avec une connexion Internet DSL existante et le Wireless LAN.

Il est également possible de créer une liaison à un autre terminal disposant d'une fonctionnalité Wireless LAN même **sans point d'accès**. Cependant, un réseau **sans router** est limité aux appareils qui lui sont directement connectés.

La liaison réseau sans fil fonctionne selon la norme **IEEE 802.11g**  (compatible au standard 802.11b). La norme 802.11a **n'est pas** supportée.

Si vous employez le cryptage lors du transfert de données, celui-ci doit fonctionner selon le **même procédé** sur **tous les appareils**. Le cryptage est un procédé qui permet d'éviter les accès non autorisés au réseau.

La vitesse de transfert, qui est au maximum de 54 Mbp/s, peut cependant varier en fonction de la **distance** et de la **charge du récepteur**. Si la station distante utilise le standard IEEE 802.11b, la vitesse de transfert maximale sera de 11 Mbp/s.

# Composants **Composants**

### **Régler les problèmes dus au réseau**

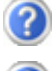

Pourquoi les autorisations n'apparaissent-elles pas dans l'environnement du réseau?

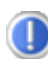

L'environnement du réseau est en décalage horaire. Vérifier l'autorisation en cherchant le nom du PC concerné.

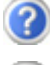

Pourquoi reçoit-on un message d'erreur lorsqu'on clique dans l'environnement réseau?

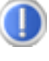

Le **nom de l'ordinateur** doit être unique dans le réseau. Il ne doit pas porter le même nom que le **groupe de travail**.

On a l'impression que les cartes réseau n'arrivent pas à communiquer entre elles. À quoi cela peut-il être dû ?

Il se peut qu'une des cartes réseau en action travaille avec une vitesse différente des autres (par ex. 10 au lieu de 100 Mbit/s) et votre PC réseau n'est pas en mesure de la reconnaître. Dans ce cas, veuillez programmer la vitesse compatible dans le driver réseau.

 Si vous voulez relier deux PC, vous aurez besoin d'un câble **Cross-Link**, sinon, utilisez un câble **Patch**.

 Veuillez également contrôler les protocoles et les configurations.

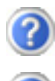

Le transfert de données est inexact ou très lent. À quoi cela peut-il être dû ?

Vous avez peut-être utilisé le mauvais câble (UTP / CAT3 ou inférieur) ou celui-ci est situé à côté d'un câble électrique ou d'une autre source d'électricité.

### **Les lecteurs de cartes**

Les cartes mémoire sont des supports qui sont par exemple utilisés dans le domaine de la photographie numérique et qui remplacent graduellement la disquette comme support. La forme et la capacité des cartes mémoire varient selon le fabricant. Votre Notebook supporte les formats suivants:

- MMC (MultiMediaCard)
- SD (Secure Digital)
- Memory Stick/Memory Stick Pro

Assurez-vous lors de l'insertion d'une carte mémoire que les contacts décrits dans la liste ci-après sont placés dans le bon sens. L'insertion incorrecte d'une carte peut endommager le lecteur de cartes et/ou la carte elle-même.

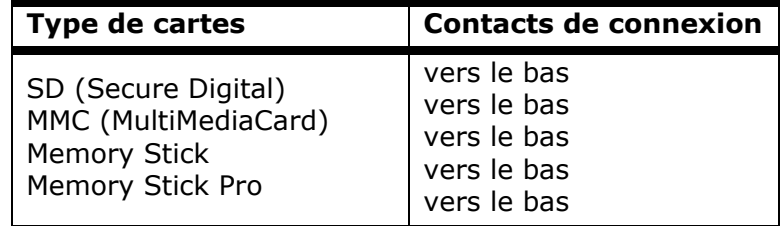

### **Insertion de la carte mémoire**

#### **Remarque**

Les cartes mémoire ne peuvent être installées que dans **un sens**. Tenez compte des consignes figurant dans le paragraphe ci-dessus.

Insérez la carte jusqu'à la butée.

### **Poussez la carte jusqu'à entendre un déclic**

Pour retirer une carte SD/MMC ou Memory Stick, sortez-la de leur fente.
## **L'emplacement Express**

Votre portable supporte le standard Express.

Les cartes Express/34 et Express/54 sont disponibles dans le commerce, les indications se référant à la taille des cartes. Votre portable supporte les deux formats de carte.

## **Installer la carte Express**

#### **Remarque**

Avant de procéder à l'installation, lisez impérativement les instructions du fabricant jointes à votre carte Express.

Avant l'installation, retirez la carte Dummy du compartiment. Réinsérez-la afin d'éviter que les contacts ne se salissent en cas d'inutilisation.

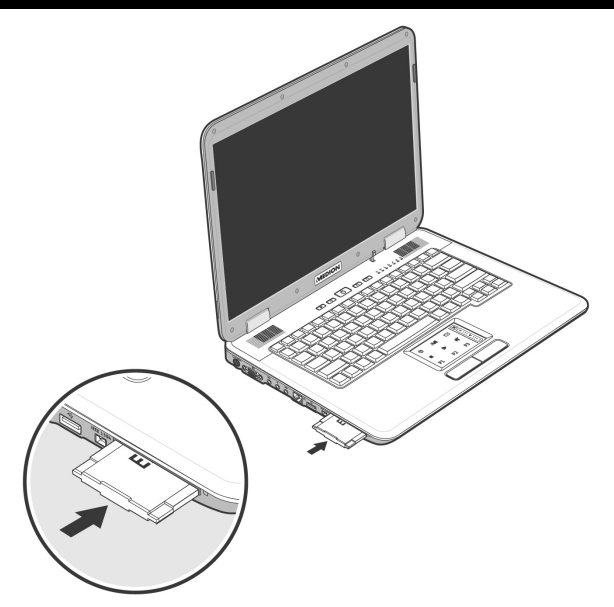

Appendice

## **Retirer la carte Express**

Avant de retirer la carte Express, veuillez tenir compte des indications suivantes :

- Quittez le programme que vous avez utilisé avec la carte.
- Dans la barre des tâches, cliquez avec le bouton gauche de la souris sur l'icône a fin d'assurer une suppression sûre du matériel, sélectionnez la carte et cliquez sur **Terminer**.

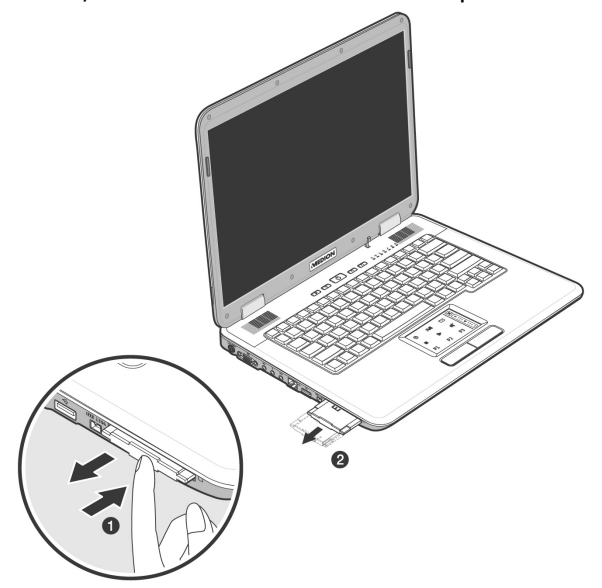

Pour retirer la carte, enfoncez-la d'abord dans l'emplacement afin de déverrouiller la sécurité. Dégagez ensuite la carte de la fente et conservez-la de façon appropriée.

## **La carte TV & Télécommande**

## **La carte TV**

Votre carte TV dispose des branchements suivants :

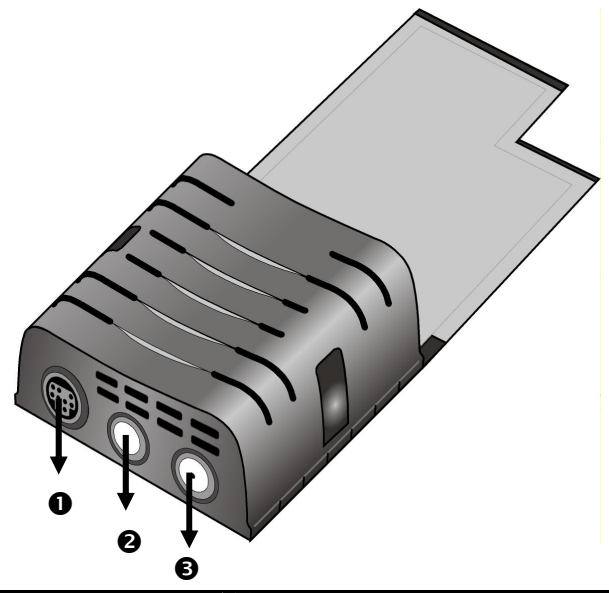

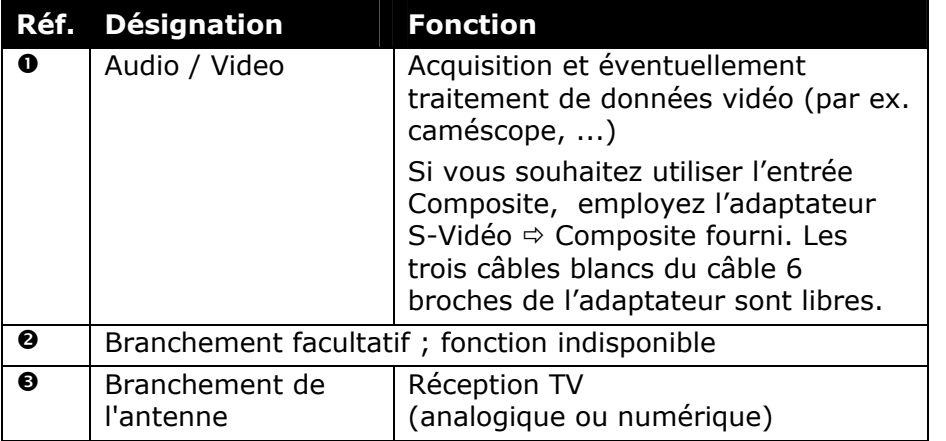

Sécurité

Appendice Aide

Appendice

Aide

## **Télécommande**

Grâce à cet ensemble télécommande sans fil, vous commandez l'application **Media Center** de l'ordinateur portable. Pour que cela fonctionne, les conditions suivantes doivent être remplies :

- L'ordinateur portable doit être allumé.
- Le système d'exploitation doit être installée.
- Le logiciel du pilote est installé\*.

#### **\* Ces conditions sont remplies à la livraison.**

#### **Placer les batteries**

- 1. Retournez la télécommande.
- 2. Retirez le couvercle du compartiment des piles.
- 3. Insérez une pile de type CR2025, 3V. Veillez à ce que la polarité corresponde aux illustrations gravées dans le compartiment piles (**+** et **+** ainsi que **–** et **–** doivent concorder).
- 4. Remettez en place le couvercle du compartiment des piles.

#### **Remarque**

Les fonctions décrites ici sont des fonctions standard. La fonction de ces touches peut varier selon le mode de fonctionnement (TV, vidéo, photos, etc.).

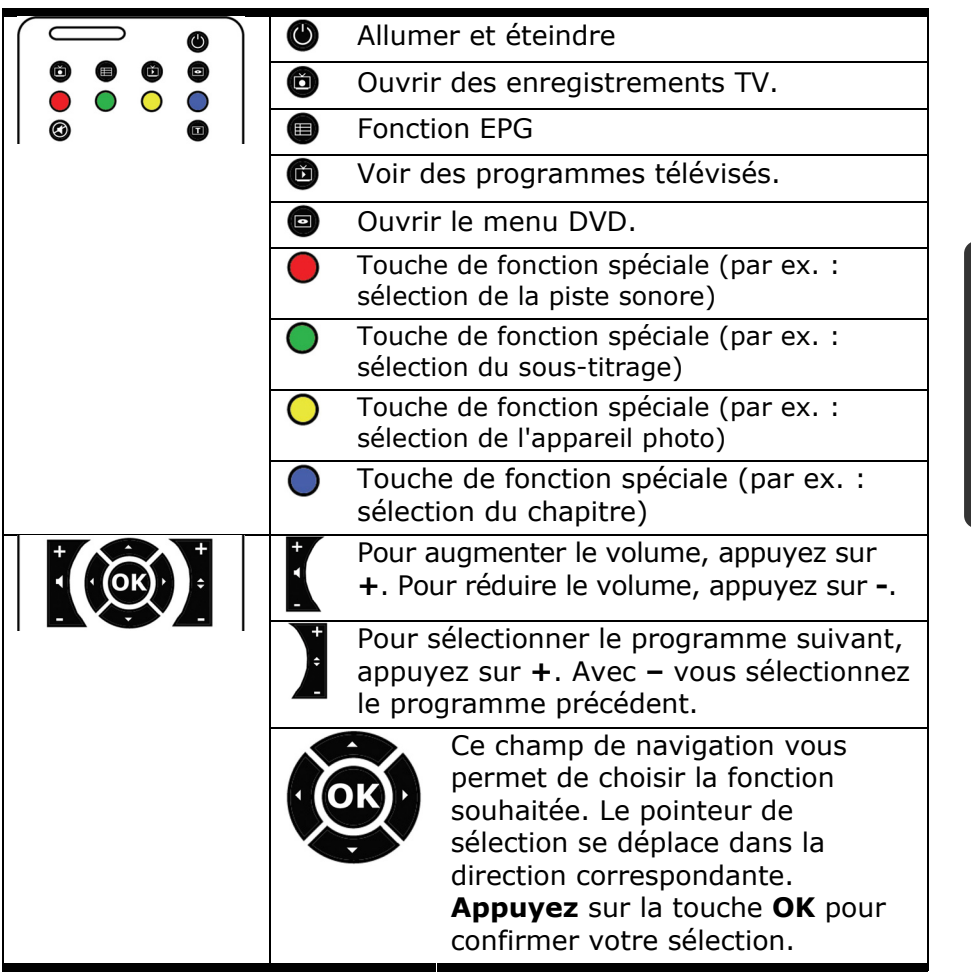

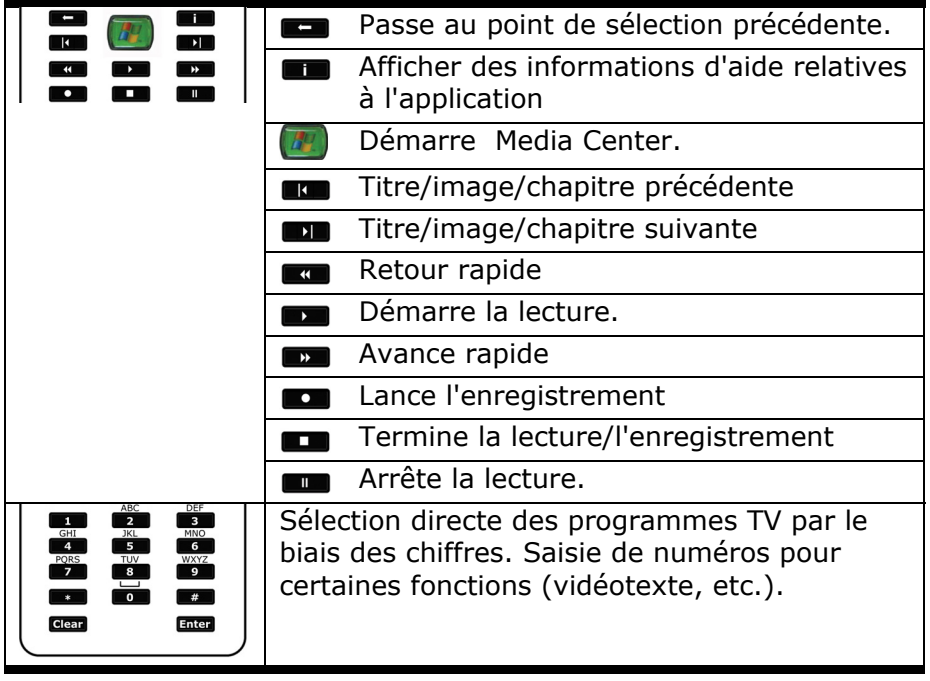

#### **Modification des canaux d'émission/de réception**

Si plusieurs ordinateurs sont gérés par télécommande dans un espace proche (env. 10 mètres), cela peut engendrer des interférences. Pour les éviter, il convient d'utiliser différents canaux. **Réorganisez la commande à distance uniquement si des problèmes surviennent**. Voici comment procéder :

- 1. Ouvrez le **Panneau de configuration** et sélectionnez l'option **Autres options du Panneau de configuration**.
- 2. Sélectionnez l'élément de menu **Wireless Remote Settings**.
- 3. Choisissez l'option « **Le logiciel doit fonctionner uniquement avec les télécommandes réglées sur ce canal** ».
- 4. Indiquez d'abord le **nouveau canal** (un nombre compris entre 1 et 16) via la fenêtre de sélection et cliquez sur **Appliquer**.
- 5. Appuyez et **maintenez appuyée** la touche **Clear** de la télécommande.
- 6. Utilisez à présent le pavé numérique de votre télécommande pour saisir le canal déjà préréglé dans le logiciel, sans relâcher la touche **Clear**.
- 7. Appuyez sur la touche **OK**. Vous pouvez maintenant relâcher la touche **Clear**.
- 8. Appuyez sur une touche quelconque de votre télécommande pour que le canal réglé apparaisse dans la fenêtre.
- 9. Fermez la fenêtre et validez les paramètres en cliquant sur **OK**.

Aide

## **Mise en marche**

La carte TV est adaptée à la fente Express Card/54 (**19**) de votre portable.

#### **Remarque**

La carte tuner TV peut être placée uniquement dans une fente Express Card/54. N'insérez la carte dans **aucun autre emplacement de même type.** Cela risquerait d'endommager le portable ou la carte.

#### **Insertion de la carte TV**

#### **Remarque**

Avant l'installation, retirez la carte Dummy du compartiment Express/54. Réinsérez-la afin d'éviter que les contacts ne se salissent en cas d'inutilisation

- 1. Une fois que vous avez démarré Windows®, poussez doucement la carte dans l'emplacement prévu à cet effet. Lorsque la carte est complètement insérée, deux brefs signaux retentissent afin de confirmer que l'installation a été correctement effectuée.
- 2. Pour installer la carte TV, démarrez l'application relative à la réception TV. Un assistant d'installation vous guidera.

#### **Retirer la carte TV**

Voici comment procéder pour retirer votre carte TV :

- 1. Retirez tous les câbles.
- 2. Enlevez la carte TV et stockez-la à un endroit sûr.

Appendice Aide

ppendice

Nide

Pour permettre la réception TV à l'aide de la carte TV, vous avez besoin d'un câble antenne coaxial 75 Ohms supplémentaire.

- 1. Raccordez un câble antenne coaxial au branchement antenne  $(\Theta)$  pour la réception TV.
- 2. Branchez l'autre extrémité du câble antenne coaxial à une antenne terrestre ou à l'antenne de la télévision par câble.

#### **Attention!**

-

Débranchez le câble antenne lorsque l'appareil n'est pas utilisé. En particulier en cas d'orage. Vous protégez ainsi votre appareil de la foudre.

En branchant l'antenne tige optionnelle fournie à la prise antenne pour la réception TV, vous pouvez également visionner vos programmes via la TNTfn\*. Si le signal réceptionné est trop faible, nous vous conseillons de brancher une antenne externe, disponible sur notre boutique en ligne à l'aide de la carte de commande ou dans le commerce.

<sup>\*</sup> à condition que des services de télévision numérique ou/et de télévision numérique terrestre soient proposés dans le secteur concerné

#### **Regarder la télévision**

Avec Windows XP Édition Media Center, vous disposez du meilleur logiciel pour la télévision numérique, la photographie numérique et la musique numérique.

Grâce à la carte TV fournie, vous pouvez regarder la télévision via **une** des sources de signal suivantes :

- DVB-T (TNT)
- TV analogique (via l'antenne intérieure ou le câble)

#### Modifier la source du signal

Pour modifier la source du signal sur votre portable, vous devez rouvrir l'assistant d'installation. Vous le trouverez sous :

#### **DÉMARRER** Ö **MEDIA CENTER** Ö **PARAMÈTRES** Ö **SIGNAL TV**

#### **Attention!**

Les enregistrements audio ou vidéo nécessitent beaucoup d'espace dans la mémoire (jusqu'à 2,4 Go/heure). Placez les données dont vous n'avez pas besoin dans ..**mes documents**" sur CD-Rs (CD enregistrables) ou enregistrez-les sur le lecteur D.

## **Le port série universel (USB)**

Le port série universel (USB) (**164**) est la toute nouvelle norme pour la connexion de périphériques d'entrée (scanners et autres). On peut connecter au port USB jusqu'à 127 périphériques sur un seul câble.

Votre ordinateur dispose de **3 prises USB 2.0** (USB 1.1 compatibel).

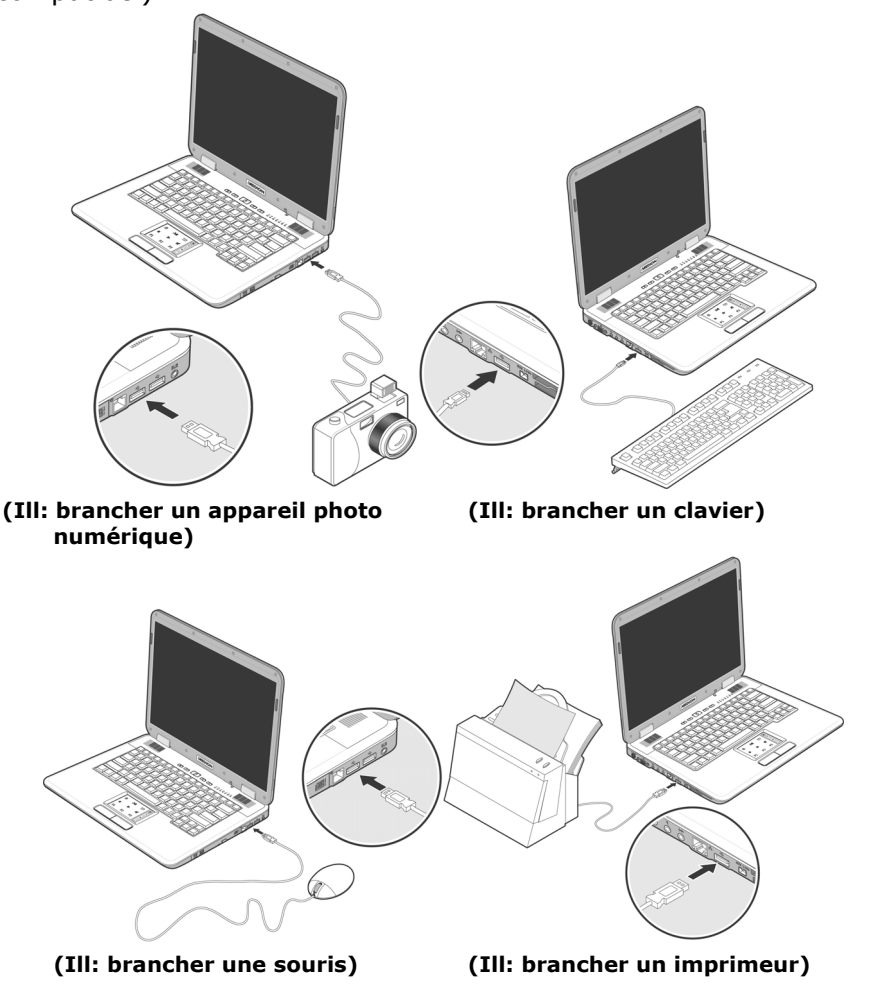

On ne peut pas exiger plus de 500 mA d'un appareil connecté directement au bus USB. Si les appareils ont besoin d'une puissance plus élevée, l'installation d'un distributeur / amplificateur est nécessaire.

Le taux de transfert de données est compris entre 1,5 Mbit/s et 12 Mbit/s, selon l'appareil connecté. L'USB 2.0 peut atteindre 480 Mbit/s.

#### **Remarque**

Certains appareils USB nécessitent la réinstallation des pilotes si vous connectez l'appareil en utilisant un autre port USB. Pour éviter cela, utilisez toujours l'appareil avec le même port USB.

La connexion IEEE 1394 (**17**) également connue sous le nom de iLink® ou FireWire est un bus série standard pour le transfert rapide de données digitales TV/Vidéo, PC et audio.

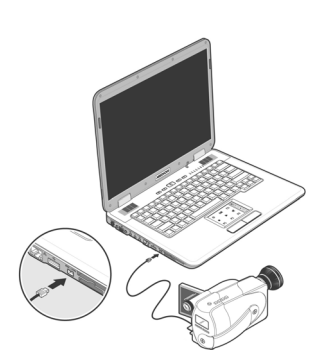

## **Possibilité d'utilisation du IEEE 1394**

- Connexion d'appareils digitaux de l'industrie des loisirs tels que : haut-parleurs set top, caméscope et magnétoscope digitaux, Digital Vidéo Disc (DVD), téléviseur etc.
- Utilisations multimédia et vidéo.
- Appareils d'enregistrement comme par ex. imprimante, scanner etc.

## **Spécifications techniques**

- Le transfert de données maximal correspond, en fonction de l'utilisation, à 100, 200 ou 400 Mbit/s, ce qui représente un transfert de données de jusqu'à 50 MB par seconde.
- Les appareils peuvent être branchés ou débranchés en cours de fonctionnement (Hot-Plugging).
- Le câble standardisé (Shielded Twisted Pair –STP) comprend 6 veines. Deux conduits servent à la circulation de la tension (8 à 40V, 1,5 A max.) et peuvent être utilisés pour l'approvisionnement en tension. Les quatre conduits de signalisation servent au transfert de données, en particulier d'informations de contrôle. Certains appareils ne nécessitent pas d'alimentation électrique par câble de sorte que des prises à 4 pôles sont utilisées.

Aide

## **Protéger le portable**

#### **Mot de passe de mise en marche**

Vous pouvez protéger votre portable de toute utilisation non autorisée avec un mot de passe au démarrage. Lors de l'allumage du portable, vous serez invité à saisir le mot de passe.

Le mot de passe est mis en place via le **BIOS.**

#### **Attention !**

Conservez votre mot de passe dans un lieu sûr. Si vous oubliez votre mot de passe, vous ne pourrez plus l'effacer. Dans ce cas de figure, contactez le service clientèle.

Vous pouvez également utiliser l'option de sécurité de Windows XP pour protéger vos données des accès non autorisés. Pour plus d'aide, voir la section **Sauvegarde des données et du système** à partir de la page 95.

#### **Utiliser une serrure de sûreté**

Grâce à cette serrure, également appelée **serrure Kensington**, vous pouvez protéger votre portable contre le vol. Vous trouverez ces serrures de sûreté dans les commerces spécialisés avec un câble en accessoire.

Pour mettre en place la serrure, enroulez le câble autour d'un objet fixe, comme par exemple un pied de table. Fixez la serrure dans le dispositif Kensington et tournez la clé pour fermer. Conservez la clé en un lieu sûr.

Cette section traite du logiciel. Nous différencions entre le **BIOS**, les **programmes d'utilisation** et **le système d'exploitation** que nous traitons en premier.

## **Découvrez Windows XP**

Le système d'exploitation Windows XP propose de nombreuses possibilités de comprendre son utilisation et d'utiliser les nombreuses options :

## **Aide et support Windows XP**

Vous trouverez un ensemble complet de modes d'emploi, d'aides et de propositions pour la résolution de problèmes.

Cette aide recouvre le spectre tout entier des systèmes d'exploitation Windows.

Il est conseillé pour les débutants tout comme pour les professionnels. Les informations réparties en thèmes peuvent être imprimées ou repérées par des index de lecture. Comment démarrer :

- 1. Cliquez sur ... démarrer
- 2. Choisissez maintenant 2. Aide et support

Nide

#### **Formation Microsoft Interactive**

Nous vous conseillons le programme « Formation Microsoft Interactive » afin d'obtenir une vue d'ensemble du fonctionnement et de l'utilisation de Windows XP.

Le but de ce programme est de faciliter aux débutants aussi bien qu'aux utilisateurs expérimentés de manière interactive l'apprentissage ou l'adaptation au monde de Windows XP.

Le programme est divisé en beaucoup de domaines thématiques de manière à ce que l'utilisateur puisse ajuster facilement le contenu à ses connaissances. Des effets multimédia avec des séquences vidéo et vocaux présentent le contenu de chaque domaine thématique clairement et effectivement. Afin de compléter l'apprentissage, des exercices interactifs vous donnent la possibilité de tester les contenus fournis dans la pratique par simulation.

« Formation Microsoft Interactive » propose …

- L'utilisation de Windows XP
- Les nouvelles fonctions de Windows XP
- Le mode d'inscription et d'annulation et l'administration de l'utilisateur pour construire une structure sécurisée.
- La configuration de l'accès à Internet
- L'utilisation du programme Email
- … et encore plus.

Utilisez le programme afin de comprendre mieux votre PC et de l'utiliser le mieux possible. Il vous servira aussi de source d'information complémentaire afin de reconnaître et d'éliminer des problèmes probables.

Comment démarrer le programme :

1. Cliquez sur

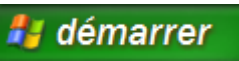

- **Tous les programmes**
- 
- 2. Sélectionnez
- 3. Le programme se trouve dans le dossier « **Accessoires** », sous le dossier « **Formation Microsoft Interactive** ».

#### **Remarque**

Si votre système d'exploitation est programmé de telle manière que l'installation de logiciels et de drivers n'est acceptée que lorsque ceux-ci sont signés (autorisés par Microsoft), le dialogue correspondant apparaîtra.

Les logiciels livrés avec le PC sont déjà pré-installés.

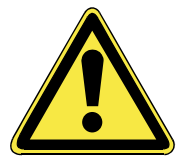

Lors de l'installation de programmes ou de drivers, des données importantes peuvent être écrasées ou modifiées. Pour pouvoir accéder aux données d'origine lors de problèmes éventuels après l'installation, vous devez sauvegarder le contenu du disque dur avant l'installation. Veuillez vous reporter aux indications plus précises sur la sauvegarde de données dans le paragraphe en traitant.

#### **Comment installer vos logiciels :**

Suivez les indications livrées par le fournisseur avec le logiciel. Nous décrivons une installation « **typique** » comme suit. Lorsque vous insérez le CD, le menu d'installation démarre automatiquement.

Si vous n'êtes pas sûr de la compatibilité des programmes à installer, démarrez **l'assistant de compatibilité de programmes sous le menu Programme, Accessoires.** 

#### **Remarque**

Si le démarrage automatique ne fonctionne pas, cela signifie que la fonction « **Autorun** » ne fonctionne pas. Veuillez vous reporter à l'aide de Windows XP pour y remédier.

Exemple d'une installation manuelle **sans** Autorun :

- 1. Cliquez sur  $\frac{d}{d}$  démarrer  $\frac{d}{d}$  effacer l'inscription <sup>1</sup>/<sub>2</sub> Exécuter...
- 2. Saisissez les initiales du lecteur de CDR dans la fenêtre « **ouvrir** », suivies d'un double point et du nom du programme **setup**.

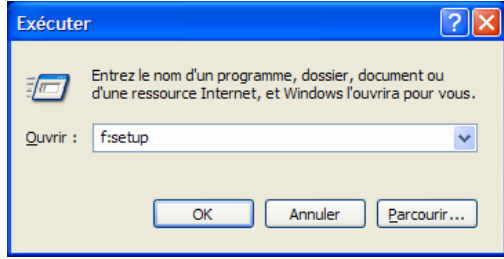

- 3. Confirmez votre saisie en cliquant sur « **OK** ».
- 4. Suivez les instructions du programme.

## **Desinstallation des logiciels**

Pour retirer les logiciels installés sur votre PC, veuillez suivre les instructions suivantes :

1. Cliquez sur

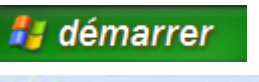

Panneau de configuration

- 2. Cliquez sur
- 3. Puis choisissez le programme suivant :

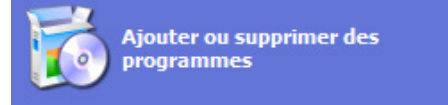

Choisissez le programme adapté, démarrez la désinstallation et suivez les instructions sur l'écran. Si le système devient instable par l'installation ou la désinstallation de logiciels ou de drivers, vous pouvez récupérer la stabilité du système selon différentes méthodes. Vous n'avez ensuite pas besoin de désinstaller le driver.

Microsoft a inséré l'activation du produit pour se protéger contre la piraterie de logiciels. **Vous n'avez pas besoin d'activer les logiciels** installés sur votre PC ni la version Windows XP livrée avec votre PC étant donné qu'ils sont activés **pour votre PC.** Une activation est seulement nécessaire si vous échangez plusieurs composants importants du PC ou si vous utilisez un BIOS non autorisé. Vous pouvez activer Windows XP autant de fois que vous le souhaitez si cela devait être nécessaire. Vous trouverez des informations détaillées dans le système d'aide.

http://www.microsoft.com/FRANCE/windows/Info/info.asp?mar=/ FRANCE/windows/Info/mpa.html

#### **Activation du produit avec votre portable**

Dans de rares cas, l'activation de **Windows XP** peut vous être demandée. Si l'activation par **Internet** se termine par un message d'erreur, veuillez suivre les étapes suivantes.

- 1. Veuillez sélectionner **Activation par téléphone** et cliquez sur Suivant jusqu'à obtenir l'écran suivant.
- 2. Cliquez ensuite sur **Changer de clé de produit**. Une nouvelle fenêtre apparaît. Veuillez saisir ici la clé du produit. Elle se trouve sur le **certificat d'authenticité (Certificate of Authenticity, COA)**, sous le portable.
- 3. Confirmez votre saisie et suivez les instructions apparaissant à l'écran. Le cas échéant, précisez au conseiller Microsoft que vous possédez une version OEM.

## **Programme BIOS Setup**

Dans le BIOS Setup (configuration matérielle de base de votre système) vous avez de nombreuses possibilités de configuration pour le fonctionnement de votre ordinateur. Vous pouvez par exemple modifier le fonctionnement des interfaces, les caractéristiques de sécurité ou la gestion de l'alimentation.

#### **Attention !**

Le portable est préréglé d'origine pour garantir un fonctionnement optimal. Modifiez les paramètres uniquement si cela s'avère nécessaire et si vous avez l'habitude des options de configuration.

#### **Exécution du BIOS Setup**

Vous ne pouvez exécuter le programme de configuration que tout de suite après le démarrage du système. Si l'ordinateur est déjà sous tension, mettez-le hors tension et redémarrez-le. Appuyez sur la touche de fonction **F2** pour démarrer le BIOS-SETUP.

Le kit Bullguard Internet Security rassemble les technologies de sécurité pour PC les plus modernes actuellement disponibles sur le marché et vous offre ainsi une protection optimale 24 heures sur 24.

BullGuard est déjà préinstallé, aucune installation n'est donc nécessaire. Si vous deviez malgré tout être contraint de procéder à une installation (suite par ex. à la restauration du système), vous trouverez le programme d'installation du logiciel sur le CD Application/Support fourni.

BullGuard Internet Security inclut les composants de sécurité suivants :

- Logiciel anti-virus Pour la surveillance des fichiers entrants et sortants
- Pare-feu\* Pour le contrôle de votre connexion Internet et réseau
- Filtre anti-spam\* Pour la protection contre les emails indésirables dans votre boîte de réception
- Sauvegarde\* Pour la sauvegarde de vos documents et photos importants

#### **\*Remarque**

Pour activer les composants **Pare-feu**, **Filtre anti-spam**  et **Sauvegarde**, vous devez procéder à l'enregistrement gratuit auprès de BullGuard ; ils seront à nouveau désactivés au bout des 90 jours. Pour pouvoir continuer à utiliser ces modules, procurez-vous un abonnement BullGuard via le lien Internet indiqué ci-dessous.

Le kit BullGuard Internet Security, ou plus exactement sa base de données de définitions de virus est actualisée durant 90 jours à compter de **l'enregistrement gratuit**.

La fenêtre d'enregistrement n'apparaît qu'après le redémarrage de votre ordinateur portable. Pour vous enregistrer, vous devez indiquer votre adresse email ainsi qu'un mot de passe.

Les 90 jours une fois écoulés, le logiciel anti-virus continue de fonctionner mais il n'est plus mis à jour : votre ordinateur portable n'est donc plus protégé contre les nouveaux virus.

Pour obtenir en permanence les dernières informations et mises à jour, vous pouvez acquérir différents abonnements auprès de BullGuard.

L'acquisition d'un abonnement se fait facilement par Internet. Nul besoin de procéder à une nouvelle activation ou de saisir une clé de licence. Aucune modification ni aucun réglage supplémentaire ne sont nécessaires.

L'activation s'effectue automatiquement après l'acquisition de l'abonnement.

De plus amples informations sont disponibles sur Internet à l'adresse :

https://www.bullguard.com/buy\_new.aspx?language=fr

Appendice

Appendice

# **Chapitre 4**

## **Travail personnel**

#### **Sujet Page 2018**

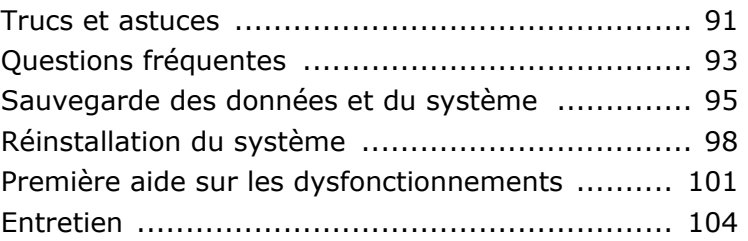

## **Aides à l'utilisation**

#### **Réglage Windows du clavier**

- Avec **Alt** + **Tab** vous pouvez modifier la fenêtre active.
- Avec la touche **Tab**, vous pouvez passer au texte ou au champ de données suivant, avec **Ctrl** + **Tab** au précédent.
- **Alt** + **F4** ferme le programme ou la fenêtre en cours.
- **Ctrl** + **F4** ferme la fenêtre d'un programme.
- Si vous n'avez pas de touche Windows  $(\mathbb{H})$  sur votre clavier, vous pouvez également initialiser le menu « **Démarrer** » par **Ctrl** + **Echap**. On peut minimiser toutes les fenêtres par la touche **Windows** + **M**. La fenêtre en cours est minimisée avec **Alt** + **Touche espace** + **N**.
- Avec la touche **Alt**, vous passez au menu programme dans lequel vous pouvez naviguer avec les flèches.

#### **Démarrage rapide d'Explorer**

• Appuyez sur la touche Windows  $(\mathbb{B}) + \mathbb{E}$ .

#### **Modifier la programmation de la souris**

Les possibilités de programmation de la souris se trouvent dans le panneau de configuration:

- 1. Cliquez sur « **Démarrer** », en bas à gauche sur l'écran, puis sur « **Panneau de configuration** ».
- 2. Ouvrez « **Imprimante et autres périphériques** » et cliquez sur « **Souris** »**.**
- 3. Vous pouvez alors procéder au réglage de la souris en fonction de vos besoins (configuration de la surface de cliquage, vitesse du double-clic, indicateur de la souris …).

#### **Comment copier des données, un texte ou des images à un autre endroit?**

Le mieux est d'utiliser les **dossiers intermédiaires**. Sélectionnez le texte avec la souris (faites glisser la flèche de la souris sur le texte en appuyant sur la touche gauche) ou cliquez sur l'image.

Appuyez sur CTRL + C pour copier la sélection dans le dossier intermédiaire. Puis allez à l'emplacement où vous souhaitez copier la sélection. Appuyez sur CTRL + V pour y copier le contenu du dossier intermédiaire.

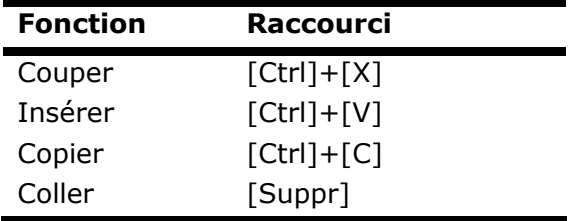

## **Programmation du système et information**

**Fonction de démarrage automatique du lecteur de CD-ROM.** 

Lorsque vous introduisez un CD, celui-ci sera lu selon son contenu (musique, vidéo etc.). Si cela n'est pas le cas, il peut y avoir plusieurs raisons:

Le CD n'a pas de fonction de démarrage automatique, la fonction est désactivée ou la fonction est désactivée pour ce type de CD.

Voici comment vous pouvez activer ou désactiver la fonction en général:

- 1. Ouvrez le « **Poste de travail** ».
- 2. Cliquez avec la touche droite de la souris sur le lecteur de CD concerné.
- 3. Sélectionnez « **Propriétés** » dans le menu.
- 4. Sélectionnez la fiche « **Autoplay** ».
- 5. Activez l'option « **Demande de saisie pour choisir l'action** » afin d'activer le démarrage automatique.

Gardez la touche Shift enfoncée pendant que vous insérez ou lisez le CD afin d'annuler momentanément la fonction de démarrage automatique.

Appendice

Appendice

## **Questions fréquentes**

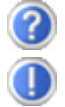

Dois-je encore installer les disques fournis ?

Non. En principe, tous les programmes sont déjà préinstallés. Les disques servent uniquement de copie de sauvegarde.

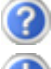

Qu'est-ce que l'activation de Windows ?

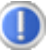

Dans votre mode d'emploi, votre trouverez un chapitre relatif à ce sujet et comprenant des informations détaillées.

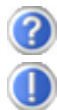

Quand dois-je activer Windows ?

Votre logiciel a été préactivé en usine. Une activation sera nécessaire uniquement si...

... plusieurs composants de base ont été remplacés par d'autres.

- ... une version de BIOS étrangère a été installée.
- ... vous installez le logiciel sur un autre PC.

Comment effectuer une sauvegarde de données ?

Vous pouvez pour cela utiliser le programme de sauvegarde. Veillez à bien suivre les instructions d'utilisation du programme. Vous trouvez le programme sous :

#### **Démarrer** Ö **Tous les programmes** Ö **Accessoires** Ö **Outils système** Ö **Sauvegarde**

Réalisez une sauvegarde et une restauration des données sélectionnées sur un média externe (CD-R) afin de vous assurer du bon fonctionnement de la méthode.

Une sauvegarde est inutilisable si vous n'êtes pas en mesure de restaurer les données, dans le cas où le média (CD-R) est défectueux ou indisponible.

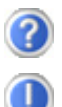

Quand est-il recommandé de restaurer l'état initial du système ?

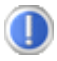

Cette méthode ne devrait être utilisée qu'en ultime recours. Lisez le chapitre « **Restauration du système** » qui vous propose d'autres alternatives.

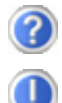

Pourquoi la partition n'est elle pas présente lors du démarrage avec le disque Support / Application ?

La première partie est formatée avec le système de fichiers NTFS.

En comparaison à FAT32, ce système de fichiers offre plus de sécurité et des accès plus performants.

Cependant, seuls les systèmes d'exploitation supportant les partitions NTFS peuvent les lire.

Ce qui n'est pas le cas du disque susnommé.

Appendice

Appendice

## **Sauvegarde des données et du système**

Les programmes décrits sont intégrés dans Windows. Vous trouverez des informations détaillées en rentrant les mots clés en gras dans la fenêtre Windows d'aide du menu « **Démarrer** ». Veuillez également lire les indications page 4.

## **Sauvegarde des données**

Procédez régulièrement à des sauvegardes sur des supports externes comme des CD-R ou des CD-RW. Windows propose pour cela le programme « **Sauvegarde** » et en plus le programme « **Transfert de données et programmation** ». Les deux programmes se trouvent sous « **accessoires, programmes du système** ». Procédez à la sauvegarde sur disquette de vos mots de passe et de la configuration de votre système.

## **Programmes de maintenance**

L'utilisation régulière des programmes « **Défragmentation** » et « **Nettoyage des supports de données** » peut éliminer les sources d'erreur et augmenter les performances du système.

Le programme d'aide « **Informations du système** » est également très pratique. Il vous donne des informations détaillées sur la configuration de votre système. Vous trouverez tous ces programmes dans le dossier de programmes sous « **Accessoires, Programmes de système ».** 

## **Disquette de réinstallation du mot de passe**

Afin de pouvoir protéger le compte d'un utilisateur au cas où un utilisateur oublie son mot de passe, chaque utilisateur local devrait sauvegarder ses mots de passe et les conserver en un endroit sûr. Si l'utilisateur oublie son mot de passe, le mot de passe peut être réinstallé à l'aide de la disquette de sauvegarde afin que l'utilisateur puisse avoir à nouveau accès à son compte local.

Vous trouverez des informations sur la méthode de sauvegarde sur disquette dans le programme d'aide de Windows.

## **Windows<sup>®</sup> Update &** Windows Undate

**Windows Update** est l'extension en ligne de Windows. Utilisez Windows Update pour charger à partir d'Internet des éléments tels que des mises à jour de sécurité, des mises à jour importantes, les derniers fichiers d'aide, des pilotes et des produits Internet.

Le site Web est régulièrement complété par de nouveaux contenus, ce qui vous permet de télécharger en permanence les toutes dernières mises à jour et corrections d'erreur ; votre portable est ainsi protégé et son bon fonctionnement assuré.

Windows Update explore le portable et dresse une liste de mises à jour individuelles spécialement adaptées à la configuration de votre portable.

Chaque mise à jour considérée par Microsoft comme étant importante pour le fonctionnement du système d'exploitation, de programmes ou de composants matériel, est classée sous l'appellation « mise à jour recommandée » et automatiquement sélectionnée pour installation.

Les mises à jour sont préparées afin de remédier aux problèmes connus et de protéger le portable des menaces connues pouvant porter atteinte à sa sécurité.

Pour télécharger les mises à jour nécessaires et réactualiser votre ordinateur, il vous suffit de suivre les quatre étapes suivantes :

- 1. Ouvrez « **Windows Update** » dans l'aide et le centre de Support.
- 2. Cliquez sur « **Rechercher des mises à jour** ».
- 3. Lorsque vous explorez les mises à jour disponibles dans chacune des catégories, cliquez sur « **Ajouter** » afin de sélectionner la mise à jour souhaitée et l'ajouter aux mises à jour à installer. En cliquant sur le raccourci « **Plus d'infos** », vous pouvez également lire une description complète de chacun des éléments.
- 4. Une fois que vous avez sélectionné toutes les mises à jour souhaitées, cliquez sur « **Examiner les mises à jour et les installer** », puis sur « **Installer maintenant** ».

# Utilisation

## **Informations de mise à jour Windows relatives à la sécurité des données**

Pour pouvoir dresser une liste adaptée des mises à jour, Windows Update a besoin de certaines informations relatives au portable concerné. Ces informations incluent les éléments suivants :

- Numéro de version du système d'exploitation
- Numéro de version d'Internet Explorer
- Numéros de version d'autres programmes logiciel
- Identificateurs Plug & Play du matériel

Windows Update respecte la confidentialité de vos données privées et n'enregistre pas votre nom, votre adresse, votre adresse Email ou toute autre forme de données personnelles. Les informations rassemblées sont utilisées uniquement lorsque vous visitez le site Web. Elles non plus ne sont pas enregistrées.

#### **Remarque**

La mise à jour ne peut se faire que par Internet. Assurez-vous que votre ordinateur est connecté pour télécharger la mise à jour.

## **Réinstallation du système**

Windows XP propose une fonction utile qui permet d'enregistrer des **points de réinstallation**.

Le système enregistre la configuration actuelle en tant qu'enregistrement momentané et en cas de besoin, il y revient. Ceci a l'avantage qu'une installation mal faite peut être annulée.

**Les points de réinstallation** sont crées automatiquement par le système, mais ils peuvent également être établis manuellement. Vous pouvez prendre vous-même les décisions et configurer en fonction de la place à prendre par l'enregistrement.

Vous trouverez ce programme dans le classeur de programmes sous **« accessoires, programmes du système ».** 

Nous vous conseillons de programmer des points de réinstallation avant de procéder à l'installation d'un nouveau logiciel ou d'un nouveau driver. Si votre système ne fonctionne plus de manière stable, vous avez en général la possibilité de revenir à la configuration stable sans que le nouveau document ait besoin d'être effacé. Veuillez lire dans le paragraphe suivant quelles possibilités vous avez pour remédier à une mauvaise installation.

## **Élimination d'erreurs**

Windows XP contient plusieurs fonctions qui assurent que le PC ainsi que les différents périphériques et applications fonctionnent correctement. Ces fonctions vous aident pour la résolution de problèmes pouvant surgir lors d'une insertion, de l'annulation ou du remplacement de données qui sont nécessaires au fonctionnement du système d'exploitation, des applications et des périphériques.

Le choix de la ou des fonctions de réinstallation est dépendant du type de problèmes ou d'erreurs qui apparaissent. Vous trouverez des informations détaillées dans la fenêtre d'aide Windows.

Appendice

Appendice

Saisissez comme suit **« Vue d'ensemble de la réparation »**  afin d'estimer quelle fonction parmi les suivantes résoudra le plus facilement votre problème.

- Sécurité
- Réinstallation des drivers de périphériques
- Désactivation des périphériques
- Réinstallation du système
- Dernière configuration connue en fonction
- Mode de sécurité et réinstallation du système
- Console de réinstallation
- CD d'installation Windows

## **Réinstallation de la configuration d'origine**

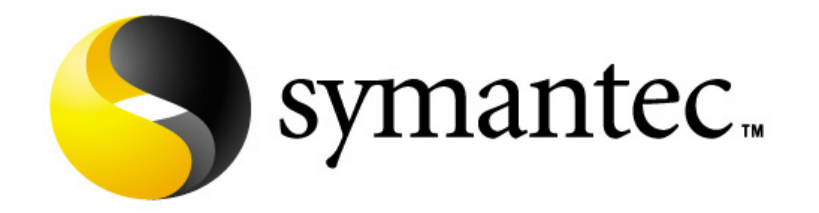

Si votre système ne fonctionne plus correctement malgré **les résolutions d'erreurs décrites ci-dessus,** vous pouvez réinstaller la configuration d'origine.

Utilisez pour cela le disque application/support fourni. Cette méthode de restauration vous propose plusieurs possibilités pour la restauration du système **à partir du disque dur** :

- Restaurer les fichiers de démarrage
- Restauration des fichiers systèmes et des pilotes
- Restaurer l'état initial

#### **Limites de la réinstallation**

- Les modifications de configuration entreprises sur la configuration d'origine et les installations de logiciels ne seront pas reproduites.
- Les actualisations de drivers et les compléments de Hardware ne seront pas pris en compte.

#### **Attention !**

Toutes les données du disque C ainsi que le dossier « **Documents et réglages** » seront effacés. Le cas échéant, faites une copie sur le disque **D** et sur des supports externes (suivez **impérativement** les indications des pages 4 et 95).

La réinstallation sera toujours celle de la **configuration d'origine**. Les installations et les configurations auxquelles vous aurez procédé devront éventuellement être renouvelées.

#### **Mise en place de la réinstallation**

- 1. Lisez avant tout impérativement le paragraphe **« Réinstallation du système »** et les conseils indiqués.
- 2. Introduisez le CD support/d'application et démarrez le PC.
- 3. Choisissez l'option « **Boot from CD-Rom** ».
- 4. Choisissez une des options proposées pour effectuer la restauration du système.

Le PC redémarre et est à nouveau dans sa configuration d'origine.

Appendice

Composants

Aide

## **Première aide sur les dysfonctionnements**

## **Localisation de la cause**

Les dysfonctionnements peuvent parfois avoir une cause banale, mais aussi provenir de composants défectueux. Nous vous donnons ici un guide de résolution des incidents. Si les mesures proposées ici ne suffisent pas, nous vous aiderons volontiers. Appelez-nous !

## **Vérification des câbles et connexions**

Commencez par bien vérifier tous les branchements. Si les voyants ne fonctionnent pas, assurez-vous que l'ordinateur et tous les périphériques sont correctement alimentés en courant électrique.

- Si l'ordinateur est sur batterie, branchez l'adaptateur secteur et assurez-vous que la batterie soit chargée.
- Si l'ordinateur fonctionne sur secteur, vérifiez la prise, le cordon d'alimentation et tous les contacteurs du circuit intégré de la prise.
- Mettez l'ordinateur hors tension et vérifiez tous les branchements. Si l'ordinateur est connecté à des périphériques, vérifiez également les prises de tous les câbles. N'inversez pas des câbles pour des appareils différents, même s'ils semblent tout à fait identiques. Les brochages des câbles sont peut-être différents. Lorsque vous êtes sûr que l'appareil est bien alimenté en courant électrique et que tous les branchements sont corrects, mettez l'ordinateur de nouveau sous tension.

#### **Erreurs et causes possibles**

#### **L'écran est noir :**

- Cette erreur peut avoir différentes origines :
	- 1. Le témoin de fonctionnement (bouton Marche/Arrêt) n'est pas allumé et le portable se trouve dans son état de livraison.

#### **Solution**:

Appuyez sur le bouton marche/arrêt.

2. Le témoin de veille clignote. Le portable se trouve en mode Veille.

#### **Solution**:

Appuyez sur le bouton marche/arrêt.

3. Le rétroéclairage a été désactivé à l'aide de la combinaison de touches FN+F4.

#### **Solution**:

Appuyez sur une touche quelconque pour rallumer le rétroéclairage.

#### **L'ordinateur s'éteint en cours de fonctionnement.**

• La batterie est peut-être vide. Branchez l'ordinateur sur le secteur et rechargez la batterie.

#### **L'ordinateur ne s'allume pas.**

• Si vous faites fonctionner l'ordinateur sur batterie, vérifiez qu'elle est bien en place et qu'elle est chargée.

#### **Affichage erroné de l'heure et de la date.**

• Double-cliquez sur affichage heure dans la liste déroulante et entrez les valeurs correctes.

#### **Aucune donnée ne peut être lue sur le lecteur optique.**

- Vérifiez si vous avez correctement inséré le CD.
- Est-ce que le lecteur s'affiche dans Explorer ? Si oui, testez un autre CD.

#### **La connexion WLAN ne fonctionne pas.**

• Pour activer la connexion WLAN, vous devez appuyer la touche de démarrage rapide  $\widehat{\mathcal{F}}$ .
### **Avez-vous encore besoin d'aide ?**

Si vous avez encore des problèmes malgré toutes les solutions que nous vous avons proposées dans le paragraphe précédent, contactez votre Hotline. Nous vous aiderons par téléphone. Mais avant de vous tourner vers notre centrale technique, vous devez préparer les informations suivantes :

- Avez-vous rajouté des extensions à la configuration d'origine ou avez-vous effectué des transformations ?
- Quels périphériques utilisez-vous en supplément ?
- Quels messages, si vous en avez, apparaissent à l'écran ?
- Quel logiciel utilisiez-vous lorsque la défaillance est apparue ?
- Quelles actions avez-vous déjà tentées pour résoudre ce problème ?

### **Assistance pour les pilotes**

Nous avons longuement et avec succès testé dans nos laboratoires d'essai le système équipé des pilotes installés. En informatique, il est cependant de coutume d'actualiser les pilotes de temps en temps. D'éventuels problèmes de compatibilité avec d'autres composants qui n'ont pas encore été testés peuvent surgir. Vous trouverez les pilotes actuels à l'adresse Internet suivante: http://www.medion.fr

### **Entretien**

#### **Attention !**

Il n'y a **pas d'élément à entretenir** ou à nettoyer à l'intérieur de l'ordinateur.

Vous pouvez prolonger la durée de vie de l'ordinateur en prenant les précautions suivantes :

- **Retirez toujours la fiche** et tous les câbles branchés avant de nettoyer et **enlevez la batterie**.
- Nettoyez l'ordinateur à l'aide d'un chiffon humide qui ne s'effiloche pas.
- N'utilisez **pas de solvants** ni de produits d'entretien **corrosifs** ou **gazeux**.
- Pour nettoyer votre lecteur CD-ROM/CDRW/DVD, **n'utilisez pas de CD-ROM de nettoyage** ni aucun autre produit similaire servant à nettoyer les lentilles des lasers
- La présence de poussière ou de graisse sur le Touchpad réduit sa sensibilité. Utilisez du ruban adhésif pour retirer la poussière ou la graisse présente sur la surface du Touchpad.

### **Entretien de l'écran**

- Fermez l'ordinateur quand vous ne travaillez pas. Évitez toute **rayure** sur la surface de l'écran, elle est très sensible et peut facilement s'abîmer.
- Veillez à **ne pas laisser la moindre goutte d'eau** sur l'écran car l'eau peut altérer durablement la couleur de l'image.
- Nettoyez l'écran à l'aide d'un chiffon doux qui ne s'effiloche pas.
- N'exposez pas l'écran à la **lumière** vive **du soleil** ni aux **rayons ultraviolets**.
- L'ordinateur et son emballage sont recyclables.

### **Transport**

Si vous souhaitez transporter votre ordinateur, respectez les indications suivantes :

- **Éteignez l'ordinateur**. Pour éviter toute détérioration, transportez les têtes du disque dur à part dans un compartiment bien isolé. Retirez des lecteurs les CD.
- Après tout déplacement, attendez que l'ordinateur soit à température ambiante avant de le rallumer. **Un écart important de température ou d'humidité** peut être à l'origine de la présence d'humidité par condensation à l'intérieur de l'ordinateur, ce qui peut provoquer un courtcircuit.
- Fermez l'ordinateur et assurez-vous que le couvercle est bien fermé.
- Utilisez systématiquement **un sac pour ordinateur portable** pour protéger l'ordinateur de la saleté, de l'humidité, des chocs et des rayures.
- Utilisez toujours l'**emballage d'origine** pour l'**expédition** de votre portable ; demandez conseil à votre transporteur.
- Rechargez complètement votre batterie ainsi qu'une éventuelle batterie de rechange avant d'entreprendre un long voyage.
- Avant de partir en voyage, renseignez-vous sur le type de courant et les réseaux de communication utilisés localement.
- En cas de besoin, procurez-vous les adaptateurs électriques ou de communication adaptés (modem, réseau, etc.) avant votre départ.
- Si vous expédiez votre portable, sortez les accus et placezles à part dans l'emballage.
- For votre ordinateur, respectez les<br>
ur. Pour éviter toute détérioration,<br>
dié. Retirez des lecteurs les CD.<br>
entrant de la allumer. Un écart<br>
fracture ou d'humidité peut être à<br>
Fracture ou d'humidité peut être à<br>
Entant • Lors du contrôle de vos bagages à main dans un aéroport, il est recommandé de faire passer le portable et tous les médias de stockage magnétiques (disquettes, disques durs externes) par l'installation à rayons X (le dispositif sur lequel vous déposez vos sacs). **Évitez le détecteur magnétique** (le dispositif par lequel vous passez) ou le bâton magnétique (l'appareil portatif utilisé par le personnel de la sécurité) : ils peuvent éventuellement détruire vos données.

### **Recyclage et élimination**

Appareil

Lorsque l'appareil arrive en fin de vie, ne le jetez jamais dans une poubelle classique. Informez-vous des possibilités d'élimination écologique.

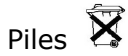

Les piles usagées ne sont pas des déchets domestiques ! Elles doivent être déposées dans un lieu de collecte de piles usagées.

Emballage

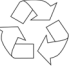

Les différents emballages usagés sont recyclables et doivent par principe être recyclés.

Si vous avez des questions concernant l'élimination, veuillez contacter votre point de vente ou notre service après-vente.

#### **Consignes de sécurité relatives à l'utilisation des piles**

Les piles peuvent contenir des matériaux inflammables. En cas de mauvaise manipulation, les piles peuvent **couler**, **chauffer** 

**fortement**, **s'enflammer** voire **exploser**, ce qui peut endommager votre appareil et porter atteinte à votre santé.

Il est impératif que vous respectiez les consignes suivantes :

- **Conservez les piles hors de portée des enfants**. En cas d'ingestion accidentelle d'une pile, consultez immédiatement votre médecin.
- **Ne chargez jamais des piles** (à moins que cela ne soit indiqué expressément).
- **Ne déchargez jamais les piles en utilisant une puissance de sortie élevée.**
- **Ne court-circuitez jamais les piles.**
- **Évitez la chaleur et ne jetez pas les piles au feu.**

• **Ne démontez pas et ne déformez pas les piles.**

Vous risqueriez de vous blesser vos mains ou vos doigts, et vos yeux ou votre peau pourraient entrer en contact avec le liquide des piles. Si cela devait arriver, rincez abondamment les zones concernées à l'eau claire et consultez immédiatement votre médecin.

- **Évitez les coups et les fortes secousses.**
- **N'intervertissez jamais la polarité.**  Veillez à ce que les pôles Plus (+) et Moins (-) soient correctement positionnés afin d'éviter les courts-circuits.
- **Entre definiera pas les piles.**<br>
In defining the passer vos mains ou vos doigts, et<br>
au pourraient entrer en contact avec le<br>
a l'eau claire et crivatz<br>
à l'eau claire et crivatz<br>
a l'eau claire et consultz.<br>
Aide devait • **N'utilisez pas ensemble des piles neuves et usagées ou bien des piles de types différents.** Cela pourrait engendrer un dysfonctionnement de votre appareil. En outre, la pile la plus faible se déchargerait trop rapidement.
- **Retirez immédiatement les piles usagées de l'appareil**.
- **Retirez les piles en cas d'inutilisation prolongée de votre appareil.**
- **Remplacez simultanément toutes les piles usagées d'un appareil par de nouvelles piles de même type.**
- **Si vous souhaitez stocker ou éliminer des piles, isolez leurs contacts à l'aide de ruban adhésif.**
- **Les pile**s **usagées** ne sont **pas des déchets domestiques** ! Protégez notre environnement et éliminez les piles usagées de façon appropriée. Le cas échéant, adressez-vous à votre revendeur ou à notre service clientèle – Merci !

### **Ajout/transformation et réparation**

- Pour faire ajouter un équipement ou transformer votre ordinateur, il faut le confier **uniquement à des spécialistes qualifiés**.
- Si vous ne possédez pas les qualifications requises, vous devez le confier à un **technicien de service après-vente**. Si votre ordinateur présente des déficiences techniques, adressez-vous à notre **service après-vente**.
- Si une réparation est nécessaire, adressez-vous uniquement à l'un de nos **partenaires agréés pour le SAV**.

#### **Indications pour le technicien SAV**

- **Seul un technicien SAV** est autorisé à ouvrir le boîtier de l'ordinateur, à rajouter ou à changer des pièces.
- N'utilisez que **des pièces d'origine**.
- **Débranchez tous les câbles d'alimentation** avant d'ouvrir le boîtier et **enlevez la batterie**. Si l'ordinateur n'est pas mis hors tension avant ouverture du boîtier, les composants risquent d'être endommagés.
- Les composants internes de l'ordinateur peuvent être endommagés par **décharge électrostatique** (DES). Toute extension de système, transformation ou réparation doit être effectuée sur un poste de travail à DES. Si vous n'avez pas un tel lieu à disposition, vous devez porter **un bracelet antistatique** ou toucher un corps métallique conducteur. Toute réparation de dommage occasionné par une manipulation incorrecte sera effectuée à vos frais.

Indications concernant les rayons laser :

- France Compose the better in a past and the better in a past and the better in a past and the better in the past and the produce the form of the produce of the principal at latese 3.<br>
Entreprised to a classe about a compos • Dans cet ordinateur, vous pouvez utiliser des dispositifs laser de classe 1 à classe 3b. Lorsque le boîtier n'a pas été ouvert, le dispositif correspond aux exigences de la **classe laser 1**.
- En ouvrant le boîtier de l'ordinateur, vous aurez accès à des dispositifs pouvant aller jusqu'à la classe 3b.

Lorsque vous démontez ou ouvrez ces dispositifs, respectez les consignes suivantes :

- Les lecteurs CD-ROM/CDRW/DVD installés ne contiennent **aucun élément à entretenir ou à réparer**.
- La réparation des lecteurs CD-ROM/CDRW /DVD ne peut être effectuée **que par le fabricant**.
- **Ne** regardez **pas les rayons laser**, même avec des instruments d'optique.
- Ne vous exposez pas aux rayons laser.
- Évitez d'exposer vos yeux aux **rayons laser** ou votre peau à des rayons laser directs ou indirects.

# **Chapitre 5**

## **Appendice**

#### **Sujet Page 2018**

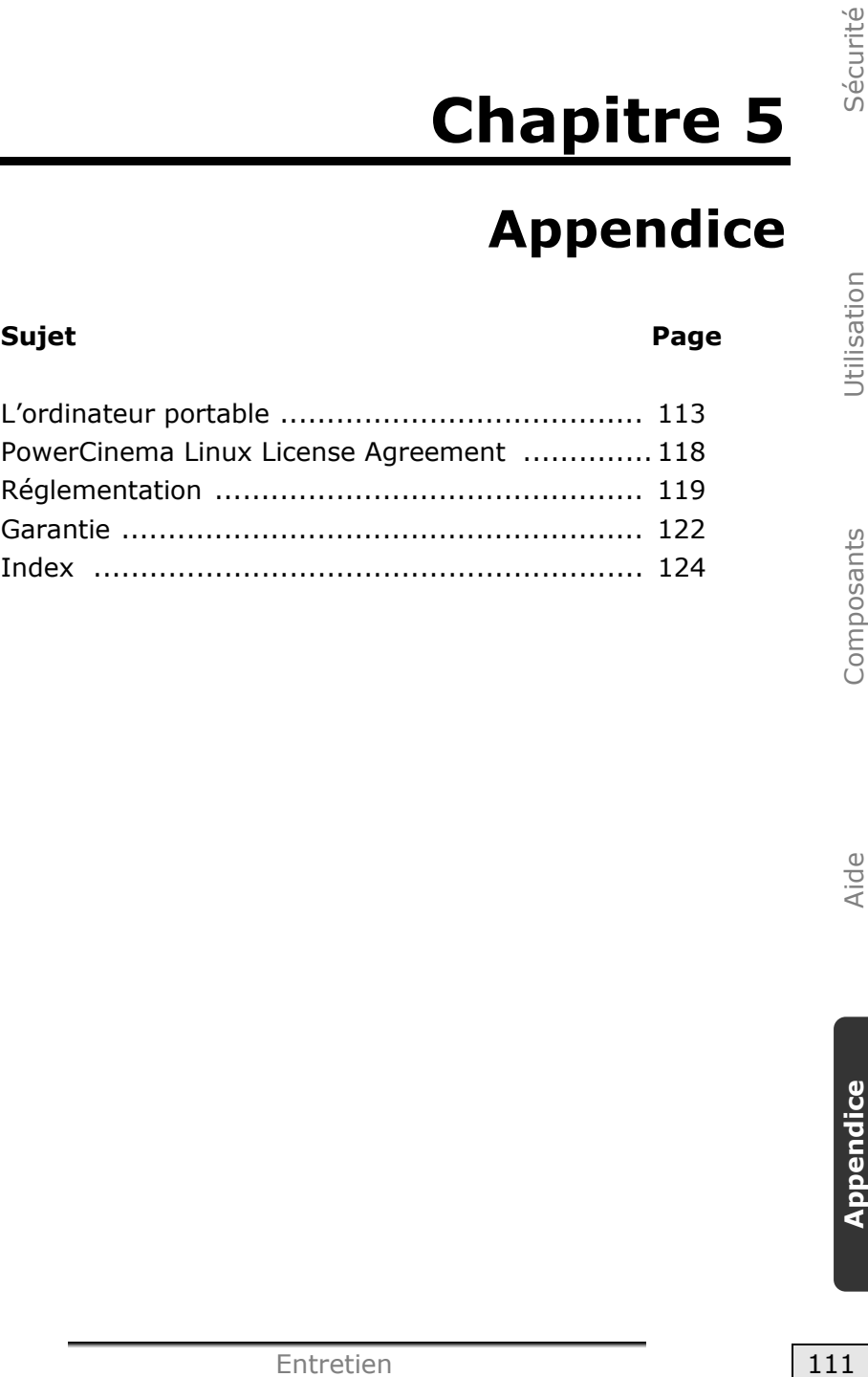

### **L'ordinateur (portable)**

Nous souhaitons vous donner une vue d'ensemble sur la manière de fonctionner et les possibilités d'utilisation de votre portable. Dans cette section, nous utiliserons le concept d'ordinateur, car fonctionnellement, cela reste un ordinateur, même si substantiellement les appareils de portable diffèrent des PC.

### **Comment fonctionne un ordinateur ?**

**F (portable)**<br>
Is donner une vue d'ensemble sur la manière<br>
possibilités d'utilisation de votre portable.<br>
Rela reste un ordinateur, même si<br>
sapparells de portable différent des PC.<br> **actionne un ordinateur?**<br>
délaissé l Les ordinateurs ont délaissé leur mission initiale, c'est-à-dire le calcul efficace de problèmes mathématiques complexes. Les nouvelles technologies ont façonné l'ordinateur en un outil multimédia multipotent qui s'ouvre à un nombre toujours croissant de nouveaux domaines. Mais que ce soit pour la vidéo, la musique, les traitements de texte ou les jeux vidéo – à la base, il s'agit toujours du fruit de calculs complexes. Dans les lignes qui suivent, nous allons expliquer de façon simplifiée et abstraite le principe de fonctionnement d'un ordinateur :

### **Les logiciels**

Les fonctions de l'ordinateur sont pilotées par des logiciels. Le logiciel système d'exploitation met à votre disposition une interface utilisateur via laquelle vous pouvez indiquer vos instructions. Elle a pour tâche de préparer la fonction que vous avez choisie afin que l'ordinateur puisse la « comprendre » et l'exécuter.

### **La mémoire**

La mémoire de travail (**RAM**) de l'ordinateur est nécessaire afin que les données à traiter puissent disposer d'espace. Cet espace est systématiquement recréé et divisé en unités. La plus petite unité est le **Bit** et peut avoir deux états : **zéro** ou **un** (**éteint** ou **allumé**). Les données saisies sont transformées et réduites en une combinaison appropriée de zéros et de uns.

### **Saisie**

Une saisie via une souris ou un clavier est nécessaire pour fournir des données à l'ordinateur. Avec la confirmation de l'instruction, les données sont transférées dans la mémoire.

### **Le CPU (processeur)**

Le **Processeur** est responsable du calcul. Grâce aux instructions, il traite les données qu'il prélève de la mémoire. Le résultat est ensuite écrit dans la mémoire qui le dirige vers la sortie.

#### **La sortie**

L'écran est généralement l'unité de sortie. C'est ici que le résultat du calcul est affiché. Une imprimante peut également être utilisée comme cible pour la sortie.

### **Applications avec le portable**

La masse des différentes applications pour l'ordinateur dépasse l'entendement. Nous nous limitons donc aux principaux domaines d'application. Les programmes énumérés ici ne sont pas obligatoirement livrés avec votre portable.

#### **Calculer**

L'avantage des tableurs modernes tels que Microsoft - **Works, Excel** ou Lotus - **123** réside dans l'actualisation permanente du résultat de vos calculs. Ce sont des calculatrices mûrement réfléchies. Si vous modifiez une seule valeur dans un calcul tel que celui de vos frais de déplacement, vos entrées/sorties financières ou dans un carnet de dépenses, vous constaterez immédiatement la répercussion sur le résultat final. En créant ainsi de nouveaux scénarios, vous pouvez rapidement discerner les économies potentielles. Les programmes mentionnés offrent d'origine de nombreux exemples et modèles de calculs de différents domaines.

### **Travailler des textes**

L'application informatique par excellence. Le traitement et la création de lettres et de textes ont été révolutionnés par l'avènement de l'ordinateur. Les avantages des traitements de texte modernes tels que Microsoft - **Works, Word** ou Lotus – **AmiPro** sont:

- Diversité créative
- Vérification orthographique
- Échange de données
- Grande quantité de modèles et d'exemples

### **Banque de données**

Qu'il s'agisse d'un carnet d'adresses ou d'une collection de recettes, de pièces de monnaies ou de CD – les bases de données permettent aux informations d'être cataloguées, recherchées de manière très efficace en à peine une seconde et sorties dans le format souhaité.

Les programmes standard tels que Microsoft - **Works, Access** ou Lotus - **Approach** offrent un grand nombre de solutions standard préfabriquées pouvant être adaptées en fonction de vos besoins.

Apprendre et s'informer

**Exters**<br>
tidque par excellence. Le traitement et la<br>
tid textes ont été révolutionnés par<br>
inateur. Les avantages des traitements de<br>
que Microsoft - **Works, Word** ou Lotus -<br>
ive<br>
the de mondèles et d'exemples<br>
té de mod Une branche très appréciée des applications logicielles est le domaine "Apprendre et s'informer", souvent désigné par le terme **Edutainment**. Les encyclopédies, lexiques et programmes éducatifs sur CD regorgent de sons, d'images et de matériels vidéo multimédia. Ils transmettent un savoir de façon claire, interactive et facile à retenir. **Encarta** de Microsoft représente l'une des encyclopédies les plus appréciées ; elle existe en différentes versions. Les **programmes modernes d'apprentissage des langues** sont maintenant capables de restituer la bonne prononciation via la sortie son et de vérifier la prononciation de l'élève via l'entrée du microphone. Les **programmes d'apprentissage** d'accompagnement scolaire aident les enfants de tous âges à approfondir ou à rattraper les thèmes abordés à l'école, et à préparer leur **avenir** de façon optimale.

### **Multimédia**

D'origine, l'ordinateur était uniquement utilisé comme « calculateur ». Grâce aux équipements appropriés, il peut maintenant manipuler, entre autres, de la **musique**, de la **vidéo** et la **télévision**.

Réaliser des musiques, des photographies numériques, du découpage vidéo ou des films d'animation, tout cela est maintenant possible avec un ordinateur bon marché. De plus, il met en œuvre des techniques généralement supérieures aux techniques conventionnelles. Il existe de nombreuses applications, dans tous les domaines, avec lesquelles vous pouvez exercer vos passions de façon encore plus professionnelle.

#### **Dessiner et créer**

La puissance des palettes des logiciels qui vous permettent de dessiner et de créer va des logiciels de dessin simples aux applications **CAD** professionnelles.

Dans la sphère privée, l'élaboration de cartons d'invitation, de calendriers, d'affiches, etc., constitue le principal domaine d'application. Ces tâches s'effectuent rapidement et facilement avec des programmes tels que Microsoft - **Works** ou **Paint**. Les professionnels se délectent des programmes graphiques tels que **Paint Shop Pro**, **Corel Draw** ou des produits des sociétés **Adobe** et **Macromedia**, très populaires.

### **Internet**

Quasiment aucune autre technique n'a révolutionné le monde autant qu'Internet. Le réseau de données mondial offre un déluge de possibilités.

Internet, souvent désigné par **WWW** (**W**orld**W**ide**W**eb), est une **place de marché globale** pour le commerce international :

Actions, voyages, livres et même pizzas peuvent maintenant être commandés d'un clic de souris. L'**E-Mail** est l'une des applications les plus appréciées. La poste électronique a révolutionné la communication.

Les **forums de discussion** à thème (**Newsgroups**) et les salons **virtuels** de **Chat** (contact direct avec d'autres participants du réseau) sont très appréciés et encouragent les échanges d'expériences.

Les **moteurs de recherche** aident par la recherche d'articles et de publications. Actuellement, quasiment toutes les universités mettent en ligne leurs propres **connaissances**, auxquelles vous et le monde entier pouvez accéder.

national experiment in the monde<br>
Le réseau de données mondial offre un déluge<br>
l'aigné par **WWW (WorldWideWeb)**, est une<br> **lobale** pour le commerce intermational :<br>
Tres et même pizzas peuvent maintenant être<br>
La poste él Grâce à la possibilité de rechercher des données directement sur Internet, des **programmes** gratuits (**Free-** ou **Shareware**), des **pilotes**, des **documents**, de la **musique** et bien d'autres choses encore peuvent être transférés **directement** sur votre ordinateur.

Pour accéder à Internet, vous avez besoin d'un outil nommé **navigateur**. Windows comporte **Internet-Explorer**. **Navigator** de **Netscape** est souvent utilisé comme alternative.

### **PowerCinema Linux License Agreement**

### **License disclaimer**

This product includes certain copyrighted third-party software components licensed under the terms of the GNU General Public License, PSF LICENSE AGREEMENT FOR PYTHON 2.3, and other similar license agreements offering free distribution of these software components offered by organizations such as Free Software Foundation, Python Software Foundation, the X.Org Foundation, etc. You can check the documentation in your recovery CD-ROM disc to learn more detail about these licensed components. Copies of these license agreements can be found at this file or by visiting the respective website of these components as provided in the documentation. You may also visit http://www.gnu.org/copyleft/gpl.html for a copy of GNU General Public License Agreement. GPL components and other components listed are licensed without warranties of any kinds, either express or implied warranties, including without limitation the implied warranty of merchantability and fitness for a particular purpose. The entire risk as the quality and performance of these components is with you. Please check the respective license agreement for more details. Copyright holders under GPL and/or other license agreement mentioned herein shall not be responsible for any damages, general, special, incidental or consequential, arising out of the use or inability to use these components/software. Please check the respective license agreement for more details.

#### **Download Source Code**

You can download the machine-readable full source code of the corresponding licensed components, including any scripts to control compilation and installation of the object code, at the following website link. Please pay attention to the copyright notice, warranty disclaimer and a copy of license agreement accompanying these source codes.

http://www.gocyberlink.com/pcmlinuxgpl\_medion.htm

### **Résistivité électromagnétique**

- Lorsque vous souhaitez raccorder d'autres éléments ou des éléments supplémentaires, vous devez respecter la **Réglementation concernant la résistivité électromagnétique** (**REM**). Veillez également à n'utiliser que des câbles **blindés** (3m max.) pour raccorder d'autres éléments à cet ordinateur.
- Placez-le à une distance minimale d'un mètre de toute **source magnétique** ou **de haute tension** (téléviseur, enceintes, téléphone mobile, etc.…) qui pourrait endommager l'appareil ou effacer des données..

### **ISO 13406-2 Classe II**

Les écrans LCD à matrice active (TFT) d'une résolution de **1280x 800** pixels (**WXGA**), composés respectivement de trois souspixels (rouge, vert et bleu), font appel à un total d'environ **3,1** millions de transistors. En raison de ce nombre très élevé de transistors et du processus de finition extrêmement complexe qui l'accompagne, il se peut que sporadiquement un défaut ou une erreur d'affichage de pixels et de certains sous-pixels survienne.

**Compositique**<br> **Composition**<br> **Composition**<br> **Composition**<br> **Composition**<br> **Composition**<br> **Composition**<br> **Composition**<br> **Composition**<br> **Composition**<br> **Composition**<br> **Composition**<br> **Composition**<br> **Composition**<br> **Compositio** Par le passé, il existait de nombreuses méthodes permettant de définir le nombre d'erreurs de pixels tolérées. Mais elles étaient généralement très compliquées et variaient fortement d'un fabricant à l'autre. C'est la raison pour laquelle MEDION, en matière de garantie, se conforme aux exigences strictes et transparentes de la norme **ISO 13406-2, classe II** pour tous les écrans TFT. Ces exigences se résument comme suit:

La norme ISO 13406-2 propose entre autres une définition des caractéristiques relatives aux erreurs de pixels.

Les erreurs de pixels sont répertoriées en quatre classes et trois types d'erreurs. Chaque pixel se décompose à son tour en trois sous-pixels correspondant aux couleurs de base (rouge, vert, bleu).

#### **Composition des pixels:**

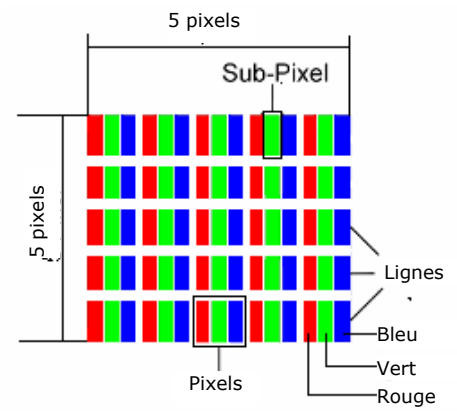

#### **Types d'erreur de pixels:**

• Type 1:

pixel allumé en permanence (point clair, blanc) alors qu'il n'est **pas** activé.

Un pixel devient blanc lorsque les trois sous-pixels sont allumés

• Type 2:

pixel éteint (point sombre, noir) alors qu'il est activé

• Type 3:

sous-pixel anormal ou défectueux pour les couleurs rouge, verte ou bleue (par exemple, allumé en permanence avec faible luminosité; une des couleurs n'est pas allumée, clignote ou vacille, mais n'est pas de type 1 ou 2)

Information supplémentaire: cluster de type 3 (= défaut de deux sous-pixels ou plus dans un rayon de 5 x 5 pixels. Un cluster est un carré de 5 x 5 pixels (15 x 5 sous-pixels).

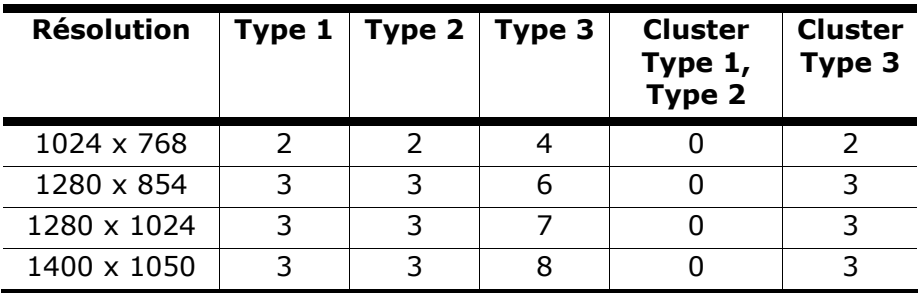

#### **ISO 13406-2, Classe d'erreur II**

#### **Exemple :**

Réglementation<br>
Réglementation<br>
Réglementation<br>
Réglementation<br>
121 Sécurité Utilisation Composition<br>
Composition Composition<br>
Stype 2 et sept erreurs du type 3 et 3<br>
anombre d'erreurs dépasse celui indiqué<br>
Sais ici d'un Un écran SXGA de 17" se compose de 1280 points d'image (pixels) horizontaux et de 1024 points verticaux, ce qui fait un total de 1,31 million de pixels. Sur un million de pixels, cela représente un facteur arrondi à 1,31.

La classe d'erreurs II tolère de cette façon respectivement trois erreurs du type 1 et du type 2 et sept erreurs du type 3 et 3 clusters du type 3.

Il ne s'agit cependant pas ici d'un cas couvert par la garantie. La garantie joue lorsque le nombre d'erreurs dépasse celui indiqué plus haut dans la catégorie appropriée.

### **Conditions de garantie**

Le reçu de réception tient lieu de justificatif de premier achat, conservez-le soigneusement. Vous en aurez besoin si vous devez prétendre à la garantie.

Si vous cédez le produit à un autre utilisateur, celui-ci aura droit à la garantie jusqu'à son expiration. Le justificatif d'achat et cette déclaration devront lui être remis en cas de changement de propriétaire.

Nous garantissons que cet appareil est en état de bon fonctionnement et correspond sur le plan technique aux descriptions figurant dans la documentation ci-jointe. Sur présentation du justificatif, le reste de la période de garantie passe, en cas d'échange, automatiquement de la pièce originale à la pièce de remplacement.

Si vous devez retourner cet appareil et prétendre à la garantie, prenez soin de retirer auparavant tous les programmes, données et supports mémoire amovibles. Le matériel retourné sans accessoires sera échangé sans accessoires.

L'obligation de fourniture de la garantie perd sa validité en cas d'accident, cataclysme, vandalisme, abus, utilisation non appropriée, non-respect des directives de sécurité et d'entretien, modifications par logiciels supplémentaires, virus, ou bien utilisation d'un autre matériel ou accessoires ou autres modifications auxquelles nous n'aurions pas donné notre accord.

Cette déclaration de garantie limitée remplace toutes les autres garanties de nature explicite ou implicite. Ceci inclut la garantie de la liberté de vente ou bien l'appropriation dans un but précis sans s'y limiter. Dans certains pays, l'exclusion des garanties implicites n'est légalement pas admise. Dans ce cas, la validité des garanties explicites et implicites se limite à la période de garantie. A l'expiration de cette période, toutes les garanties perdent leur validité.

Une limitation de la durée de validité de garanties implicites n'est légalement pas admise dans certains pays, de sorte que la limitation ci-dessus n'entre pas en vigueur.

Si vous avez des questions concernant les conditions de garantie, contactez-nous.

Le contenu de ce manuel dépend de modifications qui n'ont pu être prévues à l'avance puisqu'elles sont le produit de l'évolution technique.

Fabricant et distributeur ne pourront assumer la responsabilité pour des dommages causés par des erreurs ou des omissions suite aux informations contenues dans ce manuel.

En aucun cas nous n'engageons notre responsabilité dans les cas suivants:

- 1. Revendication de tiers élevée contre vous en raison de pertes ou dommages.
- 2. Perte ou détérioration de vos enregistrements ou données.
- 3. Dommages économiques concomitants (perte de bénéfices et économies inclues) ou consécutifs, même dans le cas où nous aurions été informés de ces dommages.

L'exclusion ou la limitation des dommages concomitants ou consécutifs n'est, dans certains pays, légalement pas admise, en sorte que la limitation ci-dessus n'entre pas en vigueur.

### **Reproduction de ce manuel**

**ponsabilité**<br>sinuel dépend de modifications qui n'ont pu<br>nce puisqu'elles sont le produit de l'évolution<br>teur ne pourront assumer la responsabilité<br>causés par des erreurs ou des omissions<br>is contenues dans ce manuel.<br>de t Ce document contient des informations légalement protégées. Tous droits réservés. La reproduction mécanique, électronique ou par n'importe quel moyen que ce soit est interdite sans permission écrite du fabricant.

### **Index**

#### A

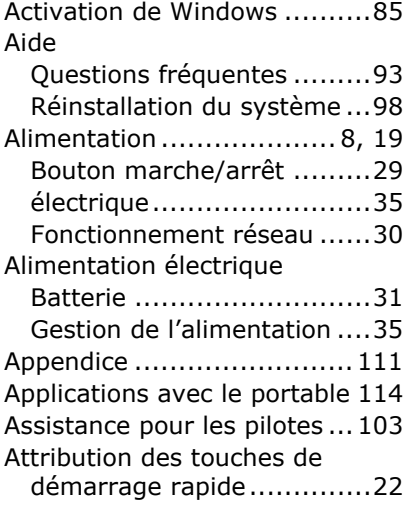

#### B

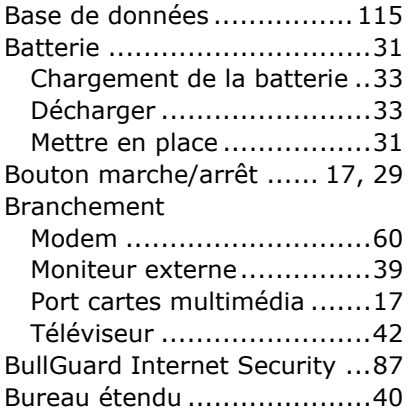

#### C

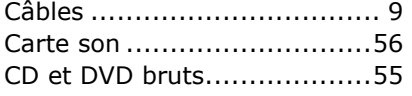

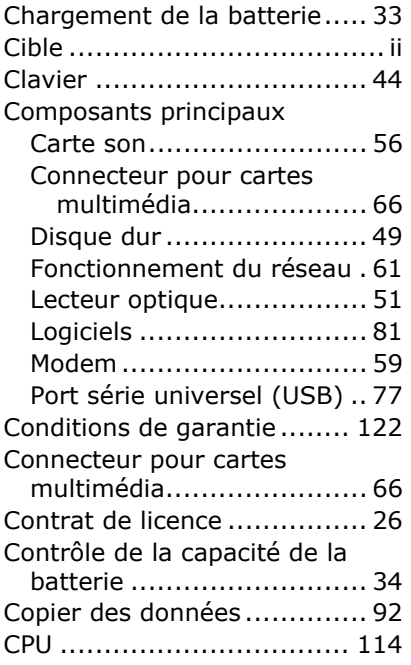

#### D

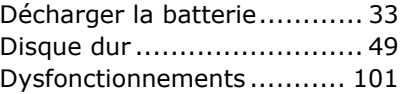

#### E

#### Ecran

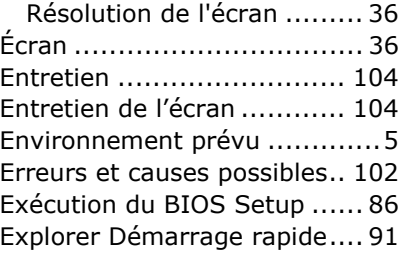

Fonctionnement de la batterie 11 Fonctionnement réseau .........30 Fonctionnement sur batterie Performances de la batterie 34

#### G

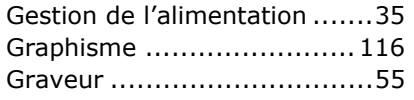

#### H

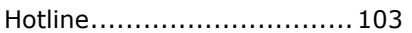

#### I

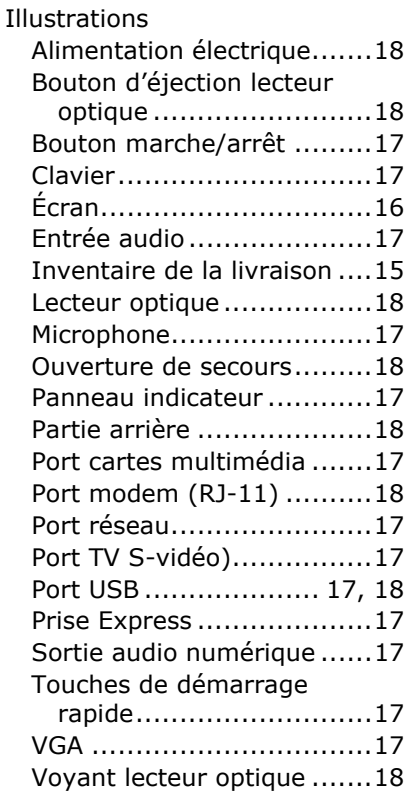

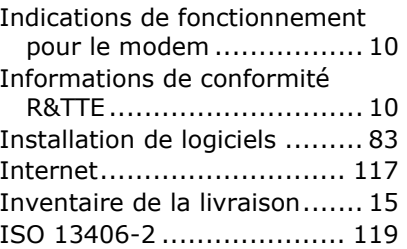

#### K

Kensington-Serrure de sûreté 80

#### L

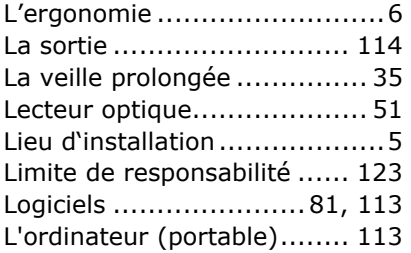

#### M

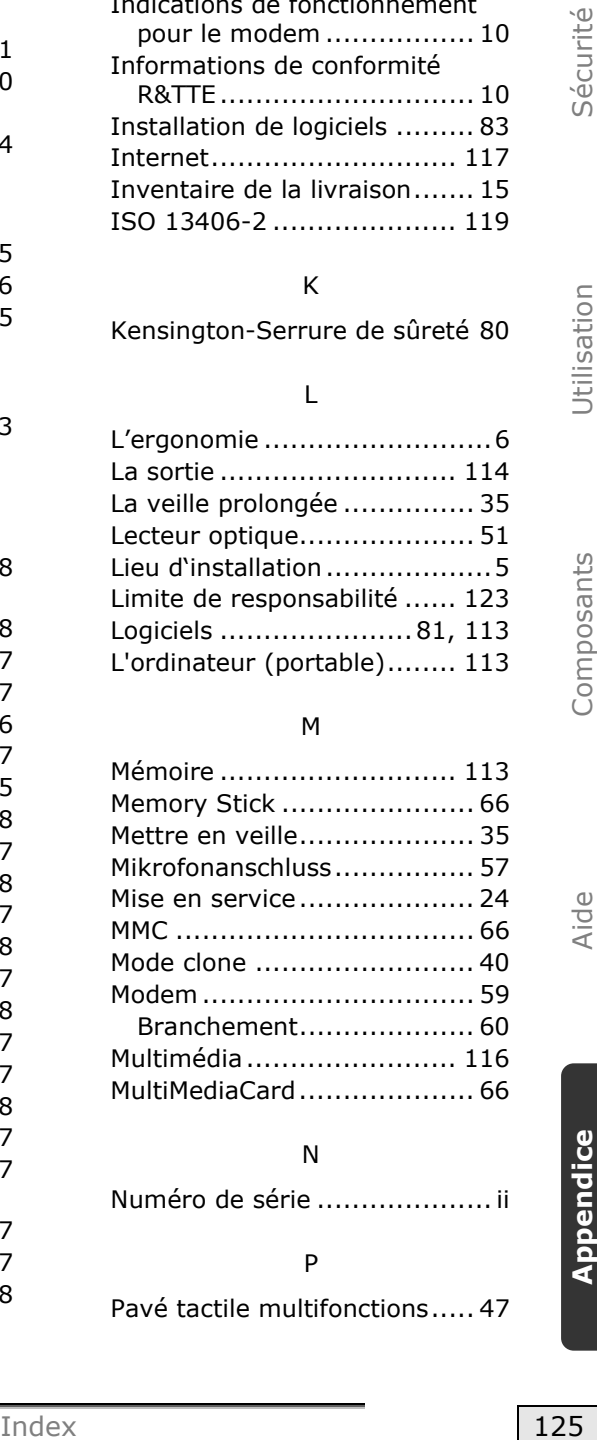

#### N

Numéro de série .................... ii

#### P

Pavé tactile multifonctions ..... 47

Performances de la batterie ...34 Périphériques audio ..............56 Port Microphone in ...................17 Première aide .................... 101 Programme BIOS Setup ........86 Programmes de maintenance .95 Protéger le portable ..............80 Mot de passe de mise en marche .........................80

#### Q

Qualité..................................ii

#### R

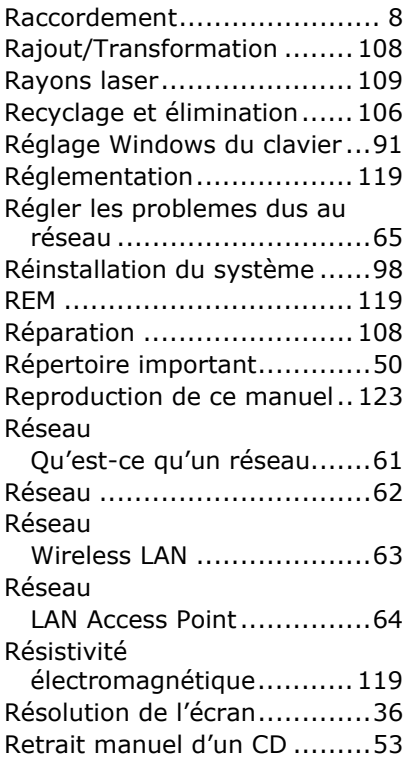

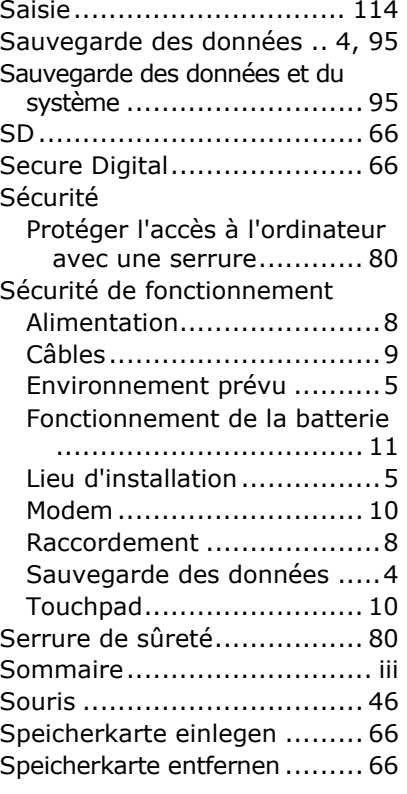

#### T

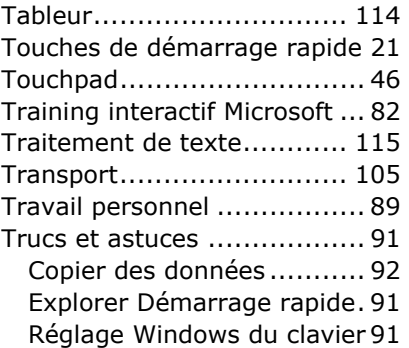

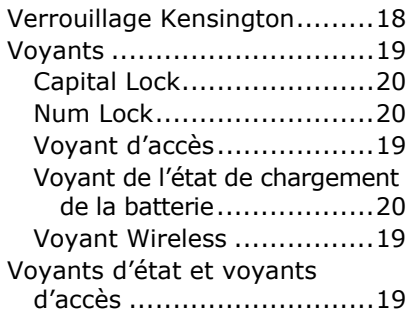

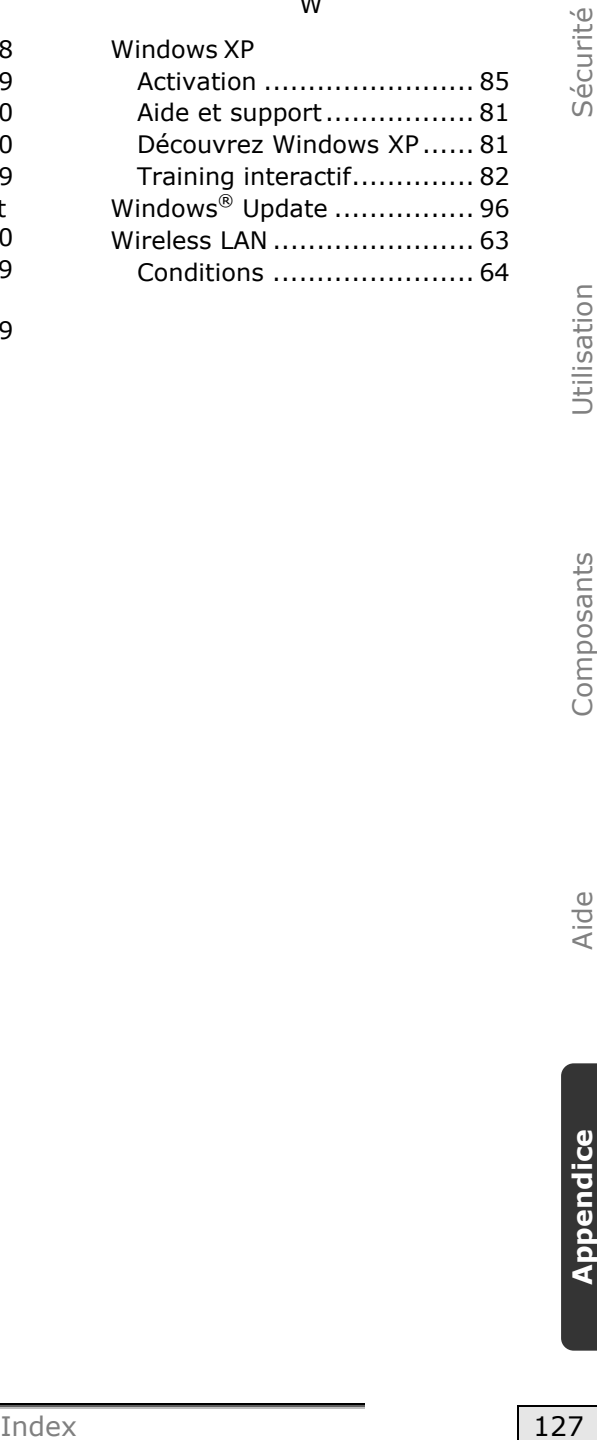